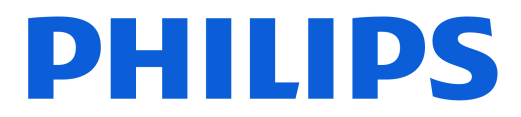

### *AMBILIGHT tv*

*OLED809 Series*

# Návod na použitie

42OLED809

Register your product and get support at www.philips.com/TVsupport

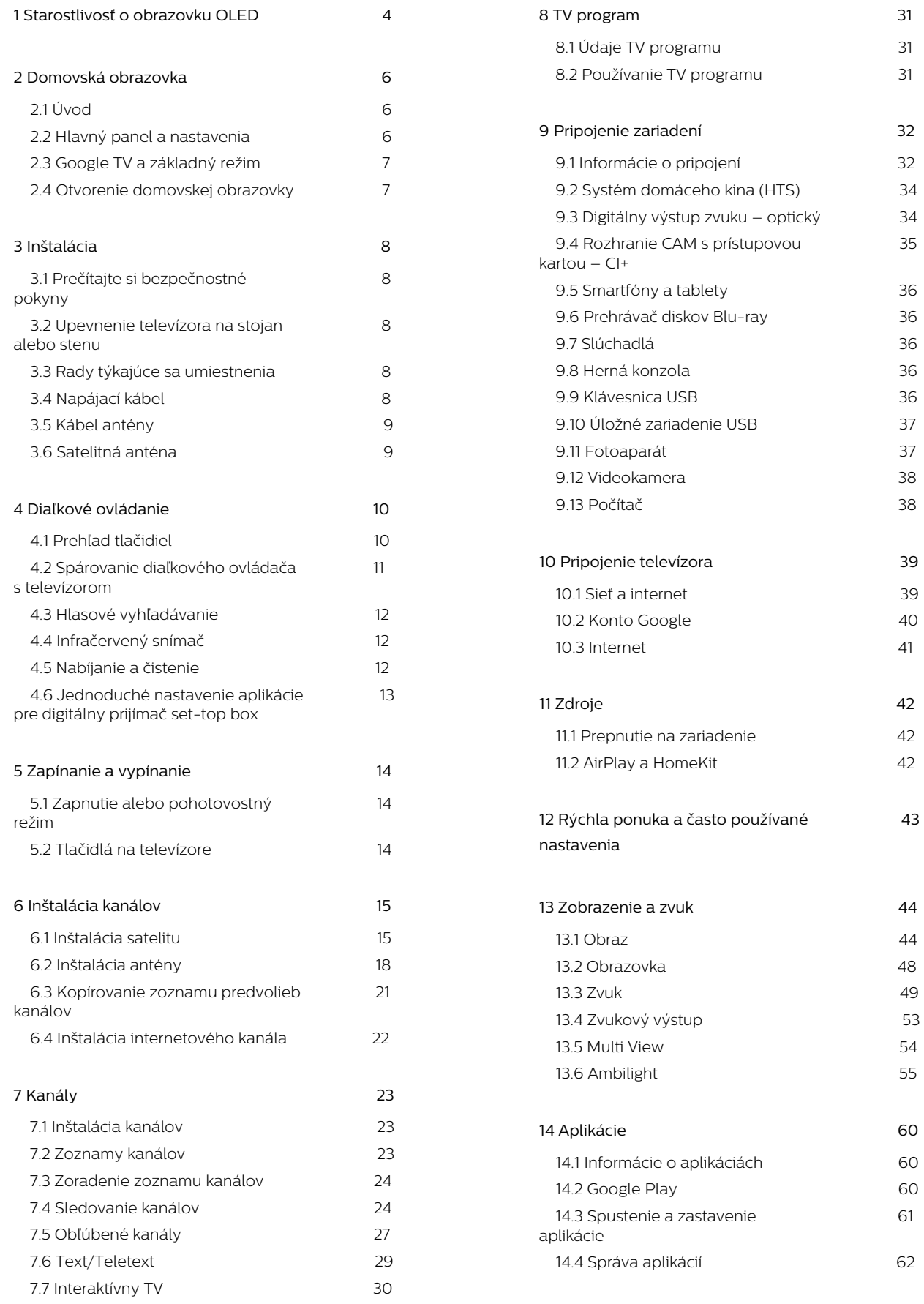

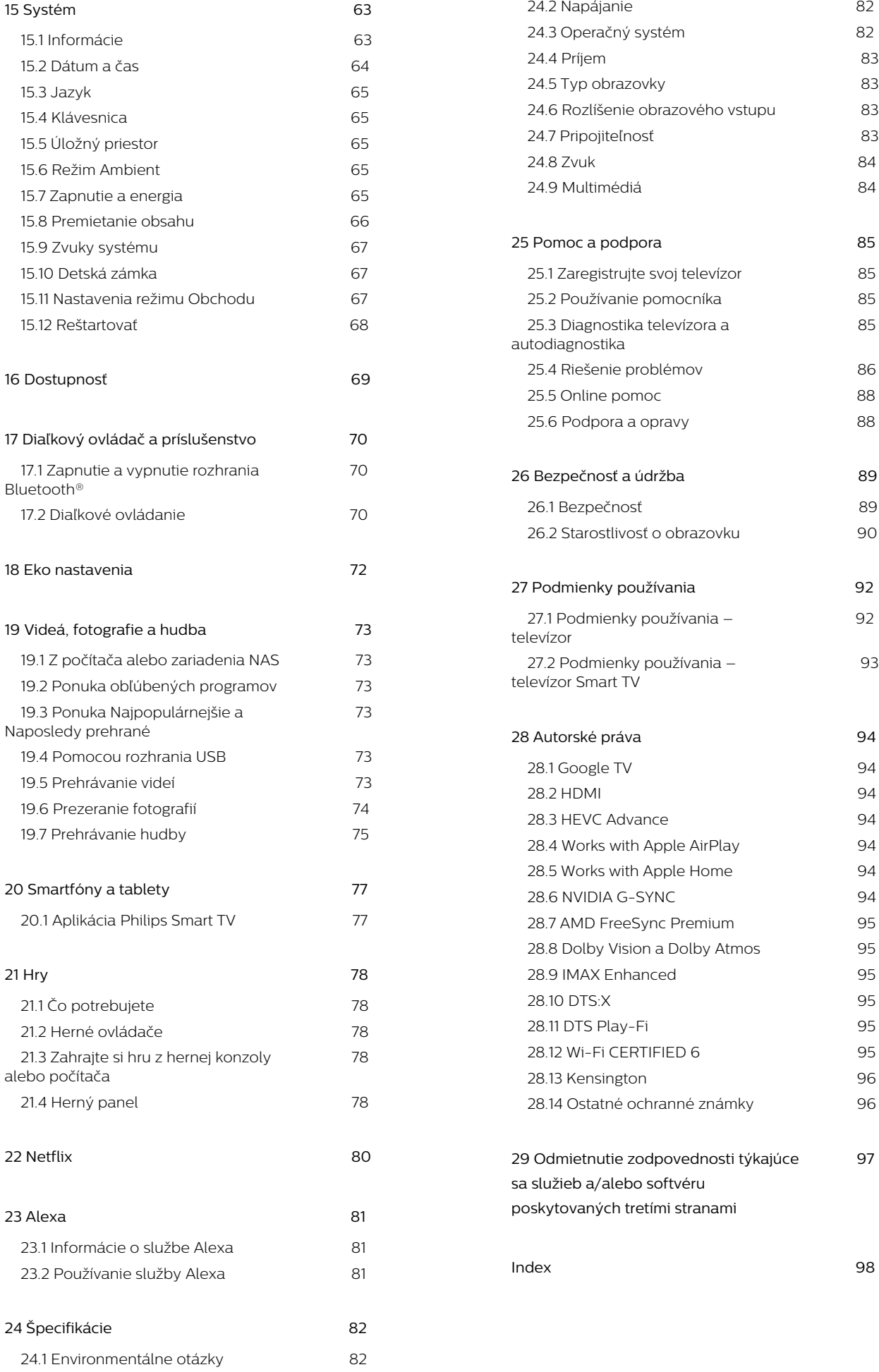

# <span id="page-3-0"></span>1. Starostlivosť o obrazovku OLED

Displej OLED je výtvorom najmodernejšej technológie a v kombinácii s našou technológiou Picture Quality Engine získal množstvo ocenení. V snahe zabezpečiť, že váš televízor vždy ponúkne ten najlepší možný výkon, bude niekedy v pohotovostnom režime vykonávať proces čistenia displeja. OLED televízor musí byť vždy umiestnený na mieste bez priameho slnečného žiarenia na obrazovku.

Ak televízor nikdy neuvádzate do pohotovostného režimu, správami na obrazovke budete pravidelne upozornení, že displej musí vykonať tento proces čistenia. Vždy postupujte podľa týchto pokynov. Opakované odkladanie tohto procesu môže viesť k retencii obrazu a následnej strate záruky.

Televízor by mal byť ponechaný v pohotovostnom režime, aby na pozadí mohol prebehnúť proces čistenia.

Taktiež odporúčame, aby ste sa vyhli nepretržitému zobrazovaniu statického obsahu alebo statických častí v pohyblivých obrázkoch (ako panel správ, futbalové výsledky, herné stavové lišty...).

### Obnova displeja televízora

Na ochranu obrazovky potrebuje televízor OLED TV proces obnovy.

Existujú 2 druhy procesu obnovy:

• Bežná obnova: Uskutoční sa automaticky a zaberie niekoľko minút, kým je televízor v pohotovostnom režime.

• Hĺbková obnova: Tento proces trvá niekoľko minút a musí ho spustiť používateľ.

Dodržujte nasledujúce zásady, aby televízor OLED TV správne vykonával proces obnovy:

• Aby sa proces bežnej obnovy uskutočňoval automaticky, vždy vypínajte televízor pomocou diaľkového ovládača a nechajte televízor zapojený v zdroji napájania.

• Ak sa na obrazovke televízora zobrazí oznam o bežnej obnove, nasledujte pokyny na obrazovke. • Pre hlbší proces obnovy je možné ho aktivovať manuálne pomocou položiek

 Nastavenia > Zobrazenie a zvuk > Obrazovka > NASTAVENIA OBRAZOVKY OLED > Vymazať zostatkový obraz. Na televízore sa môže zobraziť aj pripomenutie so žiadosťou o vykonanie hĺbkovej obnovy. Postupujte podľa pokynov a nechajte televízor pripojený k sieti, aby sa celý postup dokončil. Bude to trvať niekoľko minút. Proces

hĺbkovej obnovy sa môže vykonať len vtedy, keď je obraz na obrazovke viditeľný aj po 8-hodinovom pohotovostnom režime. Príliš časté manuálne vykonávanie úkonu Vyčistiť zvyškový obraz môže znížiť životnosť displeja OLED. Je však dôležité povoliť cykly obnovenia, keď to televízor vyžaduje.

• Počas procesu obnovy sa obrazovky televízora nedotýkajte ani na ňu nevyvíjajte tlak.

• Pri spustení obnovy vždy pomocou diaľkového ovládača vypnite televízor a nechajte televízor zapojený v zdroji napájania.

\* Poznámka: Tento postup zabezpečuje najlepšiu kvalitu obrazu, a preto je kľúčový. Ak jednotka preukázateľne nemala možnosť pravidelne vykonávať proces obnovovania, nemôžeme akceptovať žiadne vrátenia, opravy, výmeny alebo záručné reklamácie súvisiace s javom pozostatku obrazu v rámci a/alebo mimo záručnej doby. To platí aj pre prípady, keď sa televízor prevažne používa na hranie hier so statickým obsahom na obrazovke, keď sa televízor používa len na sledovanie spravodajských kanálov (so statickými panelmi správ), alebo pre ďalšie podobné prípady používania, následkom ktorých dochádza k zvýšenému riziku efektov nepretržitého zahorovania. Toto nie je v rozsahu záruky.

### Špeciálna starostlivosť o televízor OLED TV

Na organickej LED (OLED) sa môže vyskytnúť zachovanie obrazu na obrazovke (kvôli vlastnostiam materiálu), ak sa obraz zobrazuje dlho bez prestávky alebo sa opakovane zobrazuje ten istý obraz. Dôrazne odporúčame riadiť sa pokynmi na starostlivosť o televízor OLED TV:

• Nezobrazujte viac ako 10 minút nepretržite žiaden statický záber ani ten istý obrázok.

• pri normálnych podmienkach domáceho sledovania odporúčame používať ako štýl obrazu režim ECO, HDR ECO alebo Dolby Vision Filmmaker.

• Odporúčame používať nastavenie obrazovky OLED Kontrast na 50 alebo nižšie pri nastavení obrazu počas hrania hry alebo pozerania televíznych programov s logami alebo hodinami na akejkoľvek časti obrazovky.

• Vypnite Zobrazovanie na displeji (napr. ponúk domovskej stránky) programu televíznej aplikácie, keď ju nepoužívate.

• Vypnite Zobrazovanie na displeji z pripojených externých video zariadení (napr. prehrávača DVD). Ďalšie informácie nájdete v návodoch na používanie pripojených zariadení.

• Nezobrazujte na dlhší čas video s jasnými farbami (vrátane bielej), text, hodiny alebo logá na akejkoľvek časti obrazovky.

• Používajte režim Široká obrazovka alebo Celá obrazovka ako možnosť formátu obrazu (pozri nastavenia obrazu televízora).

• Vždy pozerajte video na celej obrazovke a nie v malom okne. (napr. video na stránke internetového

#### prehliadača)

• Na OLED panel nepripevňujte žiadne nálepky ani štítky, aby sa znížila pravdepodobnosť javu pozostatku obrazu.

• Displeje s organickými diódami LED (OLED) sú mimoriadne citlivé na nevľúdne podnebie a vonkajšie faktory, ak sú napríklad vystavené priamemu slnečnému žiareniu a/alebo ultrafialovému osvetleniu, ako aj nevhodnej teplote okolia. Vedie to k zníženiu svietivosti, jasu a životnosti displejov OLED, zníženiu pixelov a nenapraviteľnému poškodeniu a/alebo poruche displeja. Upozorňujeme, že záruka sa nevzťahuje na problémy, ktoré priamo alebo nepriamo vyplývajú z používania, ktoré nie je v súlade s týmito pokynmi na používanie výrobku.

Zobrazovanie statického obrazu na dlhší čas môže viesť k vypáleniu obrazu. Tento jav sa u panelov OLED vyskytuje bežne a nepredstavuje poruchu televízora. Vyhýbajte sa dlhému zobrazovaniu statického obrazu na televízore.

#### Šetrič obrazovky

Na zníženie rizika vytvorenia vypáleného obrazu na obrazovke televízora sa v nasledujúcich prípadoch spustí šetrič obrazovky (pohyblivé logo).

– keď sa na obrazovke zobrazujú statické prvky ponuky nastavení dlhšie ako 2 minúty.

– keď sa na obrazovke zobrazujú statické prvky ponuky aplikácií dlhšie ako 2 minúty.

– keď sa teletext zobrazuje dlhšie ako 2 minúty.

Šetrič obrazovky sa nemusí spustiť v nasledujúcich prípadoch.

– pozastavenie prehrávania na externom zdroji (napr. HDMI), pretože televízor nezobrazuje statické prvky ponuky nastavení.

Keď je šetrič obrazovky aktívny, môže byť zatvorený stlačením ľubovoľného tlačidla na diaľkovom ovládaní. Ďalšie činnosti, ako napríklad vloženie kľúča USB alebo vysielanie obsahu, sa vykonajú na pozadí, ale tieto činnosti neprerušia šetrič obrazovky.

Televízor Philips TV je vybavený nasledujúcimi funkciami, ktoré sa starajú o obrazovku OLED:

### • Automatický proces obnovy

Ak je to potrebné, vykonáva proces obnovy obrazovky.

• Automatické ovládanie jasu obrazovky Keď sa dlhý čas zobrazuje statický záber, postupne znižuje jas obrazovky.

• Šetrič obrazovky

Keď sa na obrazovke dlhšie zobrazuje statický záber, zobrazí sa šetrič obrazovky.

# <span id="page-5-0"></span>2. Domovská obrazovka

# <span id="page-5-1"></span>2.1. Úvod

Ak chcete využívať výhody televízora so systémom Google TV, pripojte televízor na internet. Ak chcete získať domovskú obrazovku, na diaľkovom ovládači stlačte tlačidlo  $\bigwedge$  **HOME**. Podobne ako pri systéme Android na smartfóne či tablete sa domovská obrazovka nachádza v strede televízora. Na domovskej obrazovke si v aplikácii a v živom televíznom vysielaní môžete prehliadnuť možnosti zábavy a podľa toho sa rozhodnúť, čo budete sledovať.

<span id="page-5-2"></span>Domovská obrazovka je organizovaná v riadkoch, aby ste mohli objavovať skvelý obsah zo svojich obľúbených aplikácií. Ak chcete získať širší obsah, môžete pridať ďalšie riadky alebo vyhľadať nové aplikácie. Aplikácie môžu načítať svoje odporúčanie (ak je k dispozícii) podľa vlastného výberu ako samostatné riadky na domovskej obrazovke.

### Najdôležitejšie položky na domovskej obrazovke

Pomocou viacerých kariet\* ako sú Vyhľadávanie, Pre vás, Filmy, Relácie, Aplikácie, Knižnica a Philips môžete objavovať filmy a relácie z vašich služieb a populárnych aplikácií. Prihláste sa do svojho konta Google a získajte odporúčania na mieru pre svoje služby prenosu na základe toho, čo sledujete a čo vás zaujíma. Vyhľadávanie Google môžete spustiť aj hlasovým alebo textovým vstupom na karte Vyhľadávanie.

\* Karty na domovskej obrazovke sa líšia v závislosti od polohy a nastavenia jazyka televízora.

### Aplikácie

Karta Aplikácie domovskej obrazovky obsahuje všetky nainštalované aplikácie, ktoré sú súčasťou televízora, ako aj aplikácie, ktoré ste si sami nainštalovali z obchodu Google Play™. Z karty Aplikácie si taktiež môžete nainštalovať a pridať ďalšie aplikácie medzi obľúbené.

### Navigácia

Vyberte si, čo chcete sledovať ďalej pomocou jednoduchej navigácie. Prehliadajte si svoje odporúčania na mieru, pokračujte tam, kde ste skončili alebo rýchlo vyhľadajte určitú aplikáciu pomocou nového systému kariet.

### Objavte odporúčania na mieru

Prehliadajte si relácie a filmy, ktoré si zamilujete, vo všetkých svojich obľúbených mediálnych službách.

Na úvod sa prihláste do svojho konta Google.

### Získajte odporúčania z Google

Vaše služby sú uložené vo vašom konte Google, aby vám Google mohol poskytovať lepšie odporúčania.

### Všetko o vašom televízore Philips

Karta Philips obsahuje informácie o vašom televízore Philips. Riadok Zbierka aplikácií Smart TV obsahuje zoznam aplikácií navrhnutých pre váš televízor alebo vás prevedie registráciou televízora. Riadok Návod… predstavuje tipy bežných operácií na televízore. Riadok Pomocník vám pomôže získať prístup k používateľskej príručke, vykonať diagnostiku televízora alebo vlastnú diagnostiku na kontrolu stavu televízora.

Pozrite si aj informácie na adrese www.support.google.com/googletv

# 2.2. Hlavný panel a nastavenia

### Hlavný panel

Hlavný panel je bočný panel v systéme Google TV, ktorý umožňuje prístup k nastaveniam, ovládačom zariadenia, upozorneniam a ďalším možnostiam.

Prístup k hlavnému panelu je možný troma nasledovnými spôsobmi:

**1 -** Prejdite na profilovú ikonu v pravom hornom rohu domovskej obrazovky.

**2 -** Stlačte tlačidlo DASHBOARD (Hlavný panel) na diaľkovom ovládači.

**3 -** Stlačte a podržte tlačidlo HOME (Domov) na diaľkovom ovládači.

Hlavný panel obsahuje tieto funkcie.

• Profil: zobrazenie profilovej ikony aktuálneho používateľa alebo pridanie nového používateľského profilu

• Nastavenie: prístup ku všetkým ponukám nastavení na úpravu nastavení televízora.

• Hodiny a šetrič obrazovky: zobrazenie hodín systému, stlačením sa ihneď aktivuje šetrič obrazovky.

• Zdroje: spustenie zoznamu vstupných zdrojov s možnosťou prepnutia na ľubovoľné z pripojených zariadení.

• Obraz / Wi-Fi / Dostupnosť / Bluetooth®: rýchly odkaz na úpravu nastavení Obraz/Wi-Fi/Dostupnosť/Bluetooth®.

• Upozornenia: zobrazovanie hlásení o systéme Google TV; stlačením možnosti Vymazať všetky odstránite všetky hlásenia.

### Úprava nastavení

K ponuke Nastavenia môžete pristupovať pomocou hlavného panela v pravom hornom rohu. Prípadne môžete otvoriť ponuku Často používané nastavenia a položky Rýchlej ponuky v ponuke televízora Philips, ktoré môžete vyvolať priamo diaľkovým ovládačom.

# <span id="page-6-0"></span>2.3. Google TV a základný režim

### Rozdiel vo funkciách

Televízor môžete nastaviť do režimu Google TV alebo Základného režimu .

Základný režim zahŕňa iba funkcie Live TV a Externé zariadenia (napr. HDMI). Služba Google TV vyžaduje, aby ste sa prihlásili pomocou svojho účtu Google a internetového pripojenia. V režime Google TV sú k dispozícii všetky funkcie základného režimu a ďalšie personalizované služby Google. Napríklad filmy a relácie z vašich obľúbených aplikácií na prehrávanie, personalizované odporúčania a asistent Google Assistant na vyhľadávanie a ovládanie televízora hlasom.

Niektoré funkcie nie sú v základnom režime k dispozícii. Ďalšie informácie nájdete na stránke podpory spoločnosti Google.

### Rozdiely v domovskej obrazovke

Domovská obrazovka má len dva riadky a žiadne dlaždice. V prvom riadku Domov sa nachádzajú ikony Sledovať TV, TV program, Zdroje a Hlavný panel, na ovládanie funkcií televízora. V druhom riadku Aplikácie sa nachádzajú všetky predinštalované aplikácie. Na Hlavnom paneli v základnom režime nie je obsiahnutý osobný profil a slúži len na zmenu nastavení a zobrazovanie upozornení systému.

<span id="page-6-1"></span>Na domovskej obrazovke režimu Google TV sa nachádza viacero kariet, napríklad Domov, Aplikácie, Knižnica a Vyhľadávanie. Každá dlaždica obsahuje riadky s aplikáciami, filmami a seriálmi z vašich služieb a obľúbených aplikácií. Môžete dostávať odporúčania na mieru pre svoje služby prenosu na základe toho, čo sledujete a čo vás zaujíma. Zároveň môžete spustiť vyhľadávanie Google s hlasovým alebo textovým vstupom na karte Vyhľadávanie.

# 2.4. Otvorenie domovskej obrazovky

Ak chcete otvoriť domovskú obrazovku a otvoriť položku:

**1 -** Stlačte tlačidlo HOME.

**2 -** Vyberte požadovanú položku a stlačením tlačidla OK ju otvorte alebo spustite.

**3 -** Späť na domovskú obrazovku sa dostanete opakovaným stláčaním tlačidla < Späť alebo stlačením tlačidla **m** DOMOV.

Pri otvorení domovskej obrazovky sa preruší prehrávanie aplikácie/obsahu na pozadí. Ak chcete aplikáciu alebo obsah obnoviť, musíte ju vybrať na domovskej obrazovke.

# <span id="page-7-1"></span><span id="page-7-0"></span>3.1. Prečítajte si bezpečnostné pokyny

Pred používaním televízora si prečítajte bezpečnostné pokyny.

Ak si chcete prečítať pokyny,

v položkách Pomocník > Používateľská príručka stlačte farebné tlačidlo - Kľúčové slová a vyhľadajte položku Bezpečnostné pokyny.

## <span id="page-7-3"></span><span id="page-7-2"></span>3.2. Upevnenie televízora na stojan alebo stenu

### Stojan televízora

Informácie o inštalácii stojana televízora nájdete v Stručnej úvodnej príručke dodanej s televízorom. Ak ste príručku stratili, môžete si ju prevziať na adrese [www.philips.com/TVsupport](http://www.philips.com/TVsupport).

Stručnú úvodnú príručku na prevzatie vyhľadajte pomocou typového čísla vášho televízora.

### Upevnenie na stenu

Váš televízor možno namontovať aj na nástenný držiak (predáva sa samostatne).

Veľkosť nástenného držiaka sa môže líšiť v závislosti od zadnej časti televízora. Pozrite si stručnú úvodnú príručku, ktorá je súčasťou balenia produktu, kde sa dozviete, ktorá veľkosť je vhodná pre váš televízor.

Pri nákupe nástennej konzoly použite tieto rozmery konzoly:

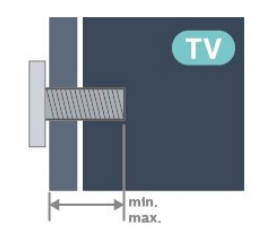

<span id="page-7-4"></span> $\cdot$  420LED8x9

300 x 300, M6 (min.: 12 mm, max.: 16 mm) • 48OLED8x9

300 x 300, M6 (min.: 10 mm, max.: 15 mm) • 55OLED8x9

300 x 300, M6 (min.: 10 mm, max.: 15 mm)

• 65OLED8x9 300 x 300, M6 (min.: 10 mm, max.: 15 mm)

 $\cdot$  770LED8x9 400 x 300, M6 (min.: 10 mm, max.: 22 mm)

### Výstraha

Montáž televízora na stenu vyžaduje špeciálne zručnosti a túto činnosť musí vykonávať výlučne kvalifikovaná osoba. Montáž televízora na stenu musí spĺňať bezpečnostné normy, ktoré zohľadňujú hmotnosť televízora. Pred umiestnením televízora si prečítajte aj bezpečnostné opatrenia. Spoločnosť TP Vision Europe B.V. nenesie žiadnu zodpovednosť za nesprávnu montáž ani za montáž, ktorá spôsobí nehodu alebo zranenie.

# 3.3. Rady týkajúce sa umiestnenia

• Televízor umiestnite na také miesto, kde na obrazovku nebude dopadať priame svetlo.

• Na dosiahnutie najlepšieho efektu technológie Ambilight stlmte osvetlenie v miestnosti.

• Ideálna vzdialenosť na sledovanie televízora je dvojaž päťnásobok výšky jeho obrazovky. Keď sedíte, oči by ste mali mať vo výške stredu obrazovky.

• Odporúčaná vzdialenosť od steny:

A. Ak je televízor namontovaný na stene, umiestnite ho 7 až 10 cm od steny.

B. Keď je televízor na stojane, umiestnite ho od 10 do 20 cm od steny v závislosti od veľkosti stojana.

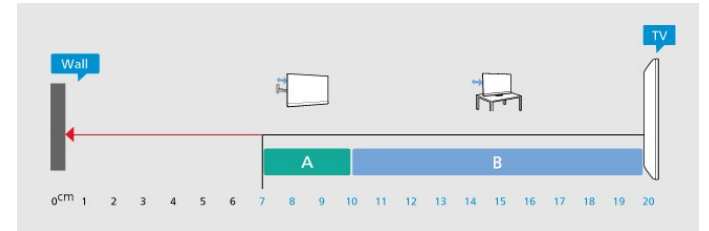

### Poznámka:

Udržujte televízor v dostatočnej vzdialenosti od zdrojov prachu, ako je napríklad pec. Odporúča sa televízor pravidelne čistiť od prachu, aby sa do neho nedostal prach.

# 3.4. Napájací kábel

• Pripojte napájací kábel ku konektoru POWER na zadnej strane televízora.

• Uistite sa, že je napájací kábel pevne pripojený ku konektoru.

• Dbajte na to, aby bola sieťová zástrčka v sieťovej zásuvke neustále prístupná.

• Pri odpájaní napájacieho kábla vždy ťahajte za zástrčku, nikdy neťahajte za kábel.

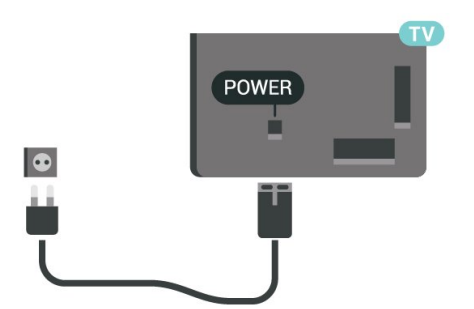

Aj napriek tomu, že tento televízor má v pohotovostnom režime veľmi nízku spotrebu energie, odpojte napájací kábel, ak nebudete televízor dlhý čas používať. Ušetríte tým energiu.

# <span id="page-8-0"></span>3.5. Kábel antény

Konektor antény pevne pripojte ku konektoru Antenna na zadnej strane televízora.

Ku konektoru môžete pripojiť vlastnú anténu alebo kábel so signálom z anténneho distribučného systému. Použite konektor koaxiálneho anténneho kábla IEC RF 75 ohmov.

Toto pripojenie antény použite pre vstupné signály DVB-T a DVB-C.

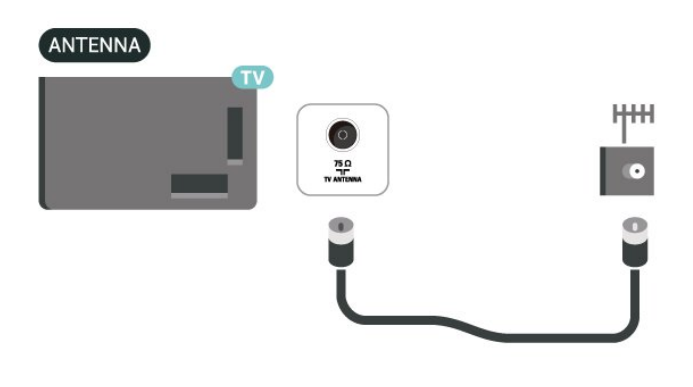

# <span id="page-8-1"></span>3.6. Satelitná anténa

Konektor satelitu typu F zapojte do satelitnej prípojky SAT na zadnej strane televízora.

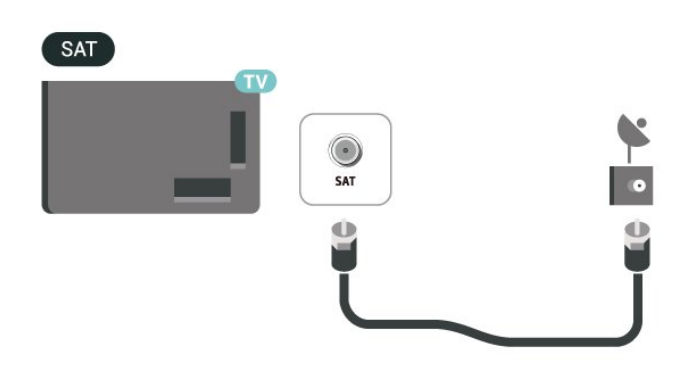

# <span id="page-9-0"></span>4. Diaľkové ovládanie

# <span id="page-9-1"></span>4.1. Prehľad tlačidiel

### Horná časť

### Špeciálne funkcie diaľkového ovládača

Diaľkový ovládač obsahuje niekoľko špeciálnych zabudovaných funkcií. Snímanie pohybu na detekciu pohybu diaľkového ovládača a zapnutie podsvietenia. Skryté tlačidlá na rozšírenie ďalších funkcií ovládania pri stlačení tlačidla 123. Nabíjanie batérie pomocou konektora USB typu C.

### Snímanie pohybu

Diaľkový ovládač má vstavaný snímač pohybu\* – keď zvyčajným spôsobom zdvihnete diaľkový ovládač a nakloníte jeho klávesy smerom k sebe, podsvietenie sa zapne na niekoľko sekúnd. Funkcia snímania pohybu je predvolene zapnutá, môžete ju vypnúť dlhým stlačením tlačidla OK a farebného tlačidla – na 3 sekundy. Funkciu môžete znova zapnúť dlhým stlačením tlačidla OK a farebného tlačidla – na 3 sekundy.

#### Skryté tlačidlá

Uprostred diaľkového ovládača je tlačidlo 123, ktorý sa používa na zapnutie/vypnutie režimu skrytých tlačidiel. Po zapnutí režimu skrytých tlačidiel stlačením tlačidla 123 sa zobrazia číselné tlačidlá 0 až 9 a tlačidlá ovládania prehrávania médií s podsvietením a spustia funkcie. Keď sa režim skrytých tlačidiel vypne opätovným stlačením tlačidla 123 alebo sa automaticky vypne, diaľkový ovládač bude fungovať s normálnymi tlačidlami.

### Káblové a bezdrôtové nabíjanie diaľkového ovládača

Diaľkový ovládač nemá vymeniteľnú batériu, diaľkový ovládač môžete nabíjať pomocou konektora USB typu C na prednej strane diaľkového ovládača. Diaľkové ovládanie môžete nabíjať aj pomocou bezdrôtovej nabíjačky Qi\*.

\* Poznámka: Bezdrôtové nabíjacie zariadenie/podložka nie je súčasťou balenia produktu.

### **A** Varovanie

Nebezpečenstvo udusenia! Toto diaľkové ovládanie televízora obsahuje malé časti, ktoré nie sú vhodné pre deti mladšie ako 5 rokov.

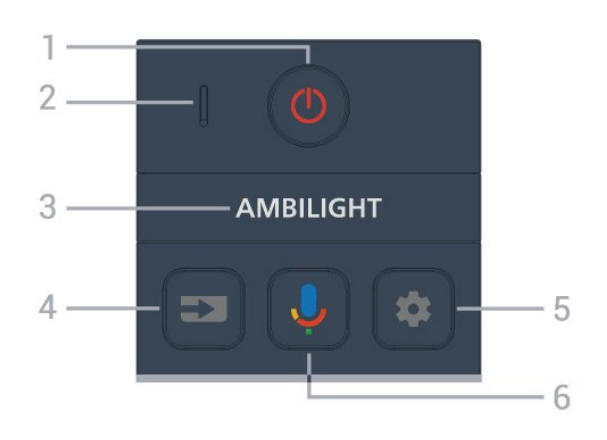

#### $1 - \Phi$  (Pohotovostný režim/Zapnutie) Zapnutie televízora alebo prepnutie späť do pohotovostného režimu. Dlhým stlačením na tri sekundy reštartujete televízor.

2 – Mikrofón VOICE

### $3 -$  AMBILIGHT

Výber niektorého zo štýlov funkcie Ambilight.

### $4 - 2$  (ZDROJE)

Otvorenie alebo zatvorenie ponuky Zdroje.

### $5 - \bullet$  (DASHBOARD)

Spustenie hlavného panela na boku obrazovky na prístup k nastaveniam, ovládačom zariadenia, upozorneniam a ďalším možnostiam.

### $6 -$  (Google Voice Search)

Spustenie hlasového vyhľadávania Google.

### Stredná časť

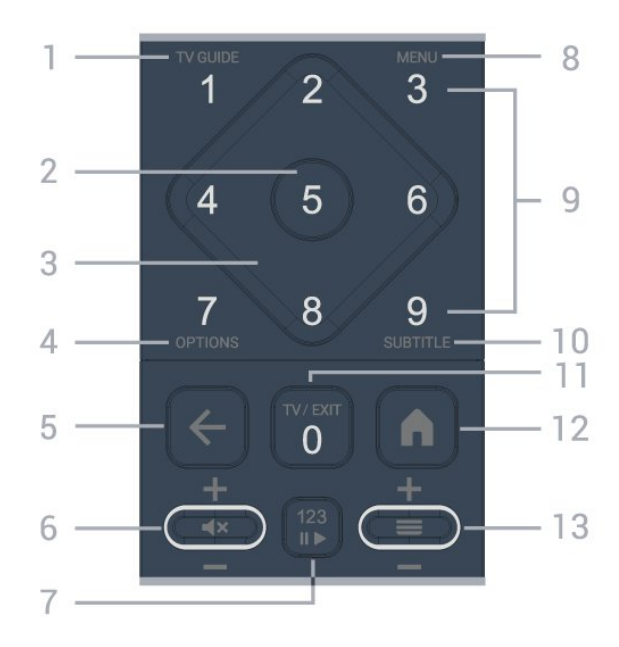

### 1 - TV Guide  $(i\equiv)$

Otvorenie alebo zatvorenie TV programu.

#### 2 – Tlačidlo OK

Potvrdenie výberu alebo nastavenia. Otvorenie

zoznamu kanálov počas sledovania televízie.

3 – Tlačidlá so šípkami/navigačné tlačidlá Navigovanie nahor, nadol, doľava alebo doprava.

### $4 -$  OPTIONS  $(+)$

Otvorenie alebo zatvorenie ponuky s možnosťami. Dlhým stlačením otvoríte informácie o programe.

### 5 - (Späť)

Návrat na prechádzajúci zvolený kanál. Návrat na predchádzajúcu ponuku. Prechod na predchádzajúcu aplikáciu/internetovú stránku.

### 6 – Hlasitosť /  $\blacktriangleleft \times$  (Stíšenie)

Posunutím nadol alebo nahor upravíte úroveň hlasitosti. Stlačením stredu tlačidla stlmíte zvuk alebo ho obnovíte.

### 7 – Tlačidlo 123

Zapnutie alebo vypnutie skrytých funkčných tlačidiel a prepínanie tlačidiel medzi rôznymi skupinami operácií.

### 8 - Rýchla ponuka/MENU ( $\mathbb{B}^3$ )

Otvorenie Rýchlej ponuky s bežnými funkciami televízora.

9 – Číselné tlačidlá (skryté tlačidlá, ktoré sú k dispozícii po stlačení tlačidla 123 ) Priamy výber kanála.

### 10 – SUBTITLE

Otvorenie stránky titulkov. Dlhým stlačením tlačidla otvoríte Text/Teletext.

### $11 - TV$  ( $\overline{uv}$ ) / EXIT

Prepnutie späť na sledovanie televízie alebo zastavenie interaktívnej televíznej aplikácie. Nemusí však fungovať v niektorých aplikáciách; fungovanie závisí od televíznych aplikácií tretích strán. Po stlačení tlačidla 123 sa toto tlačidlo zmení na číselné tlačidlo 0.

### $12 - \bigwedge(HOMF)$

Otvorenie domovskej ponuky. Dlhým stlačením tlačidla sa dostanete na hlavný panel.

### $13 - \equiv (Kanál)$

Posunutím nadol alebo nahor prepnete na nasledujúci alebo predchádzajúci kanál v zozname kanálov. Otvorenie nasledujúcej alebo predchádzajúcej stránky teletextu. Stlačením stredu tlačidla otvoríte zoznam kanálov.

### <span id="page-10-0"></span>Spodná časť

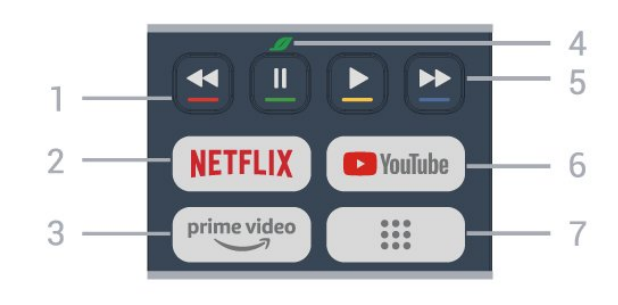

### $\bullet$   $\bullet$  Farebné tlačidlá

Priamy výber možností. Stlačením modrého tlačidla otvoríte Pomocníka.

### $2 -$ NETFLIX

• Ak máte členský odber služby Netflix, môžete na tomto televízore využívať aj službu Netflix. Televízor musí byť pripojený k internetu.

• Ak chcete spustiť Netflix, stlačením tlačidla **NETFLIX** ho otvoríte ihneď, ak je televízor zapnutý alebo je v pohotovostnom režime. www.netflix.com

### $3 - \sum_{\text{prime video}}$

Spustenie aplikácie Amazon prime video.

### 4 – *d* tlačidlo Eko/zelené

Stlačením vyvoláte hlásenie, ktoré vám pripomenie, aby ste vstúpili do ponuky Eko nastavení; dlhým stlačením vyvoláte ponuku Eko nastavení priamo. Po spustení ponuky Eko nastavení niekoľkonásobným stlačením tlačidla sa hlásenie prestane zobrazovať.

5 – Prehrávanie (skryté tlačidlá, k dispozícii po stlačení tlačidla 123)

- $\cdot$  Prehrávanie  $\blacktriangleright$  na spustenie prehrávania.
- · Pozastavenie **II** na pozastavenie prehrávania
- •• Pretočenie dozadu < na pretočenie dozadu
- Pretočenie dopredu > na pretočenie dopredu

### 6 – YouTube

Priame otvorenie aplikácie YouTube.

7 –  $\frac{11}{212}$  (Aplikácie) / Verejná hodnota\* / IVI \*\* Ak chcete spustiť stránku Vaše aplikácie na zobrazenie zoznamu aplikácií, ktoré sú predinštalované alebo nainštalované používateľom. \* Keď je krajina nastavená na Francúzsko, kľúčom bude rýchly kláves na spustenie karty Verejná hodnota na domovskej obrazovke .

\*\* Keď je krajina nastavená na Rusko, kľúč bude rýchlym tlačidlom na spustenie aplikácie IVI.

# 4.2. Spárovanie diaľkového ovládača s televízorom

Tento diaľkový ovládač využíva na odosielanie príkazov do televízora rozhranie Bluetooth® aj infračervené signály (IR).

<span id="page-11-0"></span>• Pomocou infračervených signálov môžete tento diaľkový ovládač použiť na väčšinu operácií. • Ak chcete použiť pokročilé operácie, ako je vyhľadávanie hlasom, musíte diaľkový ovládač spárovať (prepojiť) s televízorom.

Po spustení úvodnej inštalácie televízora sa na televízore zobrazí výzva na stlačenie tlačidla Home + Back na spárovanie diaľkového ovládača. Párovanie sa odporúča vykonať počas prvej inštalácie televízora.

Poznámka:

**1 -** Keď sa diaľkový ovládač úspešne prepne do režimu párovania, okolo mikrofónu na prednej strane sa rozbliká indikátor LED.

**2 -** Ak má byť párovanie úspešné, počas tohto procesu musí byť diaľkový ovládač blízko televízora (vo vzdialenosti do 1 m).

**3 -** Ak televízor pri stlačení tlačidla nespustí pole hlasového ovládania, znamená to, že párovanie nebolo úspešné.

<span id="page-11-1"></span>**4 -** Odporúča sa počkať, kým sa televízor úplne zapne a spustia sa všetky procesy na pozadí, a až potom prejsť do režimu párovania, pretože správa s ďalšími pokynmi sa môže zobraziť príliš neskoro, čo môže mať negatívny vplyv na postup párovania.

### Spárovanie alebo opakované spárovanie

Ak došlo k zrušeniu spárovania s diaľkovým ovládaním, môžete televízor znova spárovať s diaľkovým ovládaním.

Na párovanie môžete stlačiť tlačidlo Domov + Späť (približne na 3 sekundy).

#### Prípadne prejdite na

položky Nastavenia > Diaľkový ovládač a príslušenstvo > Nastavenia diaľkového ovládača > Spárovať s diaľkovým ovládačom a potom postupujte podľa pokynov na obrazovke.

<span id="page-11-2"></span>Ak je párovanie úspešné, zobrazí sa hlásenie.

### Softvér diaľkového ovládača

 Nastavenia > Diaľkový ovládač a príslušenstvo > Nastavenia diaľkového ovládača > Informácie o diaľkovom ovládači

Po spárovaní diaľkového ovládača môžete skontrolovať aktuálnu verziu softvéru diaľkového ovládača.

#### $\bullet$  Nastavenia > Diaľkový ovládač a príslušenstvo > Nastavenia diaľkového ovládača > Aktualizovať softvér diaľkového ovládača

Skontrolujte dostupnosť aktualizácií softvéru diaľkového ovládača.

# 4.3. Hlasové vyhľadávanie

Na vyhľadávanie videí, hudby alebo iného obsahu na internete môžete použiť aj váš hlas. Je pritom potrebné hovoriť do mikrofónu na diaľkovom ovládaní.

Pred použitím hlasového vyhľadávania sa musí diaľkový ovládač spárovať s televízorom.

Ak chcete používať hlasové ovládanie:

1 - Stlačte a podržte tlačidlo **U** na diaľkovom ovládači. Rozsvieti sa na ňom modré svetlo, otvorí sa pole vyhľadávania a mikrofón bude aktívny. **2 -** Jasne vyslovte, čo chcete vyhľadať. Po dokončení hlasového vstupu uvoľnite tlačidlo  $\mathbf t$ , čím spustíte vyhľadávanie. Môže chvíľu trvať, kým sa objavia výsledky.

**3 -** V zozname s výsledkami vyhľadávania môžete vybrať požadovanú položku.

# 4.4. Infračervený snímač

Televízor dokáže prijímať príkazy aj z diaľkového ovládania, ktoré využíva technológiu IR (infračervené signály). Môžete používať aj takého diaľkové ovládanie, musíte ním však mieriť na infračervený snímač na prednej strane televízora.

### **A** Varovanie

Pred infračervený snímač televízora neklaďte žiadne predmety, mohli by blokovať infračervený signál.

## 4.5. Nabíjanie a čistenie

#### Káblové a bezdrôtové nabíjanie diaľkového ovládača

Podrobné informácie o nabíjaní diaľkového ovládača nájdete v stručnej úvodnej príručke, ktorá je súčasťou balenia produktu.

Ak televízor nereaguje na stlačenie tlačidla na

diaľkovom ovládači alebo sa na televízore prijíma upozornenie na nabíjanie, diaľkový ovládač môžete nabiť pomocou konektora USB typu C na prednej strane diaľkového ovládača.

Ak chcete diaľkový ovládač nabiť, pripojte ho pomocou kábla USB, ktorý sa dodáva s diaľkovým ovládačom, k napájaciemu zariadeniu USB. Vstupný výkon diaľkového ovládača je 5,0 V 0,5 A, pred pripojením k nabíjaniu skontrolujte napájacie napätie.

Keď sa diaľkový ovládač nabíja, indikátor LED mikrofónu v hornej časti diaľkového ovládača bude blikať alebo sa rozsvieti:

• Biela LED dióda pri otvore mikrofónu bude počas nabíjania svietiť.

• Biela LED dióda pri otvore mikrofónu sa pri plnom nabití rozsvieti.

• Ak sa zistí akákoľvek porucha nabíjania, dióda LED nebliká.

Bezdrôtová nabíjacia cievka sa nachádza pri logu Philips na zadnej strane diaľkového ovládača. Pomocou kompatibilnej bezdrôtovej nabíjačky Qi je možné diaľkový ovládač nabíjať umiestnením na bezdrôtové nabíjacie zariadenie/podložku\*. Ak nie je diaľkový ovládač správne zarovnaný s bezdrôtovou nabíjačkou, môže biela LED dióda rýchlo blikať.

\* Poznámka: Bezdrôtové nabíjacie zariadenie/podložka nie je súčasťou balenia produktu.

### Čistenie

Toto diaľkové ovládanie má povrchovú vrstvu odolnú proti poškriabaniu.

Diaľkové ovládanie čistite mäkkou navlhčenou handričkou. Na čistenie diaľkového ovládania nikdy nepoužívajte látky ako alkohol, chemické prípravky ani čistiace prostriedky pre domácnosť.

## <span id="page-12-0"></span>4.6. Jednoduché nastavenie aplikácie pre digitálny prijímač set-top box

Aplikácia Simple Setup umožňuje používateľovi ovládať svoj digitálny prijímač set-top box pomocou diaľkového ovládača televízora (cez IR ovládanie do digitálneho prijímača set-top box).

#### Nastavenie cez aplikáciu pre pripojený digitálny prijímač set-top box

**1 -** Pripojenie digitálneho prijímača set-top box k TV

cez HDMI.

**2 -** Spustite aplikáciu Simple Setup na televízore

**3 -** Ak chcete nastaviť nový digitálny prijímač set-top

box, vyberte značku a model vášho digitálneho prijímača set-top box.

Aplikácia Simple Setup na televízore odošle databázu IR kódov digitálneho prijímača set-top box do diaľkového ovládača televízora cez Bluetooth®.

### Ovládanie digitálneho prijímača set-top box pomocou diaľkového ovládača TV

**1 -** Keď používateľ sleduje zdroj TV, diaľkový ovládač TV bude v režime TV a odošle TV IR kódy.

**2 -** Keď je na televízore spustená aplikácia Simple Setup, zistí, keď používateľ prepne na vstup HDMI pre digitálny prijímač set-top box a spustí diaľkový ovládač televízora, aby sa prepol na odosielanie IR kódov digitálneho prijímača set-top box počas stlačenia tlačidla.

# <span id="page-13-0"></span>5. Zapínanie a vypínanie

# <span id="page-13-1"></span>5.1. Zapnutie alebo pohotovostný režim

Uistite sa, že televízor je pripojený k elektrickej sieti. Pripojte dodaný napájací kábel k vstupnému konektoru napájania v zadnej časti televízora. Kontrolka v spodnej časti televízora sa rozsvieti.

### Zapnúť

Stlačením tlačidla **O** na diaľkovom ovládači zapnite televízor. Televízor môžete zapnúť aj stlačením malého páčkového tlačidla v spodnej časti televízora, ak nemôžete nájsť diaľkový ovládač alebo sú vybité batérie.

### Reštartovať

Dlhým 3-sekundovým stlačením tlačidla  $\Phi$  na diaľkovom ovládači reštartujete televízor.

### Prepnutie do pohotovostného režimu

Ak chcete televízor prepnúť do pohotovostného režimu, stlačte tlačidlo **O** na diaľkovom ovládači. Môžete tiež stlačiť malé páčkové tlačidlo v zadnej časti televízora.

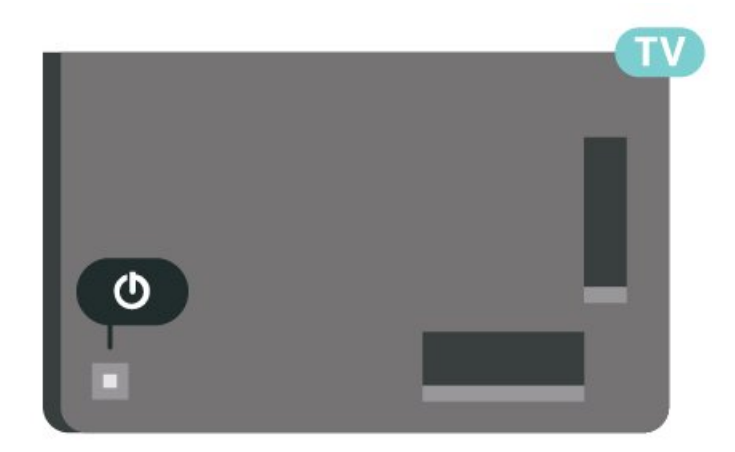

V pohotovostnom režime zostáva televízor pripojený k elektrickej sieti, no spotrebováva minimum energie.

Na úplné vypnutie televízora odpojte sieťovú zástrčku.

<span id="page-13-2"></span>Pri odpájaní napájacej zástrčky vždy ťahajte za zástrčku, nikdy nie za kábel. Uistite sa, že máte vždy voľný prístup k sieťovej zástrčke, napájaciemu káblu a elektrickej zásuvke.

# 5.2. Tlačidlá na televízore

Základné operácie televízora môžete ovládať, aj keď stratíte diaľkové ovládanie alebo sa mu vybijú batérie.

Ak chcete otvoriť základnú ponuku:

**1 -** Keď je televízor zapnutý, stlačením páčkového tlačidla na jeho zadnej strane otvoríte základnú ponuku.

**2 -** Stlačením tlačidla vpravo alebo vľavo vyberiete niektorú z možností Hlasitosť, **= Kanál** alebo **zalej zdroje**. Ak chcete spustiť ukážkový film, stlačte tlačidlo **va Ukážka**.

**3 -** Stláčaním tlačidiel hore alebo dole upravíte hlasitosť či prepnete na nasledujúci alebo predchádzajúci kanál. Pomocou tlačidiel hore a dole môžete prechádzať aj zoznamom zdrojov vrátane možnosti výberu tunera. Stlačením páčkového tlačidla spustíte ukážkový film.

**4 -** Táto ponuka sa vypne automaticky.

Ak chcete televízor prepnúť do pohotovostného režimu, vyberte položku **O** a stlačte páčkové tlačidlo.

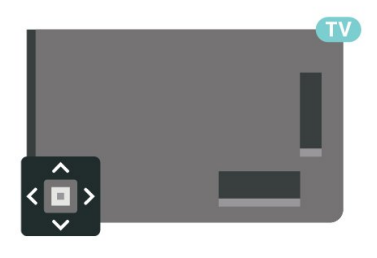

# <span id="page-14-0"></span>6. Inštalácia kanálov

# <span id="page-14-1"></span>6.1. Inštalácia satelitu

### Informácie o inštalácii satelitov

### Maximálne 4 satelity

Na tomto televízore môžete nainštalovať maximálne 4 satelity (4 konvertory LNB). Na začiatku inštalácie vyberte presný počet satelitov, ktoré chcete nainštalovať. Urýchli to inštaláciu.

### Unicable

Na pripojenie satelitnej antény k televízoru môžete použiť systém Unicable\*. Na začiatku inštalácie môžete vybrať systém Unicable až pre 4 satelity.

\* Poznámka: podporované sú systémy Unicable 1 (EN50494) a Unicable 2 (EN50607/JESS).

### Spustenie inštalácie

Skôr ako začnete s inštaláciou, uistite sa, že je satelitná anténa správne pripojená a optimálne nasmerovaná.

Ak chcete spustiť inštaláciu satelitu:

**1 -** Vyberte položky Nastavenia > Kanály a vstupy > Kanály > Inštalácia satelitu a stlačte tlačidlo OK. V prípade potreby zadajte svoj kód PIN.

**2 -** Vyberte položku Vyhľadať satelit a stlačte tlačidlo OK.

**3 -** Vyberte položku Vyhľadať a stlačte tlačidlo OK. TV vyhľadá satelity.

**4 -** Vyberte položku Inštalovať a stlačte tlačidlo OK. Televízor zobrazí aktuálne nastavenie inštalácie satelitu.

Ak chcete zmeniť toto nastavenie, vyberte možnosť Nastavenia.

Ak nastavenie nechcete zmeniť, vyberte možnosť Vyhľadať. Prejdite na krok 5.

**5 -** V časti Systém inštalácie vyberte počet satelitov, ktoré chcete nainštalovať, alebo vyberte jeden zo systémov Unicable. Keď vyberiete možnosť Unicable, môžete si vybrať čísla používateľských pásiem a zadať frekvencie používateľských pásiem pre každý tuner. V niektorých krajinách je v ponuke Ďalšie nastavenia možné upraviť niektoré odborné nastavenia jednotlivých konvertorov LNB.

**6 -** Televízor vyhľadá satelity dostupné v rámci nasmerovania vašej satelitnej antény. Môže to trvať niekoľko minút. Ak sa nájde satelit, jeho názov a

intenzita signálu sa zobrazia na obrazovke.

**7 -** Keď televízor nájde požadované satelity, vyberte položku Inštalovať.

**8 -** Ak satelit ponúka balíky kanálov, na televízore sa zobrazia balíky dostupné pre daný satelit. Vyberte balík, ktorý potrebujete. Niektoré balíky ponúkajú rýchlu alebo úplnú inštaláciu dostupných kanálov – v takomto prípade si vyberte jednu možnosť. Na televízore sa nainštalujú satelitné kanály a rozhlasové stanice.

**9 -** Ak chcete uložiť konfiguráciu satelitu aj nainštalované kanály a rozhlasové stanice, vyberte položku Dokončiť.

### Nastavenia inštalácie satelitu

Nastavenia inštalácie satelitu sú prednastavené pre príslušnú krajinu. Tieto nastavenia určujú, ako televízor vyhľadáva a inštaluje satelity a svoje kanály. Tieto nastavenia môžete kedykoľvek zmeniť.

Ak chcete zmeniť nastavenia inštalácie satelitu:

**1 -** Spustite inštaláciu satelitu.

**2 -** Na obrazovke slúžiacej na spustenie hľadania satelitov vyberte položku Konfigurovať a stlačte tlačidlo OK.

**3 -** Vyberte počet satelitov, ktoré chcete nainštalovať, alebo vyberte jeden zo systémov Unicable. Ak vyberiete možnosť Unicable, môžete pre jednotlivé tunery vybrať čísla používateľských pásiem a zadať frekvencie používateľských pásiem.

**4 -** Po dokončení vyberte položku Ďalej a stlačte tlačidlo OK.

**5 -** V ponuke Nastavenie stlačením farebného tlačidla Hotovo sa vráťte na obrazovku umožňujúcu spustiť vyhľadávanie satelitov.

### Navádzací transpondér a LNB

V niektorých krajinách je možné upraviť odborné nastavenia navádzacieho transpondéra a jednotlivých konvertorov LNB. Tieto nastavenia použite alebo upravte iba vtedy, keď sa nepodarí normálna inštalácia. Ak používate neštandardné satelitné vybavenie, môžete pomocou týchto nastavení prekonať štandardné nastavenia. Niektorí poskytovatelia vysielania vám môžu poskytnúť hodnoty pre transpondér či konvertory LNB, ktoré tu môžete zadať.

### Moduly CAM satelitov

Ak na sledovanie satelitných kanálov používate modul CAM (modul podmieneného prístupu), odporúčame, aby bol počas inštalácie satelitu v televízore daný modul CAM vložený.

Väčšina modulov CAM slúži na odkódovanie kanálov.

Moduly CAM najnovšej generácie dokážu samostatne

nainštalovať všetky kanály do televízora. Modul CAM vás vyzve na inštaláciu satelitov a kanálov. Tieto moduly CAM nielen nainštalujú a odkódujú kanály, ale kanály zároveň aj pravidelne aktualizujú.

### Balíky kanálov

Prevádzkovatelia satelitu môže ponúkať balíky kanálov, ktoré obsahujú bezplatné kanály (voľne dostupné) a ponúkajú výber vhodný pre určitú krajinu. Niektoré satelity ponúkajú balíky predplatného – kolekcie kanálov, za ktoré je potrebné zaplatiť.

Ak si vyberiete balík predplatného, televízor vás môže požiadať o výber rýchlej alebo plnej inštalácie. Vyberte možnosť Rýchle na nainštalovanie kanálov len z daného balíka alebo vyberte možnosť Plné na inštaláciu balíka a všetkých ostatných dostupných kanálov. V prípade balíkov predplatného odporúčame Rýchlu inštaláciu. Ak máte ďalšie satelity, ktoré nie sú súčasťou balíka predplatného, odporúčame Úplnú inštaláciu. Všetky nainštalované kanály nájdete v zozname Všetky.

### Konfigurácia systému Unicable

### Systém Unicable

Satelitnú anténu môžete k televízoru pripojiť pomocou jednokáblového systému alebo systému Unicable\*. Jednokáblové systémy využívajú na prepojenie satelitnej antény so všetkými satelitnými tunermi v systéme jeden kábel. Jednokáblové systémy sa bežne využívajú v bytových domoch. Ak používate systém Unicable, televízor vás v priebehu inštalácie požiada o priradenie čísla používateľského pásma a zodpovedajúcej frekvencie. Na tomto televízore môžete nainštalovať maximálne 4 satelity.

Ak po inštalácii systému Unicable zistíte, že chýbajú niektoré kanály, pravdepodobne počas inštalácie prebehla aj ďalšia inštalácia v systéme Unicable. Znova vykonajte postup inštalácie a nainštalujte chýbajúce kanály.

\* Poznámka: podporované sú systémy Unicable 1 (EN50494) a Unicable 2 (EN50607/JESS).

### Číslo používateľského pásma

Každý pripojený satelitný tuner musí byť v rámci systému Unicable očíslovaný (napr. 0, 1, 2, 3 atď.).

Dostupné používateľské pásma a ich čísla nájdete na rozvádzači systému Unicable. Používateľské pásmo (User band) sa niekedy uvádza vo forme skratky UB. Existujú rozvádzače systému Unicable ponúkajúce 4

alebo 8 používateľských pásiem. Ak v nastaveniach vyberiete systém Unicable, televízor vás požiada o priradenie jedinečného čísla používateľského pásma pre jednotlivé zabudované satelitné tunery. V systéme Unicable nemôžu mať dva satelitné tunery rovnaké číslo používateľského pásma.

#### Frekvencia používateľského pásma

Spolu s jedinečným číslom používateľského pásma potrebuje vstavaný satelitný prijímač aj frekvenciu zvoleného čísla používateľského pásma. Tieto frekvencie väčšinou nájdete vedľa čísel používateľských pásiem na rozvádzači systému Unicable.

### Manuálna aktualizácia kanálov

Aktualizáciu kanálov môžete kedykoľvek spustiť manuálne.

Ak chcete manuálne spustiť aktualizáciu kanálov:

**1 -** Vyberte položky Nastavenia > Kanály a vstupy > Kanály > Inštalácia satelitu a stlačte tlačidlo OK.

**2 -** Vyberte položku Vyhľadať kanály a stlačte tlačidlo OK.

**3 -** Vyberte položku Aktualizovať kanály a stlačte tlačidlo OK. Spustí sa aktualizácia televízora. Aktualizácia môže trvať niekoľko minút.

- **4** Postupujte podľa pokynov na obrazovke.
- Aktualizácia môže trvať niekoľko minút.

**5 -** Vyberte položku Dokončiť a stlačte tlačidlo OK.

### Ručná inštalácia

Ručná inštalácia je určené pre pokročilých používateľov.

Ručnú inštaláciu môžete použiť na rýchle pridanie nových kanálov zo satelitného transpondéra. Musíte poznať frekvenciu a polarizáciu transpondéra. Televízor nainštaluje všetky kanály z daného transpondéra. Ak bol už predtým nainštalovaný transpondér, všetky jeho kanály – bývalé a nové – sa presunú na koniec zoznamu kanálov Všetko. Ak potrebujete zmeniť počet satelitov, nemôžete použiť ručnú inštaláciu. Budete musieť vykonať kompletnú inštaláciu pomocou ponuky Inštalácia satelitov.

Ak chcete nainštalovať transpondér:

**1 -** Vyberte položky Nastavenia > Kanály a vstupy > Kanály > Inštalácia satelitu a stlačte tlačidlo OK.

**2 -** Vyberte položku Ručná inštalácia a stlačením tlačidla > (vpravo) vstúpte do ponuky.

**3 -** Ak máte nainštalovaný viac ako 1 satelit, vyberte konvertor LNB, ku ktorému chcete pridať kanály. **4 -** Nastavte požadovanú Polarizáciu. Ak nastavíte Režim prenosovej rýchlosti na možnosť Ručne, môžete ručne zadať hodnotu prenosovej rýchlosti do poľa Prenosová rýchlosť. **5 -** Stláčaním tlačidiel so šípkami/tlačidiel navigácie upravte frekvenciu a

vyberte položku Hotovo.

**6 -** Vyberte položku Vyhľadať a stlačte tlačidlo OK. Na obrazovke sa zobrazí intenzita signálu. **7 -** Ak chcete kanály nového transpondéra uložiť, vyberte položku Uložiť a stlačte tlačidlo OK. **8 -** V prípade potreby opätovným stláčaním tlačidla (vľavo) ponuku zatvorte.

### Navádzací transpondér a LNB

V niektorých krajinách je možné upraviť odborné nastavenia navádzacieho transpondéra a jednotlivých konvertorov LNB. Tieto nastavenia použite alebo upravte iba vtedy, keď sa nepodarí normálna inštalácia. Ak používate neštandardné satelitné vybavenie, môžete pomocou týchto nastavení prekonať štandardné nastavenia. Niektorí poskytovatelia vysielania vám môžu poskytnúť hodnoty pre transpondér či konvertory LNB, ktoré tu môžete zadať.

### Napájanie LNB

Napájanie konvertorov LNB je predvolene nastavené na hodnotu Automaticky.

### 22 kHz tón

Tón je predvolene nastavený na hodnotu Automaticky.

### Nízka frekvencia LO/Vysoká frekvencia LO

Frekvencie lokálnych oscilátorov sú nastavené na štandardné hodnoty. Tieto hodnoty upravte iba v prípade použitia zariadení, ktoré vyžadujú iné hodnoty.

### Problémy

### Televízor nedokáže nájsť požadované satelity alebo nainštaluje ten istý satelit dvakrát

• Skontrolujte, či ste v nastaveniach na začiatku inštalácie nastavili správny počet satelitov. Môžete nastaviť, aby televízor vyhľadával jeden, dva alebo 3/4 satelity.

### Dvojitý konvertor LNB nedokáže nájsť druhý satelit

• Ak televízor nájde jeden satelit, ale nedokáže nájsť druhý, otočte anténu o niekoľko stupňov. Nasmerujte anténu tak, aby ste získali čo najsilnejší signál z

prvého satelitu. Skontrolujte indikátor intenzity signálu prvého satelitu na obrazovke. Keď je prvý satelit nastavený na najsilnejší signál, vyberte položku Hľadať znova a spustite vyhľadávanie druhého satelitu.

• Uistite sa, že je nastavená možnosť Dva satelity.

### Zmena nastavení inštalácie nevyriešila môj problém

• Všetky nastavenia, satelity a kanály sa uložia až po úplnom dokončení inštalácie.

#### Všetky satelitné kanály zmizli

• Ak používate systém Unicable, uistite sa, či ste obidvom zabudovaným tunerom v nastaveniach systému Unicable priradili dve jedinečné čísla používateľských pásiem. Môže sa stať, že iný satelitný prijímač v systéme Unicable využíva rovnaké číslo používateľského pásma.

#### Zdá sa, že niektoré satelitné kanály zmizli zo zoznamu kanálov

• Ak sa zdá, že niektoré kanály zo zoznamu kanálov zmizli alebo sa zmenilo ich umiestnenie, poskytovateľ vysielania mohol zmeniť umiestnenie týchto kanálov v rámci transpondéra. Ich polohu v zozname kanálov skúste obnoviť aktualizáciou balíka kanálov.

#### Nemôžem odstrániť satelit

• Balíky predplatného neumožňujú odstránenie satelitu. Ak chcete satelit odstrániť, musíte opätovne vykonať kompletnú inštaláciu a vybrať iný balík.

### Niekedy je príjem nekvalitný

• Skontrolujte, či je satelitná anténa pevne ukotvená. Silný vietor ňou mohol pohnúť.

• Sneženie a dážď môžu znížiť kvalitu prijímaného signálu.

### Aplikácie operátora

### HD+ OpApp

### HD+ OpApp

HD+ OpApp\* je aplikácia, ktorú HD+ poskytuje pre nemeckých používateľov, ktorí môžu v televízore spúšťať virtuálny set-top box. Táto aplikácia obsahuje aplikácie a funkcie, na spustenie ktorých ste v minulosti potrebovali fyzický set-top box.

Ak chcete nainštalovať aplikáciu HD+ OpApp, potrebujete pripojenie na internet a musíte vyjadriť súhlas s podmienkami používania, zásadami ochrany osobných údajov a podmienkami používania funkcie Smart TV spoločnosti Philips. Aplikáciu môžete nainštalovať pomocou obrazovky aplikácií alebo pomocou možnosti Vyhľadať satelity v ponuke Nastavenia.

Ak aplikáciu HD+ OpApp nemožno stiahnuť alebo nainštalovať, vyskúšajte ju stiahnuť znova neskôr. Ak problém pretrváva, obráťte sa na spoločnosť HD+.

Po nainštalovaní aplikácie HD+ OpApp môžete začať bezplatné obdobie. Po inštalácií prepnite zdroj na Sledovať satelit. Ak ste predtým používali modul CAM pre HD+, môžete ho teraz odstrániť. Ak je v televízore vložený modul CICAM, nebude sa používať na dekódovanie signálu počas sledovania satelitného kanálu.

<span id="page-17-0"></span>Inštalácia HD+ OpApp ovplyvní niektoré funkcie.

• Používanie funkcií nahrávania a pripomienok nie je pre satelitné kanály povolené.

• Zoznam obľúbených kanálov je dostupný len v režime Anténa/Káblové

• Výber kanálov, TV program a informácie o kanáloch nahradilo používateľské rozhranie OpApp.

• Premenovanie a klonovanie satelitných kanálov bude deaktivované.

\* Poznámka: Aplikácia HD+ OpApp je dostupná len pre predplatiteľa spoločnosti HD+ a ako krajina je nastavené Nemecko.

### TV aplikácia M7

### TV aplikácia M7

M7 TV App\* je aplikácia poskytovaná predplatiteľmi M7, ktorá dokáže spustiť virtuálny set-top box na TV. Aplikácia obsahuje aplikácie a funkcie, ku ktorým ste predtým potrebovali fyzický set-top box.

Ak chcete nainštalovať aplikáciu TV aplikáciu M7, potrebujete pripojenie na internet a musíte vyjadriť súhlas s podmienkami používania, zásadami ochrany osobných údajov a podmienkami používania funkcie Smart TV spoločnosti Philips. Aplikáciu môžete nainštalovať pomocou obrazovky aplikácií alebo pomocou možnosti Vyhľadať satelity v ponuke Nastavenia.

Ak TV aplikáciu M7 nemožno stiahnuť alebo nainštalovať, vyskúšajte ju stiahnuť znova neskôr. Ak problém pretrváva, kontaktujte M7.

Po úspešnej inštalácii aplikácie M7 TV App môžete začať prijímať ďalšie komerčné kanály v kvalite HD a UHD. Po inštalácii prepnite zdroj na Pozerať satelit. Ak ste už predtým používali modul CAM pre M7, naďalej ho používajte na dekódovanie signálu, keď sledujete satelitný kanál.

Inštalácia TV aplikácie M7 ovplyvní niektoré funkcie.

• Používanie funkcií nahrávania a pripomienok nie je pre satelitné kanály povolené.

• Zoznam obľúbených kanálov je dostupný len v režime Anténa/Káblové

• Výber kanálov, TV program a informácie

o kanáloch nahradilo používateľské rozhranie TV aplikácie

• Premenovanie a klonovanie satelitných kanálov bude deaktivované.

\* Poznámka: TV aplikácia M7 je k dispozícii iba pre predplatiteľov M7 v určitých krajinách.

## 6.2. Inštalácia antény

### Aktualizovať kanály

#### Automatická aktualizácia kanálov

Ak prijímate digitálne kanály, môžete nastaviť televízor tak, aby automaticky aktualizoval tieto kanály.

Každý deň o 7:00 televízor vykoná aktualizáciu nainštalovaných kanálov a uloží nové. Nové kanály sa uložia do zoznamu kanálov, pričom sa označia symbolom  $\bigstar$ . Kanály bez signálu sú odstránené. Na automatickú aktualizáciu kanálov musí byť televízor v pohotovostnom režime. Automatickú aktualizáciu kanálov je možné vypnúť.

Ak chcete vypnúť automatické aktualizácie:

**1 -** Vyberte položky Nastavenia > Kanály a vstupy > Kanály > Inštalácia z antény/káblovej TV alebo Inštalácia z antény a stlačte tlačidlo OK. **2 -** V prípade potreby zadajte kód PIN. **3 -** Vyberte položku Automatická aktualizácia kanálov a stlačte tlačidlo OK.

**4 -** Vyberte možnosť Vypnuté a stlačte tlačidlo OK. 5 - Stlačením tlačidla < (vľavo) sa vráťte o krok dozadu alebo stlačením tlačidla  $\leftarrow$  Späť zatvorte ponuku.

Ak sa nájdu nové kanály alebo sa aktualizujú či odstránia nainštalované kanály, po spustení televízora sa zobrazí hlásenie. Ak nechcete, aby sa po každej aktualizácii kanálov zobrazovalo toto hlásenie, môžete ho vypnúť.

Ak chcete vypnúť hlásenie:

**1 -** Vyberte položky Nastavenia > Kanály a vstupy > Kanály > Inštalácia z antény/káblovej TV alebo Inštalácia z antény a stlačte tlačidlo OK. **2 -** V prípade potreby zadajte kód PIN.

**3 -** Vyberte položku Správa o aktualizácii

kanálov a stlačte tlačidlo OK.

**4 -** Vyberte možnosť Vypnuté a stlačte tlačidlo OK.

**5 -** Stlačením tlačidla (vľavo) sa vráťte o krok dozadu alebo stlačením tlačidla  $\leftarrow$  Späť zatvorte ponuku.

V niektorých krajinách môže automatická aktualizácia kanálov prebehnúť počas sledovania

### Manuálna aktualizácia kanálov

Aktualizáciu kanálov môžete kedykoľvek spustiť manuálne.

Ak chcete manuálne spustiť aktualizáciu kanálov:

**1 -** Vyberte položky Nastavenia > Kanály a vstupy > Kanály > Inštalácia z antény/káblovej TV alebo Inštalácia z antény a stlačte tlačidlo OK. **2 -** V prípade potreby zadajte kód PIN.

**3 -** Vyberte položku Vyhľadať kanály a stlačte tlačidlo OK.

**4 -** Vyberte položku Spustiť a stlačte tlačidlo OK.

**5 -** Vyberte položku Aktualizovať digitálne kanály, následne Ďalej a stlačte tlačidlo OK.

**6 -** Vyberte položku Spustiť a stlačením tlačidla OK aktualizujte digitálne kanály. Môže to trvať niekoľko minút.

**7 -** Stlačením tlačidla (vľavo) sa vráťte o krok dozadu alebo stlačením tlačidla  $\leftarrow$  Späť zatvorte ponuku.

### Preinštalovať kanály

#### Preinštalovanie všetkých kanálov

Všetky kanály môžete preinštalovať a ponechať všetky ostatné nastavenia televízora bez zmeny.

Ak je nastavený kód PIN, pred preinštalovaním kanálov ho bude potrebné zadať.

Ak chcete preinštalovať kanály:

**1 -** Vyberte položky Nastavenie > Kanály a vstupy > Kanály > Inštalácia z antény/káblovej TV alebo Inštalácia z antény a stlačte tlačidlo OK.

**2 -** V prípade potreby zadajte kód PIN.

**3 -** Vyberte položku Vyhľadať kanály a stlačte tlačidlo OK.

**4 -** Vyberte položku Spustiť a stlačte tlačidlo OK. **5 -** Vyberte položky Rozšírená opätovná inštalácia kanálov a stlačte tlačidlo OK.

**6 -** Vyberte požadovaný typ inštalácie, Anténa (DVB-T) alebo Kábel (DVB-C), a stlačte tlačidlo OK.

**7 -** Vyberte požadovaný typ kanálov, Digitálne a analógové \* kanály alebo Iba digitálne kanály, a stlačte tlačidlo OK.

**8 -** Vyberte položku Spustiť a stlačením tlačidla OK preinštalujete kanály. Môže to trvať niekoľko minút.

9 - Stlačením tlačidla < (vľavo) sa vráťte o krok dozadu alebo stlačením tlačidla  $\leftarrow$  Späť zatvorte ponuku.

\* Poznámka: Podpora analógových kanálov nie je k dispozícii pre krajiny, v ktorých bolo vypnuté analógové vysielanie.

#### Obnovenie nastavení od výrobcu

Môžete zopakovať aj kompletnú inštaláciu televízora. Televízor sa úplne preinštaluje.

Ak chcete zopakovať inštaláciu televízora:

**1 -** Vyberte položky Nastavenie > Systém > Informácie > Obnovenie > Obnovenie výrobných nastavení a stlačte tlačidlo OK.

**2 -** V prípade potreby zadajte kód PIN.

**3 -** Televízor sa úplne preinštaluje. Všetky nastavenia sa obnovia a nainštalované kanály sa nahradia. Inštalácia môže trvať niekoľko minút.

4 - Stlačením tlačidla < (vľavo) sa vráťte o krok dozadu alebo stlačením tlačidla  $\leftarrow$  Späť zatvorte ponuku.

### Nastavenia DVB

### Príjem vysielania DVB-T alebo DVB-C

Počas inštalácie kanálov ste tesne pred vyhľadaním kanálov vybrali možnosť Anténa (DVB-T) alebo Kábel (DVB-C). Možnosť Anténa DVB-T vyhľadáva terestriálne analógové kanály a digitálne kanály DVB-T/T2. Možnosť Kábel DVB-C vyhľadáva analógové a digitálne kanály poskytované prevádzkovateľom káblového vysielania DVB-C.

### Inštalácia kanálov DVB-C

V záujme jednoduchosti obsluhy sa všetky nastavenia DVB-C zvolia automaticky.

Ak vám poskytovateľ služby DVB-C poskytol konkrétne hodnoty DVB-C, sieťové ID alebo sieťovú frekvenciu, zadajte tieto hodnoty, keď vás o ich zadanie požiada televízor v priebehu inštalácie.

### Konflikty čísiel kanálov

V niektorých krajinách môžu mať rôzne televízne kanály (poskytovatelia vysielania) priradené rovnaké číslo kanála. Televízor počas inštalácie zobrazí zoznam s konfliktami čísiel kanálov. V prípade viacerých televíznych kanálov bude potrebné vybrať, ktorý televízny kanál chcete na dané číslo kanála nainštalovať.

#### Režim sieťovej frekvencie

Ak chcete v rámci funkcie Rýchle vyhľadávanie na vyhľadávanie kanálov použiť metódu Snímanie frekvencie, vyberte možnosť Automaticky. Televízor využije jednu z predefinovaných sieťových frekvencií (alebo HC – navádzací (tzv. homing) kanál) podľa hodnoty používanej väčšinou prevádzkovateľov káblovej televízie v danej krajine.

Ak ste na vyhľadávanie kanálov dostali konkrétnu hodnotu sieťovej frekvencie, vyberte možnosť Ručne.

#### Sieťová frekvencia

Keď je Režim sieťovej frekvencie nastavený na hodnotu Ručne, pomocou tejto položky môžete zadať hodnotu sieťovej frekvencie, ktorú vám poskytol váš prevádzkovateľ káblovej televízie. Na zadanie hodnoty použite číselné tlačidlá.

### Prehliadať frekvencie

Vyberte spôsob vyhľadávania kanálov. Môžete vybrať rýchlejšiu možnosť Rýchle vyhľadávanie a použiť predefinované možnosti využívané väčšinou prevádzkovateľov káblovej televízie v danej krajine.

Ak sa takýmto vyhľadávaním nenainštalujú žiadne kanály alebo niektoré kanály chýbajú, môžete vybrať rozšírený spôsob Úplné snímanie. Pri tomto postupe bude vyhľadávanie a inštalácia kanálov trvať dlhšie.

### Veľkosť kroku frekvencie

Televízor vyhľadáva kanály v krokoch po 8 MHz .

Ak sa pri tomto postupe nenainštalujú žiadne kanály alebo niektoré kanály chýbajú, môžete vyhľadávať v menších krokoch po 1 MHz . Pri využívaní krokov po 1 MHz bude vyhľadávanie a inštalácia kanálov trvať dlhšie.

### Digitálne kanály

Ak viete, že váš prevádzkovateľ káblovej televízie neponúka digitálne kanály, vyhľadávanie digitálnych kanálov môžete preskočiť.

### Analógové kanály

Ak viete, že váš prevádzkovateľ káblovej televízie neponúka analógové kanály, vyhľadávanie analógových kanálov môžete preskočiť.

### Voľne dostupné/kódované

Ak máte predplatené služby platenej televízie a modul podmieneného prístupu (CAM), vyberte možnosť Voľne dostupné + kódované. Ak nemáte predplatené kanály ani služby platenej televízie, môžete vybrať možnosť Iba voľne dostupné kanály.

### Kvalita príjmu

Môžete skontrolovať kvalitu a silu signálu konkrétneho digitálneho kanála. Ak používate vlastnú anténu, skúste zmeniť jej polohu a tým zlepšiť príjem signálu.

Ak chcete skontrolovať kvalitu príjmu digitálneho kanála:

**1 -** Nalaďte kanál.

**2 -** Vyberte položky Nastavenia > Kanály a vstupy > Kanály > Inštalácia z antény/káblovej TV alebo Inštalácia z antény a stlačte tlačidlo OK. V prípade potreby zadajte kód PIN.

**3 -** Vyberte položku Digitálne kanály: Test príjmu a stlačte tlačidlo OK. **4 -** Vyberte Vyhľadať a stlačte OK. Pre tento kanál sa zobrazí digitálna frekvencia.

**5 -** Znova vyberte Vyhľadať a

stlačením OK skontrolujte kvalitu signálu tejto frekvencie. Výsledok testu sa zobrazí na obrazovke. Príjem môžete skúsiť vylepšiť upravením polohy antény alebo skontrolovaním zapojenia. **6 -** Frekvenciu môžete zmeniť aj sami. Vyberajte číslo frekvencie postupne a pomocou klávesov šípok / navigácie zmeňte hodnotu. Vyberte položku Vyhľadať a stlačením tlačidla OK opäť skontrolujte príjem. **7 -** V prípade potreby opätovným stláčaním tlačidla < (vľavo) ponuku zatvorte.

### Ručná inštalácia

Analógové televízne kanály je možné inštalovať ručne kanál po kanáli.

Ak chcete ručne nainštalovať analógové kanály:

**1 -** Vyberte položky Nastavenia > Kanály a vstupy > Kanály > Inštalácia z antény/káblovej TV alebo Inštalácia z antény a stlačte tlačidlo OK. V prípade potreby zadajte kód PIN.

**2 -** Vyberte položku Analógové kanály: Ručná inštalácia a stlačte tlačidlo OK.

### • Systém

Ak chcete nastaviť systém televízora, vyberte možnosť Systém.

Vyberte svoju krajinu alebo časť sveta, kde sa momentálne nachádzate, a stlačte tlačidlo OK.

• Vyhľadať kanál

Ak chcete vyhľadať kanál, vyberte položku Vyhľadať kanál a stlačte tlačidlo OK. Ak chcete nájsť kanál, môžete zadať frekvenciu sami. Stlačením tlačidla (vpravo) vyberte položku Vyhľadať a stlačením tlačidla OK vyhľadajte kanál automaticky. Na obrazovke sa zobrazí vyhľadaný kanál a ak je slabý príjem, opäť stlačte položku Vyhľadávať. Ak chcete kanál uložiť, vyberte položku Hotovo a stlačte

tlačidlo OK.

• Uložiť

Tento kanál môžete uložiť na aktuálne číslo kanála alebo pod novým číslom kanála.

Vyberte položku Uložiť aktuálny kanál alebo Uložiť ako nový kanál a stlačte tlačidlo OK. Nakrátko sa zobrazí číslo nového kanálu.

Tieto kroky môžete opakovať, až kým nevyhľadáte všetky dostupné analógové televízne kanály.

## <span id="page-20-0"></span>6.3. Kopírovanie zoznamu predvolieb kanálov

### Úvod

Funkcia Kopírovanie zoznamu predvolieb kanálov je určená pre predajcov a pokročilých používateľov.

Pomocou funkcie kopírovania zoznamu predvolieb kanálov môžete prekopírovať kanály nainštalované v jednom televízore do iného televízora Philips rovnakého produktového radu. Vďaka funkcii kopírovania zoznamu predvolieb kanálov sa môžete vyhnúť časovo náročnému vyhľadávaniu kanálov a môžete do televízora nahrať vopred definovanú konfiguráciu zoznamu kanálov. Použite pamäťovú jednotku typu Flash s minimálnou kapacitou 1 GB.

### Podmienky

• Oba televízory sú z produktového radu z toho istého roku.

• Oba televízory majú rovnaký typ hardvéru. Typ hardvéru môžete skontrolovať na typovom štítku na zadnej strane televízora.

• Oba televízory majú kompatibilné softvérové verzie.

• V prípade Holandska alebo ktoréhokoľvek z týchto káblových operátorov (Švajčiarsko: Sunrise / Rakúsko:Magenta / Poľsko:UPC /

Rumunsko:Vodafone / Maďarsko:Vodafone / Írsko:VirginMedia) je kópia zoznamu kanálov obmedzená na kópiu zoznamu satelitných kanálov. Zoznam terestriálnych a káblových kanálov sa nebude kopírovať ani vymazávať.

### Aktuálna verzia kanálov

Ak chcete skontrolovať aktuálnu verziu zoznamu kanálov:

**1 -** Vyberte položky Nastavenia > Kanály a vstupy > Kanály a položku Kopírovanie zoznamu predvolieb kanálov.

**2 -** Skontrolujte informácie o verzii v položke Aktuálna verzia.

### Aktuálna verzia softvéru

Ak chcete zobraziť číslo verzie aktuálneho softvéru televízora, prejdite na položky  $\clubsuit$ 

Nastavenie > Systém > Informácie > Verzia SW.

### Kopírovanie zoznamu kanálov

Ak chcete skopírovať zoznam kanálov:

**1 -** Zapnite televízor. Na tomto televízore by mali byť nainštalované kanály.

**2 -** Pripojte pamäťovú jednotku USB typu Flash.

**3 -** Vyberte položky Nastavenia > Kanály a vstupy > Kanály > Kopírovanie zoznamu kanálov a stlačte tlačidlo OK.

**4 -** Vyberte položku Kopírovať do USB a stlačte tlačidlo OK. Pri kopírovaní zoznamu kanálov si od vás televízor môže vyžiadať kód PIN detskej zámky.

**5 -** Po ukončení kopírovania odpojte pamäťovú jednotku USB typu Flash.

**6 -** V prípade potreby opätovným stláčaním tlačidla (vľavo) ponuku zatvorte.

Teraz môžete prekopírovaný zoznam kanálov načítať do iného televízora značky Philips.

### Verzia zoznamu kanálov

Pozrite si aktuálnu verziu zoznamu kanálov:

**1 -** Vyberte položky Nastavenia > Kanály a vstupy > Kanály a stlačením tlačidla > (vpravo) vstúpte do ponuky. **2 -** Vyberte položku Kopírovanie zoznamu predvolieb kanálov, následne Aktuálna verzia a stlačte tlačidlo OK.

**3 -** V prípade potreby opätovným stláčaním tlačidla (vľavo) ponuku zatvorte.

### Načítanie zoznamu kanálov do televízora

### Do nenainštalovaných televízorov

Existujú rôzne spôsoby načítania zoznamu kanálov, ktoré sa líšia v závislosti od toho, či už je televízor nainštalovaný.

### Do televízora, ktorý ešte nie je nainštalovaný

**1 -** Zapojte televízor do elektrickej zásuvky, čím sa spustí inštalácia, a vyberte požadovanú krajinu a jazyk. Vyhľadanie kanálov môžete preskočiť. Inštaláciu dokončite.

**2 -** Pripojte pamäťovú jednotku USB typu Flash, ktorá obsahuje zoznam kanálov z iného televízora. **3 -** Ak chcete spustiť načítanie zoznamu kanálov, vyberte položky Nastavenia > Kanály a vstupy > Kanály > Kopírovanie zoznamu kanálov > Kopírovať do TV a stlačte tlačidlo OK. V prípade potreby zadajte kód PIN.

**4 -** Televízor oznámi úspešné prekopírovanie zoznamu kanálov do TV. Odpojte pamäťovú jednotku USB typu Flash.

### Do nainštalovaného televízora

Existujú rôzne spôsoby načítania zoznamu kanálov, ktoré sa líšia v závislosti od toho, či už je televízor nainštalovaný.

Do televízora, ktorý je už nainštalovaný

**1 -** Overte nastavenie krajiny daného televízora. (Ak chcete toto nastavenie overiť, pozrite si kapitolu Preinštalovanie všetkých kanálov. Spustite tento proces, kým nedosiahnete nastavenie pre príslušnú krajinu. Stlačte tlačidlo  $\leftarrow$  Späť na zrušenie inštalácie.

Ak je krajina správna, pokračujte krokom 2. Ak krajina nie je správna, musíte spustiť opätovnú inštaláciu. Pozrite si kapitolu Preinštalovanie všetkých kanálov a spustite inštaláciu. Vyberte správnu krajinu a preskočte vyhľadávanie kanálov. Inštaláciu dokončite. Po jej ukončení pokračujte krokom 2. **2 -** Pripojte pamäťovú jednotku USB typu Flash, ktorá obsahuje zoznam kanálov z iného televízora. **3 -** Ak chcete spustiť načítanie zoznamu kanálov, vyberte položky Nastavenia > Kanály a vstupy > Kanály > Kopírovanie zoznamu kanálov > Kopírovať do TV a stlačte tlačidlo OK. V prípade potreby zadajte kód PIN.

**4 -** Televízor oznámi úspešné prekopírovanie zoznamu kanálov do TV. Odpojte pamäťovú jednotku USB typu Flash.

# <span id="page-21-0"></span>6.4. Inštalácia internetového kanála

### Vyhľadávanie a aktualizácia internetových kanálov

Vyhľadávanie internetových kanálov

 $\bullet$  Nastavenia > Kanály a vstupy > Kanály > Inštalácia internetového kanála > Vyhľadať kanály

**1 -** Vyberte položku Vyhľadať kanály a stlačte tlačidlo OK.

**2 -** Výberom položky Aktualizovať kanály aktualizujte zoznam nainštalovaných internetových kanálov.

Výberom položky Preinštalovať kanály vykonáte úplnú opätovnú inštaláciu, ktorá vás prevedie každým krokom.

Výberom položky Inštalovať nové kanály sa nainštaluje nový zoznam internetových kanálov. Môžete nainštalovať až 3 zoznamy internetových kanálov.

Výberom položky Odinštalovať kanály sa odinštaluje vybraný zoznam internetových kanálov.

**3 -** Stlačením tlačidla OK vyhľadajte kanály. Môže to

trvať niekoľko minút.

Automatická aktualizácia kanálov pre internetové kanály

 $\bullet$  Nastavenia > Kanály a vstupy > Kanály > Inštalácia internetového kanála > Automatická aktualizácia kanálov

Zapnutím nastavíte televízor na automatickú aktualizáciu internetových kanálov.

### Automatická aktualizácia kanálov

Každý deň o 6:00 televízor vykoná aktualizáciu nainštalovaných kanálov a uloží nové. Nové kanály sa uložia do zoznamu Všetky a do zoznamu Nové. Prázdne kanály sa odstránia.

Ak sa nájdu nové kanály alebo sa aktualizujú či odstránia nainštalované kanály, po spustení televízora sa zobrazí hlásenie. Aby bolo možné kanály automaticky aktualizovať, musí byť televízor v pohotovostnom režime.

# <span id="page-22-0"></span>7. Kanály

# <span id="page-22-1"></span>7.1. Inštalácia kanálov

Ak chcete získať ďalšie informácie, v ponuke Pomocník stlačte farebné tlačidlo - Kľúčové slová a vyhľadajte položku Kanál, inštalácia z antény alebo Kanál, inštalácia.

# <span id="page-22-2"></span>7.2. Zoznamy kanálov

### O zoznamoch kanálov

Po inštalácii kanálov sa všetky kanály zobrazia v zozname Všetky kanály. Kanály zobrazené v zozname Všetky kanály sú uvedené podľa žánrov\*. Napríklad: prémiové, prémiové správy, prémiové miestne, detské, športové atď. Prémiový žáner sú najlepšie vysielacie kanály s trhovým podielom nad 3 %. Pri kanáloch sa zobrazujú názvy a logá, ak sú tieto informácie dostupné.

Po výbere zoznamu kanálov stláčaním šípok  $\wedge$ (hore) alebo  $\vee$  (dole) vyberte kanál, ktorý môžete začať sledovať stlačením tlačidla OK. Kanály v príslušnom zozname ladíte len pri používaní tlačidiel  $\equiv$  + alebo  $\equiv$  -.

\* Poznámka: Funkcia uvedenia podľa žánrov sa vzťahuje iba na Nemecko.

### Ikony kanálov

Po dokončení automatickej aktualizácie kanálov v zozname kanálov budú nové nájdené kanály označené ikonou \* (hviezdička). Ak kanál uzamknete, bude označený ikonou  $\bigoplus$  (zámok).

### Rozhlasové stanice

Ak je dostupné digitálne vysielanie, počas inštalácie sa nainštalujú digitálne rozhlasové stanice. Medzi rozhlasovými stanicami môžete prepínať rovnako ako pri televíznych kanáloch.

Tento televízor môže prijímať vysielanie v digitálnom televíznom štandarde DVB. Televízor nemusí fungovať správne, ak využívate služby prevádzkovateľa digitálneho vysielania, ktorý nespĺňa všetky požiadavky tohto štandardu.

### Otvorenie zoznamu kanálov

Vedľa zoznamu so všetkými kanálmi si môžete vybrať odfiltrovaný zoznam alebo niektorý z vami vytvorených zoznamov obľúbených kanálov.

Otvorenie aktuálneho zoznamu kanálov:

1 - Stlačením tlačidla **I prepnite na televízor**. **2 -** Stlačením tlačidla OK\* otvorte aktuálny zoznam kanálov.

**3** - Prípadne dlhým stlačením položky **II** TV program otvorte zoznam kanálov.

4 - Stlačením tlačidla < Späť zavrite zoznam kanálov.

\* Operácia nemusí fungovať, keď je tlačidlo OK obsadené HbbTV.

Výber jedného zo zoznamov kanálov:

**1 -** Keď je na obrazovke otvorený zoznam kanálov, stlačte tlačidlo + OPTIONS.

**2 -** Vyberte položku Vybrať zoznam kanálov a stlačte tlačidlo press OK.

**3 -** V ponuke zoznamu vyberte jeden z dostupných zoznamov kanálov a stlačte tlačidlo OK.

Prípadne môžete vybrať názov zoznamu v hornej časti zoznamu kanálov a stlačením tlačidla OK otvoriť ponuku zoznamu.

### Vyhľadanie kanála

Ak potrebujete nájsť kanál v dlhom zozname, môžete ho nechať vyhľadať.

Televízor dokáže vyhľadať kanál v jednom z hlavných zoznamov kanálov – zozname pre satelit, anténu alebo káblovú TV.

Ak chcete vyhľadať kanál:

1 - Stlačte tlačidlo **IV**.

**2 -** Stlačením tlačidla OK otvorte aktuálny zoznam kanálov.

3 - Stlačte tlačidlo **+ OPTIONS** 

**4 -** Vyberte položku Vybrať zoznam kanálov a stlačte tlačidlo press OK.

**5 -** Vyberte Filtrovať kanály antény, Filtrovať kanály káblovej TV a stlačte tlačidlo OK.

**6 -** Vyberte položku Vyhľadať kanál a stlačením tlačidla OK otvorte textové pole. Text môžete zadávať pomocou klávesnice diaľkového ovládania (ak je k dispozícii) alebo klávesnice na obrazovke. **7 -** Zadajte názov, alebo časť názvu a vyberte tlačidlo Prijať a stlačte tlačidlo OK. TV vyhľadá názvy vyhovujúcich kanálov vo zvolenom zozname.

Výsledky vyhľadávania sú uvedené ako zoznam kanálov – názov zoznamu je uvedený v hornej časti. Po vyhľadaní sa zobrazí názov zodpovedajúcich kanálov s výsledkami usporiadanými v abecednom poradí. Výsledky vyhľadávania zmiznú po zvolení ďalšieho kanálu v zozname alebo uzavretí zoznamu s výsledkami vyhľadávania.

## <span id="page-23-0"></span>7.3. Zoradenie zoznamu kanálov

V rámci zoznamu kanálov môžete zoradiť všetky kanály. Zoznam kanálov môžete nastaviť tak, aby zobrazoval len TV alebo len rozhlasové stanice. U satelitných/terestriálnych/káblových kanálov môžete nastaviť, aby sa v zozname zobrazovali len voľne šírené alebo len kódované kanály.

Nastavenie filtra na zozname so všetkými kanálmi:

1 - Stlačte tlačidlo **100**.

**2 -** Stlačením tlačidla OK otvorte aktuálny zoznam kanálov.

3 - Stlačte tlačidlo + OPTIONS.

**4 -** Vyberte položku Vybrať zoznam kanálov a stlačte tlačidlo press OK.

**5 -** Vyberte položku Filtrovať kanály

antény alebo Filtrovať kanály káblovej TV podľa zoznamu, ktorý chcete filtrovať a stlačte tlačidlo OK. **6 -** V ponuke Možnosti vyberte filter, ktorý chcete a aktivujte stlačením tlačidla OK. Názov filtra sa zobrazí ako časť názvu zoznamu kanálov v hornej časti zoznamu kanálov.

**7 -** Stlačením tlačidla (vľavo) sa vráťte o krok dozadu alebo stlačením tlačidla  $\leftarrow$  zavrite ponuku.

# <span id="page-23-1"></span>7.4. Sledovanie kanálov

### Naladenie kanálu

Ak chcete začať sledovať televízne kanály, stlačte tlačidlo **w**. Televízor prepne na kanál, ktorý ste naposledy sledovali.

### Prepínanie kanálov

Ak chcete prepínať kanály, stlačte tlačidlo  $\equiv +$ alebo  $\equiv -1$ 

Ak poznáte číslo požadovaného kanála, zadajte toto číslo pomocou číselných tlačidiel. Stlačením tlačidla OK po zadaní čísla ihneď prepnete kanál.

Ak sú dostupné príslušné informácie z internetu, televízor uvádza názov a informácie o aktuálnom programe, ako aj názov a informácie o programe, ktorý po ňom nasleduje.

### Predchádzajúci kanál

Ak chcete prejsť na predchádzajúci naladený kanál, stlačte tlačidlo  $\leftarrow$  Späť.

Môžete taktiež naladiť kanály zo Zoznam predvolieb.

### Uzamknutie kanála

#### Uzamknutie a odomknutie kanálu

Ak chcete deťom zabrániť sledovať niektorý kanál, môžete ho uzamknúť. Ak chcete sledovať uzamknutý kanál, musíte zadať 4-ciferný kód PIN funkcie Detská zámka. Programy z pripojených zariadení nie je možné uzamknúť.

Ak chcete uzamknúť kanál:

1 - Stlačte tlačidlo **...** 

**2 -** Stlačením tlačidla OK otvorte zoznam kanálov. V prípade potreby zmeňte zoznam kanálov.

- **3** Vyberte kanál, ktorý chcete uzamknúť.
- 4 Stlačte tlačidlo **+ OPTIONS** a
- vyberte Uzamknúť kanál a stlačte tlačidlo OK.
- **5** Zadajte svoj 4-ciferný kód PIN, keď oň požiada
- TV. Uzamknutý kanál sa označí ikonou  $\mathbf{\hat{u}}$  (zámok).

6 - Stlačením tlačidla < (vľavo) sa vráťte o krok dozadu alebo stlačením tlačidla  $\leftarrow$  Späť zatvorte ponuku.

Ak chcete odomknúť kanál:

1 - Stlačte tlačidlo **IV**.

**2 -** Stlačením tlačidla OK otvorte zoznam kanálov.

- V prípade potreby zmeňte zoznam kanálov.
- **3** Vyberte kanál, ktorý chcete odomknúť.

4 - Stlačte tlačidlo + OPTIONS, vyberte Odomknúť kanál a stlačte tlačidlo OK.

**5 -** Zadajte svoj 4-ciferný kód PIN, keď oň požiada TV.

6 - Stlačením tlačidla < (vľavo) sa vráťte o krok dozadu alebo stlačením tlačidla  $\leftarrow$  Späť zatvorte ponuku.

Ak uzamknete alebo odomknete kanály v zozname kanálov, kód PIN stačí zadať raz až do uzavretia zoznamu kanálov.

#### Vekové obmedzenie

Ak chcete deťom zabrániť sledovať program nevhodný pre ich vek, môžete nastaviť vekové obmedzenie.

Digitálne kanály môžu označovať svoje programy vekovým obmedzením. Ak je vekové obmedzenie programu rovnaké alebo vyššie než vek, ktorý ste nastavili ako vekové obmedzenie pre svoje dieťa, program bude uzamknutý. Ak chcete sledovať uzamknutý program, je nutné najprv zadať kód rodičovskej zámky (dostupné len pre určité krajiny).

Ak chcete nastaviť vekové obmedzenie:

1 - Vyberte položky **\*** > Systém

> Detská zámka > Rodičovská zámka a stlačte tlačidlo OK.

**2 -** Zadajte 4-číselný kód detskej zámky. Ak ste kód ešte nenastavili, vyberte Zadať kód v časti Detská zámka. Zadajte 4-miestny kód a potvrďte ho. Teraz môžete zadať vekové obmedzenie.

**3 -** Späť v ponuke Rodičovská zámka kliknite na príslušný vek a stlačte tlačidlo OK.

**4 -** V prípade potreby opätovným stláčaním tlačidla (vľavo) ponuku zatvorte.

Ak chcete vekové obmedzenie vypnúť, vyberte možnosť Žiadny. V niektorých krajinách je však nutné nastaviť vekové obmedzenie.

V prípade niektorých poskytovateľov/prevádzkovateľov vysielania televízor uzamyká iba programy s vyšším obmedzením. Vekové obmedzenie je nastavené pre všetky kanály.

### Možnosti kanálov

### Otvorenie možností

Počas sledovania kanála môžete nastaviť niekoľko možností.

V závislosti od typu kanála, ktorý sledujete (analógový alebo digitálny), či nastavení televízora je k dispozícii niekoľko možností. Možnosť Vypnutie obrazovky je napríklad dostupná len pre rozhlasové kanály. Obrazovku televízora odporúčame vypínať, aby ste šetrili elektrinu a chránili obrazovku.

Otvorenie ponuky možností:

**1 -** Počas sledovania kanála stlačte tlačidlo OPTIONS.

2 - Zatvoríte ďalším stlačením tlačidla **+ OPTIONS**.

### Titulky

### Zapnutie

Digitálne vysielanie môže k programom ponúkať titulky.

Ak chcete zobraziť titulky:

Stlačte tlačidlo + OPTIONS a vyberte položku Titulky.

Titulky môžete Zapnuté alebo Vypnúť. Prípadne môžete zvoliť možnosť Automaticky.

### Automaticky

Ak sú informácie o jazyku súčasťou digitálneho vysielania a vysielaný program nie je vo vašom jazyku (v jazyku nastavenom na TV), TV môže automaticky zobraziť titulky v jednom z vami uprednostnených

jazykov pre titulky. Jeden z týchto jazykov titulkov musí byť zároveň súčasťou vysielania.

Uprednostnený jazyk titulkov môžete zvoliť pod položkou Jazyk titulkov.

### Titulky z teletextu

Ak naladíte analógový kanál, titulky pre jednotlivé kanály bude nutné nastaviť manuálne.

**1 -** Prepnite na požadovaný kanál a stlačením tlačidla TEXT otvorte teletext.

**2 -** Zadajte číslo stránky s titulkami.

**3 -** Ak chcete teletext zatvoriť, znovu stlačte tlačidlo TEXT.

Ak ste v ponuke titulkov vybrali možnosť Zapnuté, počas sledovania analógového kanála sa v prípade dostupnosti zobrazia titulky.

Ak chcete zistiť, či je kanál analógový alebo digitálny, prepnite na daný kanál a otvorte položku Informácie v ponuke + OPTIONS.

### Jazyk titulkov

### Uprednostnené jazyky titulkov

Digitálne vysielanie môže pre jeden program ponúkať titulky v niekoľkých jazykoch. Môžete nastaviť preferovaný primárny a sekundárny jazyk titulkov. Ak sú k dispozícii titulky v jednom z týchto jazykov, televízor vybrané titulky zobrazí.

Ak chcete nastaviť primárny a sekundárny jazyk titulkov:

**1 -** Prejdite na položky Nastavenia > Kanály a vstupy > Kanály.

**2 -** Vyberte položky Základné

titulky alebo Sekundárne titulky.

**3 -** Vyberte požadovaný jazyk a stlačte tlačidlo OK.

4 - Stlačením tlačidla < (vľavo) sa vráťte o krok dozadu alebo stlačením tlačidla  $\leftarrow$  Späť zatvorte ponuku.

### Výber jazyka titulkov

Ak nie sú k dispozícii titulky ani v jednom z preferovaných jazykov, môžete vybrať iný dostupný jazyk titulkov. Ak nie sú k dispozícii žiadne jazyky titulkov, túto možnosť nie je možné vybrať.

Ak chcete nastaviť jazyk titulkov, keď nie je k dispozícii žiadny z vašich preferovaných jazykov:

1 - Stlačte tlačidlo **+ OPTIONS**.

**2 -** Vyberte položku Jazyk titulkov a dočasne vyberte jeden z jazykov titulkov.

#### Preferovaný jazyk zvuku

Digitálne vysielanie dokáže pre program ponúknuť niekoľko zvukových stôp v rôznych jazykoch. Môžete nastaviť preferovaný základný a sekundárny jazyk zvuku. Ak je počas sledovania k dispozícii jeden z týchto jazykov, televízor prepne na príslušný jazyk zvuku.

Ak chcete nastaviť primárny a sekundárny jazyk zvuku:

**1 -** Prejdite na položky Nastavenia > Kanály a vstupy > Kanály.

**2 -** Vyberte položky Základný

zvuk alebo Sekundárny zvuk.

**3 -** Vyberte požadovaný jazyk a stlačte tlačidlo OK. **4 -** Stlačením tlačidla (vľavo) sa vráťte o krok dozadu alebo stlačením tlačidla  $\leftarrow$  Späť zatvorte ponuku.

#### Vybratie jazyka zvuku

Ak nie je k dispozícii žiaden z preferovaných jazykov zvuku, môžete vybrať iný dostupný jazyk titulkov. Ak nie sú k dispozícii žiadne jazyky zvykových stôp, túto možnosť nie je možné vybrať.

Ak chcete nastaviť jazyk zvuku, keď nie je k dispozícii žiadny z vašich preferovaných jazykov:

1 - Stlačte tlačidlo **+ OPTIONS**.

**2 -** Vyberte položku Jazyk zvuku a dočasne vyberte jeden z jazykov titulkov.

#### Univerzálny prístup

 $\bullet$  Nastavenia > Kanály a vstupy > Kanály > Univerzálny prístup.

Keď je zapnutá funkcia Univerzálny prístup, televízor je pripravený na použitie hluchými osobami, osobami so zhoršeným sluchom, slepými osobami či osobami so zhoršeným zrakom.

Univerzálny prístup pre osoby so zhoršeným sluchom

 $\bullet$  Nastavenia > Kanály a vstupy > Kanály > Univerzálny prístup > Zhoršený sluch.

• Niektoré digitálne televízne kanály vysielajú špeciálny zvuk a titulky prispôsobené pre hluchých divákov alebo divákov so zhoršeným sluchom.

• Ak je funkcia zapnutá, televízor automaticky prepne na prispôsobený zvuk a titulky (ak sú k dispozícii).

Univerzálny prístup pre nevidiace osoby či osoby so zhoršeným zrakom

Nastavenia > Kanály a

vstupy > Kanály > Univerzálny prístup > Zvukový popis.

Digitálne televízne kanály môžu vysielať špeciálnu zvukovú stopu s komentárom, ktorý opisuje dianie na obrazovke.

Nastavenia > Kanály a

vstupy > Kanály > Univerzálny prístup > Zvukový popis > Zmieš. hlasitosť, Zvukové efekty, Reč.

• Ak vyberiete možnosť Zmieš. hlasitosť, budete môcť nastaviť pomer hlasitosti normálnej zvukovej stopy a stopy s komentárom.

• Ak chcete zapnúť rôzne zvukové efekty v stope s komentárom (napr. stereo alebo stišovanie zvuku), pre položku Zvukové efekty nastavte možnosť Zapnuté.

• Výberom položky Reč sa nastaví predvoľba reči Popisné alebo Titulky.

Vylepšenie dialógov

 $\bullet$  Nastavenia > Kanály a

vstupy > Kanály > Univerzálny prístup > Vylepšenie dialógov.

Zvýšenie zrozumiteľnosti prípadných dialógov a komentárov. Dostupné iba keď je nastavenie zvuku Clear dialogueZapnuté a stream zvuku je AC-4.

### Nastavenia HbbTV a aplikácií operátora

Zobrazte alebo upravte nastavenia pre HbbTV a aplikácie operátora.

Zapnutie alebo vypnutie HbbTV

 $\bullet$  Nastavenia > Kanály a

vstupy > Kanály > Nastavenia HbbTV a aplikácií operátora > HbbTV.

Ak chcete predísť otváraniu stránok HbbTV na konkrétnom kanáli, môžete tieto stránky zablokovať len pre daný kanál.

Vypnutie histórie sledovania

 $\bullet$  Nastavenia > Kanály a

vstupy > Kanály > Nastavenia HbbTV a aplikácií operátora > Sledovanie.

Keď je táto možnosť zapnutá, nenastavujete si žiadne osobné preferencie týkajúce sa sledovania. Keď je táto možnosť vypnutá, nepovoľujete sledovanie prostredníctvom stránok HbbTV a aplikácií operátora (ak je to možné).

#### Odstránenie súborov cookie

#### $\bullet$  Nastavenia > Kanály a

vstupy > Kanály > Nastavenia HbbTV a aplikácií operátora > Súbory cookie.

Zapnite alebo vypnite ukladanie súborov cookie zo stránok HbbTV a aplikácií operátora (ak nejaké používate).

Vymazať zoznam schválených aplikácií

#### $\bullet$  Nastavenia > Kanály a

vstupy > Kanály > Nastavenia HbbTV a aplikácií operátora > Vymazanie zoznamu schválených aplikácií.

Vymazanie všetkých schválených aplikácií používateľa.

#### Resetovanie ID zariadenia HbbTV

#### Nastavenia > Kanály a vstupy > Kanály > Nastavenia HbbTV a aplikácií operátora > Resetovanie ID zariadenia HbbTV.

Môžete resetovať jedinečný identifikátor televízora. Vytvorí sa nový identifikátor. Výberom tejto možnosti nahradíte ID zariadenia novým identifikátorom.

#### Common Interface

Ak ste do slotu Common Interface vložili dekódovaciu kartu, môžete zobraziť informácie o CAM a operátorovi, prípadne niekoľko nastavení v spojitosti s CAM.

Zobrazenie informácií o CAM:

1 - Stlačte tlačidlo **ED** SOURCES.

**2 -** V položke Sledovať TV vyberte typ kanála, pre ktorý využívate modul CAM.

3 - Stlačte tlačidlo **+ OPTIONS** a vyberte položku Common Interface.

**4 -** Vyberte televízneho prevádzkovateľa modulu CAM a stlačte tlačidlo OK. Nasledujúce stránky vytvára daný prevádzkovateľ.

#### Nastavenia CAM

Nastavenie názvu profilu pre nainštalovaný modul CI+/CAM

 $\bullet$  Nastavenia > Kanály a vstupy > Kanály

> Nastavenia CAM > Názov profilu modulu CAM.

#### <span id="page-26-0"></span>Vyberte typ modulu CI+/CAM

#### $\bullet$  Nastavenia > Kanály a vstupy > Kanály > Nastavenia CAM > Rozhranie CAM.

Výberom položky USB zapnete modul USB CAM, v dôsledku čoho sa vypne modul PCMCIA CAM. Výberom položky PCMCIA zapnete modul PCMCIA CAM, v dôsledku čoho sa vypne modul USB CAM.

#### Informácie o programe

#### Zobrazenie podrobností o programe

Ak chcete zobraziť podrobnosti o zvolenom programe:

**1 -** Nalaďte kanál.

2 - Stlačte tlačidlo **+ OPTIONS**, vyberte položku Informácie o programe a stlačte tlačidlo OK.

**3 -** Ak ho chcete zatvoriť, stlačte tlačidlo OK.

Na obrazovke Informácie o programe stlačte farebné tlačidlo Prehľad a získajte informácie o prehľade kanálov. Farebné tlačidlo – Prehľad je k dispozícii len v úplnom zozname kanálov a nie je k dispozícii v zozname obľúbených kanálov.

Zobrazenie informácií o programe zo zoznamu kanálov

Ak chcete zobraziť informácie o programe zo zoznamu kanálov:

**1 -** Nalaďte na kanál, stlačte tlačidlo OK alebo Zoznam predvolieb na otvorenie zoznamu kanálov.

**2 -** Na zobrazenie všeobecných informácií o programe stlačte tlačidlo + OPTIONS, vyberte položku Informácie o programe a stlačte tlačidlo OK.

**3 -** Ak chcete túto obrazovku zatvoriť, stlačte tlačidlo ← Späť a vrátite sa na zoznam kanálov.

#### Mono/Stereo

Zvuk analógového kanálu môžete prepnúť do režimu mono alebo stereo.

Prepnutie do režimu mono alebo stereo:

**1 -** Nalaďte analógový kanál.

2 - Stlačte tlačidlo **+ OPTIONS**,

vyberte Mono/Stereo a stlačte tlačidlo > (pravé).

**3 -** Vyberte možnosť Mono alebo Stereo a stlačte tlačidlo OK.

4 - Stlačením tlačidla < (vľavo) sa vráťte o krok dozadu alebo stlačením tlačidla  $\leftarrow$  Späť zatvorte ponuku.

# 7.5. Obľúbené kanály

### O obľúbených kanáloch

V zozname obľúbených kanálov môžete vybrať požadované kanály.

Môžete vytvoriť 4 rôzne zoznamy obľúbených kanálov, ktoré vám uľahčia prepínanie kanálov. Každý zoznam obľúbených kanálov môžete pomenovať samostatne. Meniť poradie kanálov je možné len v zozname obľúbených programov.

Po výbere zoznamu obľúbených kanálov stláčaním šípok  $\land$  (hore) alebo  $\lor$  (dole) vyberte kanál, ktorý môžete začať sledovať stlačením tlačidla OK. Kanály v príslušnom zozname ladíte len pomocou tlačidiel  $+$  alebo  $\mathbf{w}$  -

\* Poznámka: Ak je vašou krajinou inštalácie Veľká Británia alebo Taliansko, anténne/káblové kanály sú uložené iba v prvých 2 zoznamoch obľúbených kanálov; Kanály satelitov/aplikácií tretích strán sú uložené iba v posledných 2 zoznamoch obľúbených kanálov.

### Vytvorenie zoznamu obľúbených

Vytvorenie zoznamu obľúbených programov:

1 - Stlačením tlačidla **v** prepnite na televízor.

**2 -** Stlačením tlačidla OK otvorte aktuálny zoznam kanálov.

3 - Stlačte tlačidlo **+ OPTIONS**.

**4 -** Vyberte položku Vytvoriť zoznam obľúbených a stlačte tlačidlo press OK.

**5 -** V zozname naľavo vyberte kanál, ktorý chcete označiť ako obľúbený a stlačte tlačidlo OK. Kanály sa zobrazujú v zozname napravo v poradí, v akom ich pridávate. Ak chcete operáciu vrátiť späť, označte kanál v zozname naľavo a znovu stlačte tlačidlo OK. **6 -** V prípade potreby môžete pokračovať vo výbere a pridávaní kanálov medzi obľúbené programy.

**7 -** Pridávanie kanálov ukončíte stlačením tlačidla  $\leftarrow$  Späť.

V televízore sa zobrazí výzva na premenovanie zoznamu obľúbených. Môžete použiť klávesnicu na obrazovke.

**1 -** Pomocou klávesnice na obrazovke odstráňte aktuálny názov a zadajte nový.

**2 -** Po zadaní vyberte položku Zavrieť a stlačte OK.

Televízor sa prepne na novo vytvorený zoznam obľúbených.

Taktiež môžete pridať niekoľko programov súčasne alebo založiť zoznam obľúbených skopírovaním

zoznamu kanálov so všetkými kanálmi a odstránením kanálov, ktoré nepotrebujete.

Kanály v zozname obľúbených sa prečíslujú.

### Upraviť obľúbené

Ak chcete pridať niekoľko za sebou nasledujúcich programov do zoznamu obľúbených súčasne, môžete použiť funkciu Upraviť obľúbené.

Pridanie rozsahu kanálov:

**1 -** Otvorte zoznam obľúbených, do ktorého chcete pridať rozsah kanálov.

2 - Stlačte tlačidlo **+ OPTIONS**, vyberte položku Upraviť obľúbené a stlačte tlačidlo OK. **3 -** V zozname naľavo vyberte prvý kanál rozsahu, ktorý chcete pridať a stlačte tlačidlo OK. 4 - Stlačením tlačidla v (dole) vyberte posledný kanál rozsahu, ktorý chcete pridať, a potom stlačte

tlačidlo OK. Kanály sú označené vpravo.

**5 -** Stlačením tlačidla OK pridajte tento rozsah kanálov a potvrďte.

Taktiež môžete začať s tvorbou zoznamu obľúbených pomocou funkcie Upraviť obľúbené.

### Premenovanie zoznamu obľúbených

Premenovanie zoznamu obľúbených:

**1 -** Otvorte zoznam obľúbených, ktorý chcete premenovať.

2 - Stlačte tlačidlo **+ OPTIONS**, vyberte položku Premenovať zoznam obľúbených a stlačte tlačidlo OK.

**3 -** Pomocou klávesnice na obrazovke odstráňte aktuálny názov a zadajte nový.

**4 -** Po zadaní vyberte položku Zavrieť a stlačte OK. 5 - Stlačením tlačidla < Späť zavrite zoznam kanálov.

### Odstránenie zoznamu obľúbených

Odstránenie zoznamu obľúbených:

**1 -** Otvorte zoznam obľúbených, ktorý chcete odstrániť.

2 - Stlačte tlačidlo + OPTIONS, vyberte položku Odstrániť zoznam obľúbených a stlačte tlačidlo OK. **3 -** Potvrďte odstránenie zo zoznamu.

4 - Stlačením tlačidla < Späť zavrite zoznam kanálov.

### Duplikovať zoznam predvolieb

Duplikovanie zoznamu obľúbených programov:

**1 -** Otvorte zoznam obľúbených programov, ktorý chcete duplikovať.

2 - Stlačte + OPTIONS, vyberte možnosť

Duplikovať zoznam obľúbených a stlačte tlačidlo OK. **3 -** Potvrďte duplikovanie zo zoznamu.

4 - Stlačením tlačidla < Späť zavrite zoznam kanálov.

### Znovu zoradiť kanály

Poradie kanálov môžete zmeniť len v zozname obľúbených (preskupenie)\*.

Zmena poradia kanálov:

**1 -** Otvorte zoznam obľúbených, ktorý chcete preskupiť.

2 - Stlačte tlačidlo **+ OPTIONS**, vyberte položku Znovu zoradiť kanály a stlačte tlačidlo OK.

**3 -** V zozname obľúbených vyberte kanál, ktorý chcete presunúť, a stlačte OK.

4 - Pomocou tlačidiel **^** (hore) alebo **v** (dole) presuňte kanál na želané miesto.

**5 -** Nové umiestnenie potvrdíte stlačením tlačidla OK.

**6 -** Poradie kanálov môžete meniť rovnakým spôsobom, kým nezatvoríte zoznam obľúbených tlačidlom  $\leftarrow$  Späť.

\* Poznámka: Operácia preskupenia nie je dostupná, ak je nastavenie krajiny Spojené kráľovstvo alebo Taliansko.

# <span id="page-28-0"></span>7.6. Text/Teletext

### Stránky teletextu

Ak máte diaľkový ovládač s tlačidlom TEXT, môžete počas sledovania televíznych kanálov stlačením tlačidla TEXTotvoriť Text/Teletext. Ak chcete teletext zatvoriť, znova stlačte tlačidlo TEXT.

Ak nie je diaľkový ovládač vybavený tlačidlom TEXT, počas sledovania televíznych kanálov stlačte tlačidlo OPTIONS a výberom položky Teletext otvorte teletext.

### Výber stránky teletextu

Ak chcete vybrať stránku:

**1 -** Zadajte číslo strany pomocou číselných tlačidiel.

**2 -** Po obrazovke sa pohybujte pomocou tlačidiel so šípkami.

**3 -** Stlačením farebného tlačidla vyberte jednu z farebne označených položiek v spodnej časti obrazovky.

### Podstránky teletextu

Stránka teletextu môže obsahovať niekoľko podstránok. Čísla podstránok sa zobrazujú na lište vedľa čísla hlavnej stránky. Na výber podstránky stlačte tlačidlo  $\triangle$  alebo  $\triangle$ .

### Prehľad T.O.P. teletextu

Niektorí poskytovatelia vysielania ponúkajú funkciu T.O.P. Teletext.

Otvorenie funkcie T.O.P. Stránky teletextu v rámci teletextu, stlačte tlačidlo + OPTIONS a vyberte položku T.O.P. Prehľad.

### Teletext z pripojeného zariadenia

Niektoré zariadenia, ktoré prijímajú televízne kanály, môžu tiež ponúkať teletext. Otvorenie teletextu z pripojeného zariadenia:

1- Stlačte tlačidlo **SI SOURCES** vyberte príslušné zariadenie a stlačte tlačidlo OK.

**2 -** Počas sledovania kanála na zariadení stlačte tlačidlo + OPTIONS, vyberte položku Zobraziť tlačidlá zariadenia, stlačte tlačidlo **a následne** OK. 3 - Stlačením tlačidla < Späť skryjete tlačidlá zariadenia.

**4 -** Ak chcete Teletext zatvoriť, znova stlačte tlačidlo  $\leftarrow$  Späť.

### Digitálny teletext (len Spojené kráľovstvo)

Niektorí poskytovatelia digitálneho vysielania ponúkajú na svojich digitálnych televíznych kanáloch špeciálny digitálny teletext alebo interaktívne televízne funkcie. Tieto služby zahŕňajú normálny teletext, v rámci ktorého môžete navigovať a vyberať položky pomocou tlačidiel s číslami, farebných tlačidiel a tlačidiel so šípkami.

Ak chcete zatvoriť digitálny teletext, stlačte tlačidlo < Späť.

\* Teletext možno otvoriť, len ak sú kanály nainštalované priamo v internom tuneri televízora a televízor je nastavený na režim televízie. Ak sa používa set-top box, teletext nebude v televízore k dispozícii. V takomto prípade môžete použiť teletext na set-top boxe.

### Možnosti teletextu

Vo funkcii teletext môžete stlačením tlačidla OPTIONS vybrať z nasledujúcich možností:

• Pozastaviť stránku/Zrušiť pozastavenie stránky Spustenie alebo zastavenie automatického rotovania podstránok.

• Duálna obrazovka/celá obrazovka

Súčasné zobrazenie televízneho kanála a teletextu

vedľa seba.

• Prehľad T.O.P

Otvorenie funkcie T.O.P. Teletext

• Zväčšiť/Normálne zobrazenie

Zväčšenie stránky teletextu, aby sa pohodlnejšie čítala.

• Odhaliť

Zobrazenie skrytých informácií na stránke.

• Jazyk

Prepnutie skupiny znakov, ktorú teletext používa na správne zobrazenie textu.

### Konfigurácia teletextu

### Jazyk teletextu

Niektorí poskytovatelia digitálneho televízneho vysielatelia majú v ponuke niekoľko jazykov teletextu. Nastavenie primárneho a sekundárneho jazyka teletextu:

**1 -** Vyberte položky Nastavenia > Kanály a vstupy > Kanály.

**2 -** Vyberte položku Základný teletext alebo Sekundárny teletext a stlačte tlačidlo OK. **3 -** Vyberte preferované jazyky teletextu. **4 -** V prípade potreby opätovným stláčaním

tlačidla (vľavo) ponuku zatvorte.

# <span id="page-29-0"></span>7.7. Interaktívny TV

### Informácie o funkcii iTV

Pomocou funkcie interaktívneho TV niektorí poskytovatelia digitálneho vysielania kombinujú svoj bežný televízny program s informačnými alebo zábavnými stránkami. Na niektorých stránkach môžete reagovať na program alebo hlasovať, nakupovať online alebo zaplatiť za program videa na požiadanie.

### HbbTV

Vysielatelia používajú rôzne systémy interaktívnej televízie, napr. HbbTV (Hybrid Broadcast Broadband TV). Interaktívny TV sa niekedy označuje ako digitálny teletext alebo červené tlačidlo. Každý systém je však odlišný.

Ďalšie informácie získate na webovej lokalite konkrétneho poskytovateľa vysielania.

### Čo potrebujete

Interaktívny TV je dostupný len na digitálnych TV kanáloch. Aby ste si mohli plne vychutnať výhody interaktívneho TV, budete potrebovať vysokorýchlostné (širokopásmové) pripojenie televízora k internetu.

### HbbTV

Ak televízny kanál ponúka stránky HbbTV, musíte tieto stránky najprv zapnúť v nastaveniach televízora, aby ste ich mohli prezerať.

 Nastavenia > Kanály a vstupy > Kanály > Nastavenia HbbTV a aplikácií operátora > HbbTV > Zapnuté.

### Používanie iTV

### Otvorenie stránok iTV

Väčšina kanálov ponúkajúcich funkciu HbbTV alebo iTV vás vyzve, aby ste na otvorenie ich interaktívneho programu stlačili tlačidlo (červené) alebo tlačidlo OK.

### Navigácia v rámci stránok iTV

Na navigáciu v rámci stránok iTV môžete použiť tlačidlá so šípkami, farebné tlačidlá, číselné tlačidlá a tlačidlo < Späť.

Na sledovanie videí na stránkach iTV môžete použiť aj tlačidlá prehrávania na diaľkovom ovládači.

### Digitálny teletext (len Spojené kráľovstvo)

Ak chcete otvoriť digitálny teletext, stlačte tlačidlo TEXT. Zavrite stlačením tlačidla  $\leftarrow$  Späť.

### Zatvorenie stránok iTV

Väčšina stránok iTV vás informuje, ktoré tlačidlo slúži na ich zavretie. Ak chcete vynútiť zavretie stránky iTV, prepnite na

nasledujúci televízny kanál a stlačte

tlačidlo < Späť.

# <span id="page-30-0"></span>8. TV program

# <span id="page-30-1"></span>8.1. Údaje TV programu

Pomocou TV programu môžete zobraziť zoznam aktuálnych a plánovaných televíznych programov na vašich kanáloch. V závislosti od zdroja informácií (údajov) TV programu sa zobrazujú analógové aj digitálne kanály alebo len digitálne kanály. Nie všetky kanály poskytujú informácie o TV programe. Televízor dokáže zhromažďovať informácie o TV programe pre kanály, ktoré sú v ňom nainštalované. Televízor nedokáže zhromažďovať informácie o TV programe z kanálov sledovaných z digitálneho prijímača alebo dekodéra.

# <span id="page-30-2"></span>8.2. Používanie TV programu

### Otvorenie TV programu

Ak chcete otvoriť TV program, stlačte tlačidlo  $\mathbf{F}$  TV GUIDE. TV program zobrazuje kanály zvoleného tunera.

Zatvoríte ho ďalším stlačením tlačidla **II TV GUIDE** 

Pri prvom otvorení TV programu televízor spustí vyhľadávanie informácií o programe všetkých televíznych kanálov. Toto vyhľadávanie môže trvať niekoľko minút. Údaje TV programu sa uložia do televízora.

### Naladenie programu

Z časti TV program môžete prejsť na aktuálny program.

Ak chcete prejsť na program (kanál), vyberte požadovaný program a stlačte tlačidlo OK.

### Zobrazenie podrobností o programe

Ak chcete zobraziť podrobnosti o zvolenom programe:

1 - Stlačte tlačidlo **+** OPTIONS, vyberte položku Informácie o programe a stlačte tlačidlo OK.

2 - Zavrite stlačením tlačidla < Späť.

### Zmena dňa

TV program dokáže zobraziť plánované programy na nasledujúce dni (maximálne do 8 dní).

Stlačte farebné tlačidlo - Deň a vyberte požadovaný deň.

### Hľadať podľa žánru

Ak sú tieto informácie k dispozícii, môžete vyhľadať plánované programy podľa ich žánru, napr. filmy, šport, atď.

Ak chcete vyhľadávať programy podľa žánrov:

- 1 Stlačte tlačidlo **II TV GUIDE**.
- 2 Stlačte tlačidlo + OPTIONS.
- **3** Vyberte položku Hľadať podľa žánru a stlačte tlačidlo OK.
- **4** Vyberte požadovaný žáner a stlačte tlačidlo OK. Zobrazí sa zoznam nájdených programov.
- 5 Stlačením tlačidla  $\leftarrow$  Späť ponuku zatvorte.

\* Poznámka: Funkcia hľadania podľa žánru je dostupná len v niektorých krajinách.

# <span id="page-31-0"></span>9. Pripojenie zariadení

# <span id="page-31-1"></span>9.1. Informácie o pripojení

### Sprievodca pripojením

Zariadenie vždy k televízoru pripájajte pomocou najkvalitnejšieho dostupného spôsobu pripojenia. Používajte tiež kvalitné káble, aby sa zaistil dobrý prenos obrazu aj zvuku.

Keď pripojíte zariadenie, televízor rozpozná, akého je typu, a jednotlivým zariadeniam priraďuje správny názov typu. Názov typu zariadenia môžete v prípade potreby zmeniť. Ak je nastavený správny názov typu zariadenia, televízor po prepnutí na toto zariadenie v ponuke Zdroje automaticky prepne na optimálne nastavenia televízora.

### Port Antenna

Ak máte set-top box (digitálny prijímač) alebo rekordér, pripojte anténne káble tak, aby signál z antény najskôr prechádzal digitálnym prijímačom alebo rekordérom, až potom prechádzal do televízora. Pri takomto pripojení sa z antény alebo digitálneho prijímača môžu do rekordéra vysielať ďalšie kanály, ktoré sa dajú nahrávať.

### Porty HDMI

### Kvalita HDMI

Pripojenie HDMI je zárukou tej najvyššej kvality obrazu aj zvuku. Jediný kábel HDMI slúži na prenos zvukového aj obrazového signálu. Na prenos televízneho signálu vo vysokom rozlíšení (HD) použite kábel HDMI.

V záujme zaručenia optimálnej kvality signálu použite ultra vysokorýchlostný certifikovaný kábel HDMI a nepoužívajte káble dlhšie ako 5 m.

Ak zariadenie pripojené cez rozhranie HDMI nefunguje správne, skúste, či sa problém nevyrieši iným nastavením HDMI Ultra HD.

### Ochrana proti kopírovaniu

Porty HDMI podporujú ochranu obsahu HDCP (Highbandwidth Digital Content Protection). HDCP je signál na ochranu obsahu, ktorý bráni v kopírovaní obsahu z disku DVD alebo Blu-ray. Označuje sa aj skratkou DRM (Digital Rights Managament).

### HDMI ARC a eARC

Len konektor HDMI 2 televízora disponuje rozhraním HDMI ARC (Audio Return Channel) a HDMI eARC.

Ak zariadenie (väčšinou ide o systém domáceho kina, reproduktor soundbar alebo prijímač AV) tiež disponuje rozhraním HDMI ARC, pripojte ho ku konektoru HDMI 2 na televízore. Ak zariadenie pripojíte pomocou rozhrania HDMI ARC, nemusíte pripájať ďalšie zvukové káble na prenos zvuku z televízora do systému domáceho kina. Pripojenie HDMI ARC kombinuje zvukový aj obrazový signál.

HDMI eARC (Enhanced Audio Return Channel) je vylepšenie oproti predchádzajúcemu rozhraniu ARC. Pokrýva všetky funkcie ARC, ale s vyššou šírkou pásma a rýchlosťou. Rozhranie eARC podporuje vysokokvalitný prenos zvuku až do 192 kHz, 24-bitový, nekomprimovaný 5.1 a 7.1 a 32-kanálový nekomprimovaný zvuk.

Poznámka: Rozhranie HDMI eARC je k dispozícii len na konektore HDMI 2. Pre rozhranie eARC použite vysokorýchlostný kábel HDMI. Naraz je k dispozícii iba jedno zariadenie eARC.

#### HDMI

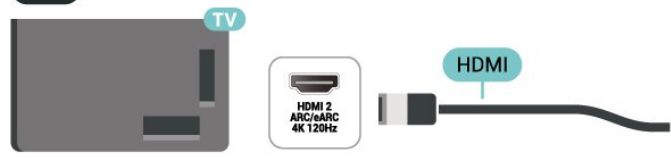

### HDMI CEC – EasyLink

Po pripojení zariadení kompatibilných so štandardom HDMI CEC k televízoru ich môžete ovládať pomocou diaľkového ovládača televízora. Funkcia EasyLink HDMI CEC musí byť zapnutá v televízore aj v pripojenom zariadení.

Zapnutie funkcie EasyLink

 $\bullet$  Nastavenia > Kanály a vstupy > Externé vstupy > EasyLink > EasyLink > Zapnuté.

Ovládanie zariadení kompatibilných so štandardom HDMI CEC pomocou diaľkového ovládača televízora

 $\bullet$  Nastavenia > Kanály a vstupy > Externé vstupy > EasyLink > Diaľkové ovládanie

EasyLink > Zapnuté.

Zapnutie alebo vypnutie funkcie diaľkového ovládania EasyLink. Upozorňujeme, že hlasitosť pripojených zariadení kompatibilných s protokolom HDMI CEC môžete ovládať aj bez ohľadu na toto nastavenie.

Zariadenia HDMI vypínajte prostredníctvom televízora

 $\bullet$  Nastavenia > Kanály a vstupy > Externé vstupy > EasyLink > Automatické vypnutie zariadenia EasyLink.

Vyberte možnosť Zapnuté, ak chcete, aby televízor prepol zariadenia HDMI do pohotovostného režimu. Vyberte možnosť Vypnuté, ak chcete túto funkciu vypnúť.

Zapínajte televízor prostredníctvom zariadení HDMI

 $\bullet$  Nastavenia > Kanály a vstupy > Externé vstupy > EasyLink > Automatické zapnutie televízora EasyLink.

Vyberte možnosť Zapnuté, ak chcete umožniť zariadeniam HDMI prebudiť televízor z pohotovostného režimu. Vyberte možnosť Vypnuté, ak chcete túto funkciu vypnúť.

### Zapnutie zvukového systému HDMI s televízorom

 $\bullet$  Nastavenia > Kanály a vstupy > Externé vstupy > EasyLink > Automatické zapnutie protokolu ARC funkcie EasyLink.

Vyberte možnosť Zapnuté, ak chcete, aby televízor prebudil pripojený zvukový systém HDMI z pohotovostného stavu. Vyberte možnosť Vypnuté, ak chcete túto funkciu vypnúť.

### Ovládanie zvuku EasyLink 2.0

 $\bullet$  Nastavenia > Kanály a vstupy > Externé vstupy > EasyLink > Ovládanie zvuku EasyLink 2.0.

Vyberte možnosť Zapnuté, ak chcete ovládať nastavenia zvuku zvukového systému HDMI. Tieto nastavenia môžete upraviť pomocou položky Často používané nastavenia alebo položiek Nastavenia > Zobrazenie a zvuk > Zvuk. Tieto informácie sa vzťahujú len na zvukový systém HDMI s podporou technológie EasyLink 2.0.

### Poznámka:

• Funkcia EasyLink nemusí fungovať so zariadeniami iných značiek.

• Štandard HDMI CEC má pri iných značkách odlišné názvy. Pár príkladov: Anynet, Aquos Link, Bravia Theatre Sync, Kuro Link, Simplink a Viera Link. Nie všetky značky sú úplne kompatibilné s funkciou EasyLink. Názvy technológií HDMI CEC použité v tomto príklade sú vlastníctvom ich príslušných vlastníkov.

### HDMI Ultra HD

Tento televízor dokáže zobrazovať signály Ultra HD. Niektoré zariadenia – pripojené pomocou rozhrania HDMI – nedokážu rozpoznať TV s technológiou Ultra HD a nemusia fungovať správne alebo môžu mať skreslený obraz alebo zvuk.

Televízor automaticky rozpozná pripojené video zariadenie HDMI a nastaví televízor na najlepšie zodpovedajúcu konfiguráciu. V prípade, že sa stále zobrazuje čierna obrazovka alebo je obraz či zvuk skreslený, môžete v prípade starších zariadení upraviť nastavenie HDMI Ultra HD na možnosť Štandardné.

Nastavenie kvality signálu pre jednotlivé konektory HDMI

 $\bullet$  Nastavenia > Kanály a vstupy > Externé vstupy > HDMI (port) > HDMI Ultra HD > Štandardné, Optimálne alebo Optimálne (Automatický herný režim xxxHz Pro)/Automatické.

Pre všetky pripojenia HDMI sa dôrazne odporúča kábel HDMI s certifikáciou Ultra High Speed. Ak chcete zmeniť nastavenia, prepnite najskôr na zdroj HDMI. Výberom možnosti Automaticky povolíte automatické prispôsobenie televízora vášmu zariadeniu HDMI. Vyberte možnosť Optimálne, ak chcete povoliť signál HDMI najvyššej kvality pre program 4K alebo sledovanie filmov (ako je Ultra HD 4K digitálny prijímač set-top box, 4K prehrávač diskov Blu-ray alebo streamovací box).

• Nastavenie Optimálne podporuje maximálne signály Ultra HD (100 Hz# alebo 120/144 Hz#) RGB 4:4:4 alebo YCbCr 4:4:4/4:2:2/4:2:0.

• Nastavenie Štandardné podporuje maximálne signály Ultra HD (50 Hz alebo 60 Hz) YCbCr 4:2:0.

Maximálny podporovaný formát časovania videa pre možnosti HDMI Ultra HD:

- Rozlíšenie: 3840 x 2160
- Obrazová frekvencia (Hz): 50 Hz, 59,94 Hz, 60 Hz, 100 Hz#, 120 Hz#, 144 Hz^
- Podvzorkovanie video dát (bitová hĺbka)

 – 8 bitové: YCbCr 4:2:0, YCbCr 4:2:2\*, YCbCr 4:4:4\*, RGB 4:4:4\*

- 10-bitov: YCbCr 4:2:0\*, YCbCr 4:2:2\*, RGB 4:4:4\*
- 12-bitové: YCbCr 4:2:0\*, YCbCr 4:2:2\*

\* Podporované len pri nastavení položky HDMI Ultra HD na možnosť Optimálne alebo Optimálne (Automatický herný režim xxxHz Pro).

### Poznámka:

# 4K2K 100 Hz je podporované, len ak je položka HDMI Ultra HD nastavená na možnosť Optimálne v možnosti HDMI 1 a HDMI 2.

# 4K2K 120 Hz je podporované, len ak je položka HDMI Ultra HD nastavená na možnosť Optimálne alebo Optimálne (automatický herný režim xxxHz Pro) v možnosti HDMI 1 a HDMI 2.

^ 4K2K 144Hz je podporované, len ak je položka HDMI Ultra HD nastavená na možnosť Optimálne (Automatický herný režim xxxHz Pro) v možnosti HDMI 1 a HDMI 2.

Vyberte možnosť Štandardné, ak je obraz alebo zvuk skreslený.

Vyberte možnosť Optimálne (Automatický herný režim xxxHz Pro), aby TV podporovala všetky herné funkcie vrátane Premenlivej obnovovacej frekvencie rozhrania HDMI\*/FreeSync Premium\* (HDMI 1 a HDMI 2)/G-Sync\* video (len pri niektorých modeloch). Táto možnosť tiež umožňuje televízoru automaticky nastaviť štýl obrazu na možnosť Hra, keď je informovaný zariadením HDMI pripojeným k TV.

\* Ak je podporovaná premenlivá obnovovacia frekvencia HDMI/technológia Freesync Premium/G-Sync, televízor mení svoju obnovovaciu frekvenciu v reálnom čase podľa signálu obrazovej frekvencie, aby sa synchronizoval s každým obrazom. Uplatňuje sa na zníženie oneskorenia, chvenia a trhania obrazu na zabezpečenie lepšieho herného zážitku.

Poznámka: Kompatibilita s G-Sync je podporovaná iba pri použití grafickej karty série Nvidia GTX 30 alebo 40.

#### Poznámka:

Ak chcete sledovať obsah HDR10+ alebo Dolby Vision zo zdroja HDMI a v prípade, že prehrávač pripojený k televízoru prehráva takýto obsah prvýkrát, pravdepodobne budete musieť prehrávač vypnúť a znova zapnúť. Obsah HDR10+ je podporovaný len v prípade, ak je položka HDMI Ultra HD nastavená na možnosť Optimálne alebo Optimálne (Automatický herný režim xxxHz Pro). Obsah Dolby Vision je podporovaný len v prípade, ak je položka HDMI Ultra HD nastavená na možnosť Optimálne (Automatický herný režim xxxHz Pro).

Keď vyberiete túto možnosť, budete musieť vypnúť herný počítač alebo hernú konzolu a znova ich zapnúť, aby ste dokončili prvé nastavenie.

# <span id="page-33-1"></span><span id="page-33-0"></span>9.2. Systém domáceho kina (HTS)

### Pripojenie pomocou rozhrania HDMI ARC/eARC

Systém domáceho kina (HTS) pripojte k televízoru pomocou kábla HDMI. Môžete pripojiť zariadenie Philips Soundbar alebo systém domáceho kina so zabudovaným prehrávačom diskov.

#### HDMI ARC

Rozhraním pre funkciu ARC (Audio Return Channel) disponuje len konektor HDMI 2 na televízore. Po pripojení systému domáceho kina televízor dokáže vysielať signál ARC len pomocou tohto pripojenia HDMI. Ak zariadenie pripojíte pomocou pripojenia HDMI ARC, nemusíte pripájať ďalší zvukový kábel. Pripojenie HDMI ARC kombinuje zvukový aj obrazový signál.

### HDMI eARC

HDMI eARC (Enhanced Audio Return Channel) je vylepšenie oproti predchádzajúcemu rozhraniu ARC. Podporuje najnovšie formáty zvuku s vysokou bitovou rýchlosťou do 192 kHz, 24-bit a zvuk 5.1 a 7.1 bez kompresie a 32-kanálový zvuk bez kompresie. Rozhranie HDMI eARC je k dispozícii len na konektore HDMI 2.

#### Synchronizácia zvuku a videa

Ak zvuk nie je v súlade s obrazom na obrazovke, na väčšine systémov domáceho kina s prehrávačom diskov môžete nastaviť oneskorenie prehrávania na zosynchronizovanie zvuku s videom.

### Problémy so zvukom systému domáceho kina

### Zvuk s hlasným šumom

Ak sledujete video z pripojenej pamäťovej jednotky USB typu Flash alebo pripojeného počítača, môže dôjsť k skresleniu zvuku domáceho kina. K vzniku šumu dochádza, keď zvukový alebo obrazový súbor obsahuje zvuk DTS, no domáce kino zvuk DTS nedokáže spracovať. Problém je možné napraviť nastavením položky Formát digitálneho výstupu televízora na hodnotu Stereo.

Vyberte položky Nastavenia > Zobrazenie a zvuk > Výstup zvuku > Formát digitálneho výstupu.

### Žiaden zvuk

Ak prostredníctvom domáceho kina nepočujete zvuk televízora, skontrolujte, či ste kábel HDMI pripojili ku konektoru HDMI ARC/eARC na systéme domáceho kina. Rozhranie HDMI ARC/eARC je k dispozícii len na konektore HDMI 2.

# 9.3. Digitálny výstup zvuku – optický

Optický výstup zvuku predstavuje vysokokvalitné zvukové pripojenie.

Pomocou tohto optického pripojenia môžete prenášať zvuk s konfiguráciou kanálov až do 5.1. Ak vaše zvukové zariadenie (väčšinou ide o systém domáceho kina) nedisponuje konektorom HDMI ARC, môžete toto pripojenie využiť prostredníctvom konektora Audio In, optického pripojenia na systéme domáceho kina. Optický výstup zvuku vysiela zvuk z televízora do systému domáceho kina.

### AUDIO OUT

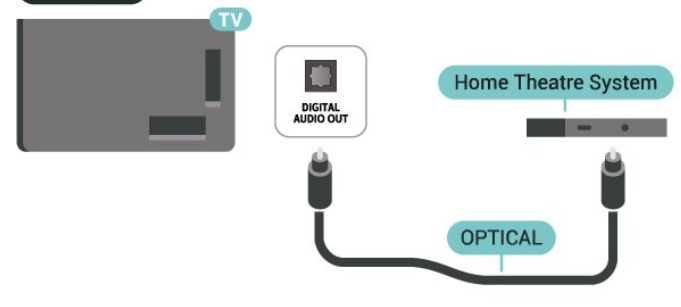

# <span id="page-34-0"></span>9.4. Rozhranie CAM s prístupovou kartou – CI+

### $Cl<sup>+</sup>$

Televízor podporuje modul podmieneného prístupu  $Cl<sup>+</sup>$ .

Vďaka modulu CI+ môžete sledovať prémiové programy v rozlíšení HD (napríklad filmy alebo šport), ktoré ponúkajú prevádzkovatelia televízneho vysielania vo vašej oblasti. Tieto programy sú kódované zo strany prevádzkovateľa televízie a dekódované v predplatenom module CI+. Prevádzkovatelia digitálnej televízie vám modul CI+ (Modul podmieneného prístupu – CAM) a príslušnú prístupovú kartu poskytnú, keď si predplatíte ich prémiové programy. Tieto programy sa vyznačujú vysokou úrovňou ochrany proti kopírovaniu.

Vďaka podpore CI 2.0 môže tento televízor prijímať modul CAM vo formáte PCMCIA aj USB (pre všetky porty USB).

Ďalšie informácie a podmienky získate u vášho prevádzkovateľa digitálneho televízneho vysielania.

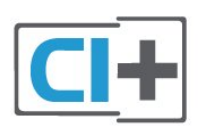

### Prístupová karta

Prevádzkovatelia digitálnej televízie vám modul CI+ (Modul podmieneného prístupu – CAM) a príslušnú prístupovú kartu poskytnú, keď si predplatíte ich prémiové programy.

Vložte prístupovú kartu do modulu CAM. Postupujte podľa pokynov, ktoré vám poskytol daný prevádzkovateľ.

Ak chcete vložiť modul CAM do televízora:

**1 -** Pozrite sa na modul CAM, aby ste zistili správny postup vloženia. Pri nesprávnom vložení môže dôjsť k poškodeniu modulu CAM a televízora.

**2 -** Pri pohľade na zadnú stranu televízora vložte modul CAM do zásuvky COMMON INTERFACE tak, aby bola predná strana modulu CAM otočená smerom k vám.

**3 -** Vsuňte modul CAM až na doraz. Nechajte ho natrvalo v zásuvke.

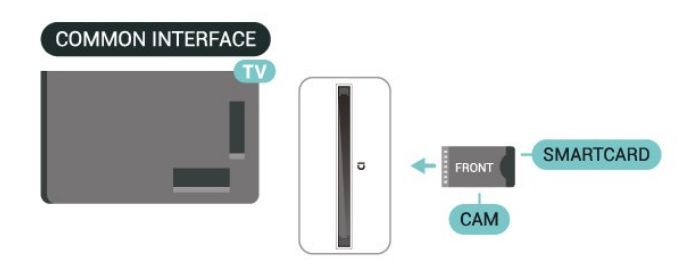

Po zapnutí televízora môže aktivovanie modulu CAM niekoľko minút trvať. Ak je vložený modul CAM a sú zaplatené príslušné poplatky za predplatné (rôzne druhy predplatného sa môžu líšiť), môžete pomocou prístupovej karty sledovať kódované kanály.

Modul CAM a prístupová karta sú určené výlučne pre váš televízor. Ak modul CAM odpojíte, už nebude môcť sledovať kódované kanály podporované modulom CAM.

### Heslá a kódy PIN

Pri niektorých moduloch CAM je na sledovanie kanálov nutné zadať kód PIN. Keď pre modul CAM nastavujete kód PIN, odporúčame použiť rovnaký kód ako používate na odomknutie televízora.

Ak chcete nastaviť kód PIN pre modul CAM:

1 - Stlačte tlačidlo **ED SOURCES**.

**2 -** V položke Sledovať TV vyberte typ kanála, pre ktorý využívate modul CAM.

3 - Stlačte tlačidlo + OPTIONS a vyberte položku Common Interface.

<span id="page-35-3"></span>**4 -** Vyberte televízneho prevádzkovateľa modulu CAM. Nasledujúce stránky vytvára daný prevádzkovateľ. Postupujte podľa pokynov na obrazovke a vyhľadajte informácie o nastavení kódu PIN.

# <span id="page-35-0"></span>9.5. Smartfóny a tablety

Na pripojenie smartfónu alebo tabletu k televízoru môžete použiť bezdrôtové pripojenie. Pre bezdrôtové pripojenie si z vášho obľúbeného obchodu s aplikácií prevezmite do smartfónu alebo tabletu aplikáciu Philips Smart TV.

# <span id="page-35-1"></span>9.6. Prehrávač diskov Blu-ray

Na pripojenie prehrávača diskov Blu-ray k televízoru použite vysokorýchlostný kábel HDMI.

Ak prehrávač diskov Blu-ray disponuje funkciou EasyLink HDMI CEC, môžete ho ovládať pomocou diaľkového ovládania televízora.

# <span id="page-35-2"></span>9.7. Slúchadlá

Slúchadlá môžete zapojiť do konektora  $\Omega$  vzadu na televízore. Ide o minikonektor veľkosti 3,5 mm. Hlasitosť slúchadiel môžete nastaviť samostatne.

<span id="page-35-4"></span>Ak chcete nastaviť hlasitosť:

**1 -** Stlačte tlačidlo Hlasitosť a pomocou šípok  $\langle$  (vľavo) alebo  $\rangle$  (vpravo) vyberte ikonu slúchadiel.

2 - Stláčaním šípok **^** (hore) alebo **v** (dole) zvýšite alebo znížite hlasitosť.

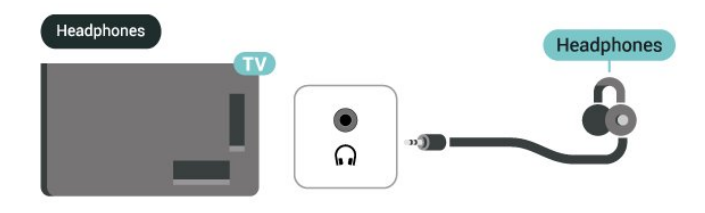

# 9.8. Herná konzola

### HDMI

Pre najlepšiu kvalitu pripojte hernú konzolu pomocou ultra vysokorýchlostného kábla HDMI do prípojky HDMI 1 alebo HDMI 2 na televízore.

Ak sa externý zvukový systém s podporou HDMI ARC/eARC používa spolu s televízorom a hernou konzolou, odporúčané pripojenie je: pripojenie výstupu HDMI zariadenia hernej konzoly do portu TV HDMI 1 a pripojenie TV HDMI 2 do vstupu HDMI externého zvukového systému s iným ultra vysokorýchlostným káblom HDMI. Pre čo najlepší herný zvukový efekt zodpovedajúci videu môžete nastaviť výstup zvuku televízora na Viackanálový (premostenie) tu: Nastavenie > Zobrazenie a zvuk > Zvukový výstup > Formát digitálneho výstupu.

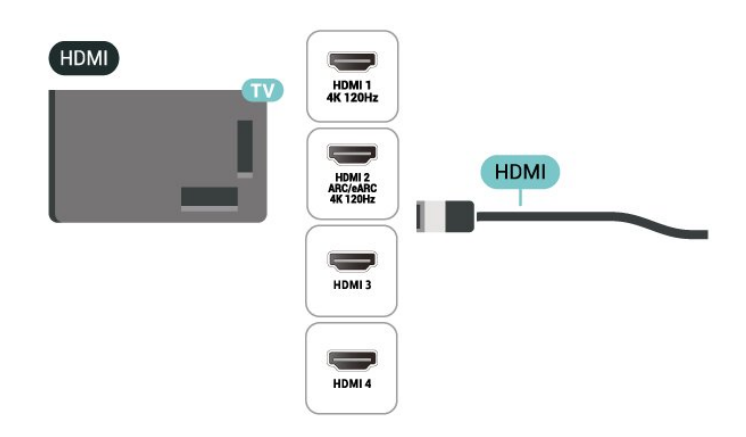
## 9.9. Klávesnica USB

## Pripojiť

Ak chcete počas používania televízora zadávať text, pripojte k nemu klávesnicu USB (typ USB-HID).

Pripojiť ich môžete pomocou niektorého z konektorov USB.

## Konfigurovať

#### Inštalácia klávesnice

Ak chcete nainštalovať klávesnicu USB, zapnite televízor a pripojte klávesnicu USB k jednému z konektorov USB na televízore. Keď televízor rozpozná klávesnicu prvýkrát, môžete si vybrať rozloženie klávesnice a otestovať svoj výber. Ak ako primárne rozloženie klávesov vyberiete cyriliku alebo gréčtinu, ako sekundárne rozloženie môžete nastaviť latinskú abecedu.

Ak chcete zmeniť nastavenie rozloženia klávesnice, ak je už rozloženie nastavené:

**1 -** Vyberte položky Nastavenie > Systém > Klávesnica.

**2 -** Ak chcete spustiť nastavenie klávesnice, vyberte položku Nastavenia klávesnice USB a stlačte tlačidlo OK.

## Špeciálne klávesy

#### Klávesy na zadávanie textu

- Kláves Enter = OK
- Backspace = odstránenie znaku pred kurzorom

• Klávesy so šípkami = navigácia v rámci textového poľa

• Ak je nastavené sekundárne rozloženie klávesnice a chcete prepnúť rozloženie, stlačte súčasne klávesy Ctrl + medzerník.

#### Klávesy pre aplikácie a internetové stránky

- Tab a Shift + Tab = ďalšia a predchádzajúca položka
- Home = prechod na začiatok stránky
- End = prechod na koniec stránky
- Page Up = prechod o stránku vyššie
- Page Down = prechod o stránku nižšie
- \* = prispôsobenie webovej stránky šírke obrazovky

## 9.10. Úložné zariadenie USB

Môžete zobraziť fotografie alebo prehrávať hudbu alebo videá uložené na pripojenej pamäťovej jednotke USB typu Flash alebo pevnom disku USB.

Úložné zariadenie USB vložte do jedného z konektorov USB na televízore, keď je televízor zapnutý.

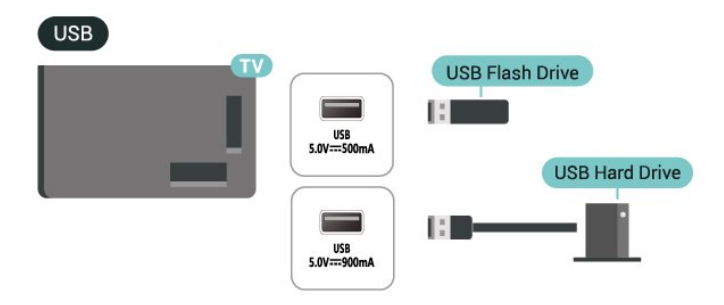

Televízor rozpozná zariadenie a otvorí zoznam s jeho obsahom.

Ak sa zoznam obsahu nezobrazí automaticky, stlačte tlačidlo **za SOURCES** a vyberte možnosť USB.

Ak chcete zrušiť sledovanie obsahu na úložnom zariadení USB, stlačte tlačidlo **EXIT** alebo vyberte inú činnosť.

Ak chcete bezpečne úložné zariadenie USB:

**1 -** Stlačte tlačidlo HOME.

**2 -** Z pravého horného rohu vyberte v rámci položiek Hlavný panel > Upozorneniajednotku USB a stlačte tlačidlo OK.

- **3** Vyberte zariadenie a stlačte tlačidlo OK.
- **4** Vyberte položku Vysunúť a stlačte tlačidlo OK.

**5 -** Počkajte, než sa dokončí vysunutie a potom úložné zariadenie USB vytiahnite.

#### Ultra HD na USB

Môžete prehliadať fotografie v rozlíšení Ultra HD uložené na pripojenom úložnom zariadení USB. Ak má fotografia ešte vyššie rozlíšenie, televízor ho zníži na rozlíšenie Ultra HD.

## 9.11. Fotoaparát

Ak chcete zobraziť fotografie uložené v digitálnom fotoaparáte, pripojte ho priamo k televízoru.

Na pripojenie použite niektorý z konektorov USB na televízore. Po pripojení fotoaparát zapnite.

Ak sa zoznam obsahu nezobrazí automaticky, stlačte

tlačidlo **SS** SOURCES a vyberte možnosť USB. Je možné, že váš fotoaparát bude musieť byť nastavený na prenos obsahu pomocou protokolu PTP (Picture Transfer Protocol). Pozrite si návod na používanie digitálneho fotoaparátu.

#### Ultra HD na USB

Môžete prehliadať fotografie v rozlíšení Ultra HD uložené na pripojenom zariadení USB či jednotke typu Flash. Ak má fotografia ešte vyššie rozlíšenie, televízor ho zníži na rozlíšenie Ultra HD. Na žiadnom z pripojení USB nie je možné prehrať video s natívnym rozlíšením vyšším ako Ultra HD.

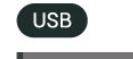

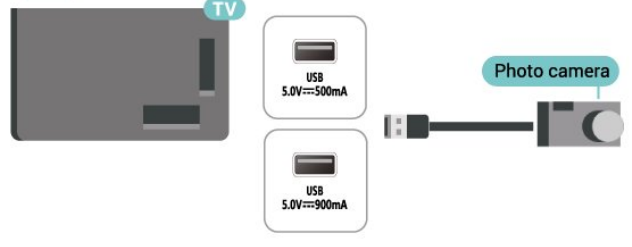

Ak pripojíte počítač k televízoru prostredníctvom rozhrania HDMI, karta Nvidia môže automaticky vysielať na televízor výstupné video s premenlivou obnovovacou frekvenciou Variable Refresh Rate (VRR), pokiaľ je rozhranie HDMI Ultra HD televízora nastavené na režim Automaticky alebo Optimálne (Automatický herný režim xxxHz Pro). Nezabudnite na grafickej karte vždy vypnúť funkciu VRR, než zmeníte nastavenie televízora HDMI Ultra HD na Optimálne alebo Štandardné, ak pre nastavenie TV UI zvolíte možnosť Optimálne alebo Štandardné, vypne sa podpora VRR v televízore.

\* Poznámka pre používateľov grafických kariet AMD: Ak pripojíte počítač k televízoru pomocou kábla HDMI, na grafickej karte v záujme správneho fungovania zadajte tieto nastavenia.

 – Ak je výstupné video z grafickej karty 4096 x 2160p alebo 3840 x 2160p a je použitý formát pixelov RGB, na grafickej karte počítača treba nastaviť formát pixelov RGB 4:4:4 Studio (obmedzené RGB).

 – Ak je výstupné video z grafickej karty 2560 x 1440p 120 Hz a je použitý formát pixelov RGB, na grafickej karte počítača treba nastaviť formát pixelov RGB 4:4:4 PC Standard (plné RGB).

## 9.12. Videokamera

Najlepšiu kvalitu dosiahnete, ak videokameru pripojíte k televízoru pomocou kábla HDMI.

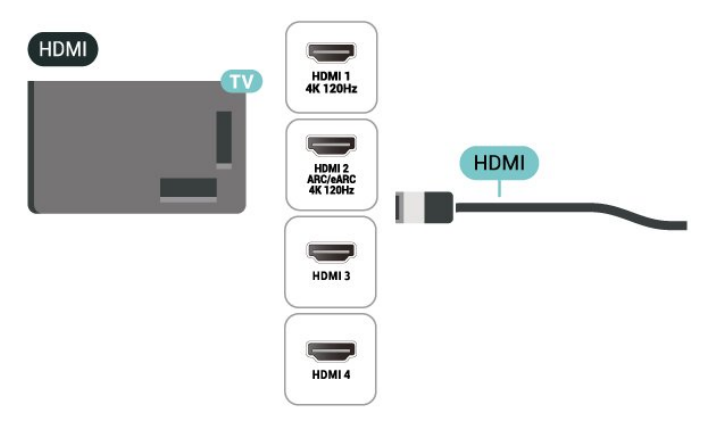

## 9.13. Počítač

K televízoru môžete pomocou ultra vysokorýchlostného certifikovaného kábla HDMI pripojiť počítač a používať televízor ako monitor počítača.

<sup>\*</sup> Poznámka pre používateľov grafickej karty Nvidia:

# 10. Pripojenie televízora

## 10.1. Sieť a internet

## Domáca sieť

Ak chcete využívať všetky možnosti ponúkané televízorom Philips Google, musí byť televízor pripojený na internet.

Televízor pripojte k domácej sieti s vysokorýchlostným internetovým pripojením. Televízor môžete k sieťovému smerovaču pripojiť bezdrôtovo alebo pomocou kábla.

### Pripojiť sa k sieti

#### Bezdrôtové pripojenie

#### Čo potrebujete

Na bezdrôtové pripojenie televízora k internetu potrebujete Wi-Fi smerovač s internetovým pripojením.

Použite vysokorýchlostné (širokopásmové) pripojenie na internet.

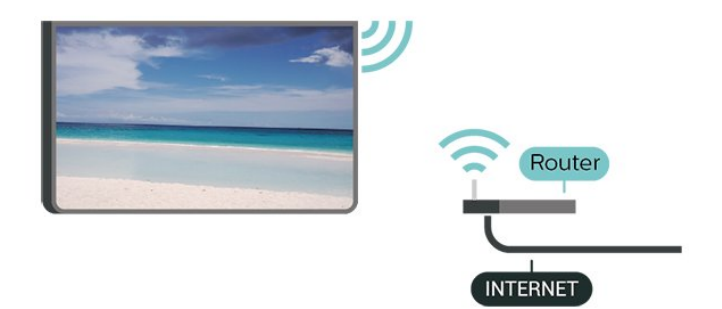

Zapnutie a vypnutie Wi-Fi

 $\bullet$  Nastavenie > Sieť a internet > Wi-Fi > Zapnuté/vypnuté.

#### Vytvorenie pripojenia

 $\bullet$  Nastavenia > Sieť a internet > Wi-Fi > Zapnuté/vypnuté.

**1 -** V zozname nájdených sietí kliknite na svoju bezdrôtovú sieť. Ak sa vaša sieť v zozname nenachádza, pretože je jej názov skrytý (je vypnuté vysielanie identifikátora SSID smerovača), vyberte možnosť Pridať novú sieť a názov siete zadajte manuálne.

**2 -** V závislosti od typu smerovača môžete zadať šifrovací kľúč – WPA2 alebo WPA3. Ak ste šifrovací kľúč pre danú sieť už zadali, môžete kliknúť na položku OK a hneď sa pripojiť.

**3 -** Po úspešnom pripojení sa zobrazí hlásenie.

#### Problémy

#### Bezdrôtová sieť sa nenašla alebo je rušená

• Bezdrôtovú sieť môžu rušiť mikrovlnné rúry, telefóny s technológiou DECT alebo iné zariadenia používajúce štandard Wi-Fi v blízkosti televízora. • Skontrolujte, či brány firewall vo vašej sieti umožňujú prístup k bezdrôtovému pripojeniu televízora. • Ak bezdrôtová sieť vo vašej domácnosti nefunguje správne, skúste použiť káblové pripojenie siete.

#### Nefunguje internet

• Ak je smerovač správne pripojený, skontrolujte pripojenie smerovača na internet.

Pripojenie k počítaču a na internet je pomalé

• Pozrite si používateľskú príručku bezdrôtového smerovača, kde nájdete informácie o dosahu v interiéri, prenosovej rýchlosti a ostatných faktoroch ovplyvňujúcich kvalitu signálu.

• Smerovač vyžaduje vysokorýchlostné (širokopásmové) pripojenie na internet.

DHCP

• Ak sa nepodarí vytvoriť pripojenie, môžete skontrolovať nastavenie funkcie DHCP (Dynamic Host Configuration Protocol) smerovača. Funkcia DHCP by mala byť zapnutá.

#### Káblové pripojenie

#### Čo potrebujete

Na pripojenie televízora k internetu potrebujete sieťový smerovač s internetovým pripojením. Použite vysokorýchlostné (širokopásmové) pripojenie na internet.

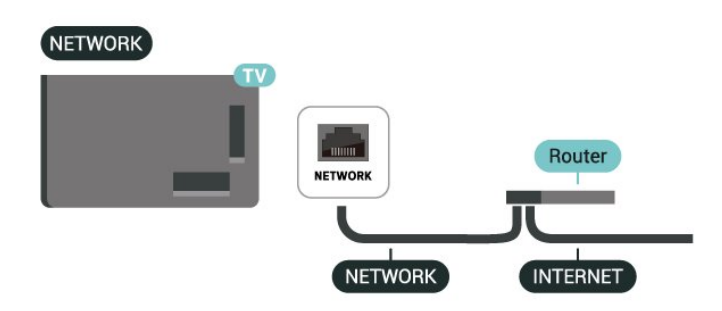

### Nastavenia siete a internetu

#### Zobraziť nastavenie siete

 Nastavenie > Sieť a internet > Zobraziť nastavenie siete.

Pomocou tejto položky si môžete prezrieť všetky aktuálne nastavenia siete. Adresa IP a MAC, sila signálu, rýchlosť, spôsob šifrovania, adresa/maska siete/brána/DNS protokolu IPv4 alebo IPv6 atď.

#### Zapnúť s Wi-Fi (WoWLAN)

#### Nastavenie > Sieť a internet > Zapnúť s Wi-Fi (WoWLAN).

Tento televízor môžete z pohotovostného režimu zapnúť pomocou smartfónu alebo tabletu. Musí byť zapnuté nastavenie Zapnúť s Wi-Fi (WoWLAN).

Zapnutie televízora pomocou aplikácie Chromecast

#### $\bullet$  Nastavenie > Sieť a internet > Zapnutie televízora pomocou aplikácie Chromecast.

Zapnutím tejto funkcie umožníte zapnutie televízora pomocou aplikácie Chromecast na vašom mobilnom zariadení. Spotreba energie televízora v pohotovostnom režime bude vyššia, ako keď je táto možnosť zapnutá. Pred zmenou nastavenia na možnosť Zapnutie pomocou aplikácie Chromecast najprv zapnite nastavenie siete Wi-Fi (WoWLAN).

#### Digital Media Renderer – DMR

#### $\bullet$  Nastavenie > Sieť a internet > Digital Media Renderer – DMR.

Ak vaše súbory médií nemožno prehrať na obrazovke televízora, skontrolujte, či máte zapnutú funkciu Digitial Media Renderer. Funkcia DMR je zapnutá ako výrobné nastavenie.

## Rýchle pripojenie

Rýchle pripojenie k sieti Wi-Fi

#### $\bullet$  Nastavenie > Sieť a internet > Rýchle pripojenie.

Rýchle pripojenie vám pomôže rýchlo sa pripojiť k sieti Wi-Fi naskenovaním QR kódu na obrazovke televízora.

Pripojte sa k sieti Wi-Fi naskenovaním QR kódu pomocou telefónu so systémom Android a postupujte podľa pokynov. V telefóne s Androidom, prejdite na položku Nastavenia > Sieť a internet > WiFi > Vybrať sieť Wi-Fi > Rozšírené > Pridať zariadenie a potom naskenujte kód QR. Váš televízor sa rýchlo pripojí k sieti Wi-Fi pomocou telefónu so systémom Android.

### Ovládanie televízora so štandardom Matter

Pripojte svoj televízor k inteligentnej domácej sieti Matter

 Nastavenie > Sieť a internet > Ovládanie televízora so štandardom Matter .

Štandard Matter je základom pre prepojené veci a protokol na pripojenie kompatibilných zariadení a systémov. Televízor môžete pridať do inteligentnej domácej siete so štandardom Matter pomocou naskenovania QR kódu alebo zadaním nastavovacieho kódu.

## Pripojenie ku Control4®

#### Prepnutím aktivujte pripojenie ku Control4®

 Nastavenie > Sieť a internet > Pripája sa pomocou Control4.

Control4® je poskytovateľom prispôsobených automatizačných a riadiacich riešení, ktoré pomáhajú ovládať viaceré zariadenia vo vašej domácnosti. Ak chcete pripojiť svoj televízor Philips Smart TV ku Control4®, uistite sa, že prostredie a zariadenia Control4® sú správne nastavené.

## 10.2. Konto Google

## Prihlásiť

Ak chcete využívať všetky možnosti ponúkané televízorom Philips so systémom Google TV, môžete sa prihlásiť do služieb Google pomocou svojho konta Google.

Po prihlásení môžete hrať svoje obľúbené hry prostredníctvom telefónu, tabletu a televízora. Taktiež sa vám na obrazovke televízora budú zobrazovať odporúčania na videá a hudbu na mieru, pričom zároveň získate prístup k portálom YouTube, Google Play a iným aplikáciám.

#### Prihlásiť

Na prihlásenie do služieb Google na televízore použite existujúce konto Google. Konto Google pozostáva z e-mailovej adresy a hesla. Ak ešte

nemáte konto Google, vytvorte si ho pomocou počítača alebo tabletu (accounts.google.com). Ak ste sa neprihlásili počas prvotnej inštalácie televízora, vždy sa môžete prihlásiť neskôr.

Ak sa chcete prihlásiť po vykonaní inštalácie televízora:

**1 -** Vyberte položky Nastavenia > Konto a prihlásenie a stlačte tlačidlo OK.

**2 -** Vyberte položku Prihlásenie a stlačte tlačidlo OK.

**3 -** Vyberte položku Použiť diaľkový ovládač a stlačte tlačidlo OK.

**4 -** Pomocou klávesnice na obrazovke zadajte svoju e-mailovú adresu a stlačte OK.

**5 -** Zadajte heslo a stlačením tlačidla OK sa prihláste.

**6 -** V prípade potreby opätovným stláčaním tlačidla (vľavo) ponuku zatvorte.

## Detský profil

Po prihlásení konta Google môžete pre svoje deti vytvoriť detský profil. Detský profil umožňuje rodičom poskytovať svojim deťom prístup k televíznym aplikáciám pre všeobecné publikum aj aplikáciám určeným pre deti. Rodičia vyberú, ktoré aplikácie si nainštalujú, a môžu nakonfigurovať pripomienky pred spaním a limity času používania.

V rámci detského profilu je možné pristupovať iba k povoleným aplikáciám a ako externé zdroje môžu byť zvolené iba pripojenia HDMI.

#### Vytvorte detský profil

Na prihlásenie do televízora alebo pridanie konta na vytvorenie detského profilu môžete použiť existujúce konto Google.

**1 -** Vyberte ikonu Profil na Hlavnom paneli v pravom hornom rohu domovskej obrazovky.

**2 -** Ak ste už vytvorili kontá, vyberte existujúce konto, alebo vyberte položku + Pridať konto a podľa pokynov pridajte nové konto.

**3 -** Ak chcete vytvoriť prispôsobený priestor pre vaše dieťa, vyberte položku Pridať dieťa.

**4 -** Počas procesu registrácie do detských profilov si rodičia vyberú, ktoré aplikácie si spomedzi aplikácií v Obchode Play, ktoré sú hodnotené pre všetky vekové kategórie, do detského profilu nainštalujú.

## 10.3. Internet

### Spustenie internetu

Na televízore si môžete prehliadať internet. Môžete si prezerať akúkoľvek internetovú webovú stránku, ale väčšina z nich nie je pripravená pre televíznu obrazovku.

- Niektoré softvérové doplnky (napr. na prezeranie
- stránok alebo videí) nie sú v televízore dostupné.
- Nie je možné odosielať ani preberať súbory.
- Internetové stránky sa zobrazujú na celej obrazovke
- a vždy iba po jednej stránke.

Ak chcete spustiť internetový prehliadač:

**1 -** Stlačte tlačidlo HOME.

**2 -** Vyberte položky Vaše aplikácie > PREHLIADAČ (druhý riadok ikon v základnom režime) a stlačte tlačidlo OK.

**3 -** Zadajte internetovú adresu a potvrďte ju. 4 - Ak chcete zatvoriť internet, stlačte tlačidlo  $\leftarrow$  Späť a potom potvrďte odchod na obrazovke s hlásením.

\* Poznámka: Ak sa možnosť PREHLIADAČ v riadku Vaše aplikácie nenachádza, môžete aplikáciu pridať manuálne.

# 11. Zdroje

## 11.1. Prepnutie na zariadenie

Zo zoznamu zdrojov môžete prepnúť na ľubovolné z pripojených zariadení. Môžete prepnúť na tuner a sledovať televíziu alebo otvoriť obsah pripojeného úložného zariadenia USB. Môžete prepnúť na pripojené zariadenia a sledovať program z nich, digitálneho prijímača alebo prehrávača diskov Bluray.

Ak chcete prepnúť na pripojené zariadenie:

**1 -** Ponuku Zdroje otvoríte stlačením tlačidla SOURCES.

**2 -** Vyberte niektorú z položiek v zozname zdrojov a stlačte tlačidlo OK. Na televízore sa zobrazí program alebo obsah daného zariadenia.

\* Poznámka: Zariadenie HDMI uvedené v zozname zdrojov ako neregistrované nie je možné ovládať diaľkovým ovládačom televízora z dôvodu obmedzenia komunikačného protokolu.

## 11.2. AirPlay a HomeKit

#### Streamovanie obsahu cez AirPlay

Mediálne súbory zo zariadení Apple môžete streamovať do televízora pomocou služby AirPlay. Prejdite na položku  $\bullet$  Nastavenia > Kanály a vstupy > Apple AirPlay a HomeKit. Dostanete sa na stránku Nastavenia AirPlay a HomeKit a skontrolujte, či je služba AirPlay nastavená na možnosť Zapnuté. Na streamovanie obsahu musí byť vaše mobilné zariadenie pripojené k tej istej domácej sieti Wi-Fi ako televízor.

#### Pridajte svoj televízor do aplikácie Apple HomeKit

Pridanie televízora do služby HomeKit a ovládanie televízora prostredníctvom zariadení Apple:

**1 -** Prejdite na položku Nastavenia > Kanály a vstupy > Apple AirPlay a HomeKit a prejdite na stránku Nastavenia AirPlay a HomeKit. **2 -** Ak chcete na televízore vygenerovať kód QR, vyberte položku Nastavenia v časti HomeKit. **3 -** V zariadení Apple otvorte aplikáciu Domov a ťuknite na položku Pridať  $+$  a potom naskenujte QR kód na televízore.

# 12. Rýchla ponuka a často používané nastavenia

V ponuke Rýchla ponuka s Často používané nastavenia nájdete rýchly spôsob prístupu k funkciám televízora alebo ponukám nastavení.

Otvorenie Rýchlej ponuky/Často používaných nastavení a otvorenie položky:

**1 -** Stlačením tlačidla Rýchla ponuka/MENU otvoríte Rýchlu ponuku.

2 - Stlačením šípok < (vľavo) alebo > (vpravo) môžete prepínať medzi Rýchlou ponukou a Často používanými nastaveniami.

**3 -** Vyberte požadovanú položku a stlačením tlačidla OK ju otvorte alebo spustite.

4 - Stlačením tlačidla < Späť zatvoríte Rýchlu ponuku alebo Často používané nastavenia bez spustenia položky.

Stlačením tlačidla OPTIONS môžete povoliť alebo zakázať položky zo zoznamu Často používané nastavenia.

# 13. Zobrazenie a zvuk

## 13.1. Obraz

### Nastavenia obrázka

#### Informácie o ponuke Nastavenie obrazu

Ponuka Nastavenia obrazu poskytuje jednoduchý prístup k viacúrovňovým nastaveniam obrazu od všeobecných po pokročilé. Pre niektoré nastavenia obrazu je možné hodnoty zmeniť pomocou oddeľovacej ponuky, aby ste si mohli pozrieť všetky hodnoty nastavení a zobraziť ukážku efektov, ktoré sa použijú.

Na prvej úrovni ponuky nastavenia obrazu môžete vždy vybrať položku a stlačením tlačidla OK prejsť na možnosti ďalšej úrovne. Ak sa zobrazí oddeľovacia ponuka, môžete posunutím alebo zaškrtnutím vybrať hodnoty nastavenia a zobraziť ukážku efektu a potom stlačením tlačidla OK potvrďte zmenu. Ak sú na rovnakej úrovni ďalšie možnosti nastavenia, môžete stlačením tlačidla  $\wedge$  (hore) alebo  $\vee$  (dole) prejsť na iné možnosti nastavenia a pokračovať v nastavení bez toho, aby ste opustili oddeľovaciu ponuku. Po dokončení všetkých zmien nastavení môžete pokračovať stlačením tlačidla  $\leftarrow$  Späť a opustiť alebo zatvoriť ponuky nastavení.

Štýl obrazu AI

#### Výber štýlu

 Nastavenia > Zobrazenie a zvuk > Obraz > Štýl obrazu AI. Prípadne stlačte tlačidlo  $\bigstar$  (DASHBOARD) na diaľkovom ovládači a vyberte možnosť Obraz > Štýl obrazu AI.

V záujme zjednodušenia nastavení obrazu si môžete vybrať predvolený štýl obrazu.

• Osobné – nastavenia obrazu, ktoré ste zadali pri prvom spustení.

- Crystal Clear ideálne na sledovanie počas dňa.
- Domáce kino ideálne na každodenné domáce sledovanie filmov.
- EKO energeticky najúspornejšie nastavenie
- Režim Filmár ideálne na sledovanie filmov
- s originálnym štúdiovým efektom.
- Hra\* ideálne na hranie hier.
- Monitor\*\* ideálne na zobrazenie počítačových aplikácií. Pôvodné video sa zobrazuje s minimálnym spracovaním.
- Calman na kalibráciu farieb Calman

\* Štýl obrazu – možnosť Hra je k dispozícii iba v aplikáciách na prehrávanie HDMI videa a v aplikáciách na prenášanie videa.

\*\* Štýl obrazu – možnosť Monitor je dostupná, len keď je video zo zdroja HDMI možné prehrávať v počítači.

Keď televízor príjme signál HDR (Hybrid Log Gamma, HDR10 a HDR10), vyberte štýl obrazu nižšie:

- HDR Vlastné
- HDR Crystal Clear
- Domáce kino HDR
- HDR ECO
- HDR Režim Filmár
- HDR IMAX Enhanced
- HDR Hra
- HDR monitor
- HDR Calman na kalibráciu farieb Calman

Po prijatí signálu Dolby Vision HDR vyberte štýl obrazu nižšie:

- HDR Vlastné
- HDR Crystal Clear
- Dolby Vision svetlý režim
- Filmársky režim Dolby Vision
- Hra Dolby Vision

#### Obnoviť štýl obrazu

 Nastavenia > Zobrazenie a zvuk > Obraz > Obnoviť štýl obrazu.

Výberom tejto možnosti obnovíte štýl obrazu.

### Automatický štýl obrazu Film

#### Preferovaný štýl obrazu Film

Nastavenia > Zobrazenie

a zvuk > Obraz > Automatický štýl obrazu Film > Preferovaný štýl obrazu Film.

Môžete vybrať, ktorý štýl obrazu AI sa automaticky nastaví po rozpoznaní obsahu filmu. Možnosť preferovaného štýlu obrazu Film závisí od dostupnosti možností Nastavenia > Zobrazenie a zvuk > Obraz > Štýl obrazu AI.

\* Poznámka: Ak chcete automaticky rozpoznať obsah filmu a nastaviť preferovaný štýl obrazu AI, musíte zapnúť možnosť Automatický štýl obrazu Film v ponuke Nastavenia > Zobrazenie a zvuk > Obraz > Automatický štýl obrazu Film > Automatický štýl obrazu Film.

Zapnutie/vypnutie automatického štýlu obrazu Film

Nastavenia > Zobrazenie

a zvuk > Obraz > Automatický štýl obrazu Film > Automatický štýl obrazu Film.

Túto možnosť zapnite alebo vypnite, aby sa obsah filmu rozpoznal automaticky, a svoje preferencie nastavte v ponuke  $\bigstar$  Nastavenia > Zobrazenie a zvuk > Obraz > Automatický štýl obrazu Film > Preferovaný štýl obrazu Film.

#### Metóda detekcie filmu

 Nastavenia > Zobrazenie a zvuk > Obraz > Automatický štýl obrazu Film > Metóda detekcie filmu.

Po rozpoznaní filmového obsahu sa televízor automaticky nastaví na preferovaný štýl obrazu AI. Metódu detekcie filmu môžete nastaviť pomocou umelej inteligencie alebo pomocou signalizácie obsahu.

### Okolitá inteligencia

Optimalizácia úrovne osvetlenia

 Nastavenia > Zobrazenie a zvuk > Obraz > Optimalizácia úrovne osvetlenia.

Zapnutím automaticky znížite únavu očí pri rôznych okolitých svetelných podmienkach.

#### Optimalizácia tmavých detailov

 Nastavenia > Zobrazenie a zvuk > Obraz > Optimalizácia tmavých detailov.

Ak chcete automaticky vylepšiť tmavé detaily na základe okolitých svetelných podmienok, vyberte možnosť Zap.

#### Optimalizácia teploty farieb

 Nastavenia > Zobrazenie a zvuk > Obraz > Optimalizácia teploty farieb.

Ak chcete automaticky optimalizovať teplotu farieb na základe okolitých svetelných podmienok, vyberte možnosť Zapnuté.

#### Optimalizácia HDR

 Nastavenia > Zobrazenie a zvuk > Obraz > Optimalizácia HDR.

Ak chcete automaticky optimalizovať efekt mapovania tónov HDR na základe okolitých svetelných podmienok, vyberte možnosť Zapnuté.

### Ďalšie nastavenia obrazu

Kontrast

Jas

Optimalizácia úrovne okolitého svetla

 Nastavenia > Zobrazenie a zvuk > Obraz > Kontrast > Jas > Optimalizácia úrovne okolitého svetla.

Ak chcete zapnúť automatické prispôsobenie nastavenia obrazu svetelným podmienkam v miestnosti, zvoľte možnosť Zapnuté.

#### Kontrast OLED

 Nastavenia > Zobrazenie a zvuk > Obraz > Kontrast > Jas > Kontrast OLED.

Upraví hodnotu kontrastu obrazu. Znížením hodnoty kontrastu znížite spotrebu energie.

#### Zosilnenie svetla

 Nastavenia > Zobrazenie a zvuk > Obraz > Kontrast > Jas > Zosilnenie svetla.

Výberom z možností Vypnuté, Minimálne, Stredné alebo Maximálne nastavte spôsob automatického zníženia kontrastu v záujme najnižšej spotreby energie alebo najvyššej kvality obrazu.

#### Úroveň videa

 Nastavenia > Zobrazenie a zvuk > Obraz > Kontrast > Jas > Úroveň videa.

Úprava úrovne kontrastu obrazu.

#### Tmavé detaily

Optimalizácia okolitých tmavých detailov

 Nastavenia > Zobrazenie a zvuk > Obraz > Kontrast > Tmavé detaily > Optimalizácia okolitých tmavých detailov.

Automatické vylepšenie tmavých detailov na základe okolitých svetelných podmienok.

#### Svetlosť

 Nastavenia > Zobrazenie a zvuk > Obraz > Kontrast > Tmavé detaily > Svetlosť.

Nastavenie nelineárneho nastavenia svietivosti a

#### kontrastu obrazu.

Poznámka: Nie je dostupné pri niektorých modeloch, keď je možnosť Optimalizácia okolitých tmavých detailov alebo Optimalizácia tmavých detailov nastavená na možnosť Zapnutá.

#### Úroveň čiernej

 Nastavenia > Zobrazenie a zvuk > Obraz > Kontrast > Tmavé detaily > Úroveň čiernej.

Nastavenie úrovne čiernej v obraze.

Poznámka: Nastavenie úrovne čiernej oveľa ďalej od referenčnej hodnoty (50) môže mať za následok nižší kontrast (tmavé detaily zmiznú alebo čierny obraz zošedne).

#### Vylepšenie kontrastu

Dokonalá prírodná realita

 Nastavenia > Zobrazenie a zvuk > Obraz > Kontrast > Vylepšenie kontrastu > Dokonalá prírodná realita.

Funkcia Dokonalá prírodná realita vylepšuje kontrast a jas a vytvára tak efekt HDR pre štandardné zdroje. Nie je k dispozícii, keď je video vo formáte HDR (Vysoký dynamický rozsah) alebo štýl obrazu je nastavený na Monitor.

Úroveň dynamického vylepšenia

 Nastavenia > Zobrazenie a zvuk > Obraz > Kontrast > Vylepšenie kontrastu > Úroveň dynamického vylepšenia.

Výberom z možností Vyp., Maximum, Stredne alebo Minimum nastavte úroveň, pri ktorej televízor automaticky zdokonalí detaily v tmavých, stredne tmavých a svetlých oblastiach obrazu.

Poznámka: Nedostupné, ak je zistený signál HDR. Nedostupné v režime Monitor.

#### Ovládanie HDR

 Nastavenia > Zobrazenie a zvuk > Obraz > Kontrast > Ovládanie HDR > Optimalizácia okolitého HDR.

Povolením TV automaticky prepína nastavenia HDR, aby sa prispôsobil jasným okolitým svetelným podmienkam.

- Nastavenia > Zobrazenie a zvuk > Obraz
- > Kontrast > Ovládanie HDR > Mapovanie tónov

#### HDR.

Nastavte spôsob používaný pri spracovaní mapovania tónov HDR. Vypnuté/HGiG slúži na vypnutie mapovania interných tónov televízora alebo dodržiavanie herného štandardu HDR HGiG (HDR Gaming Interest Group) zodpovedajúceho herného zariadenia. Metódu môžete upraviť na Statickú, Dynamickú alebo Rozšírenú na dosiahnutie rôznych efektov.

Poznámka: Dostupné, keď sa deteguje signál HDR10 alebo HDR10+ a Optimalizácia okolitého HDR je vypnutá.

 Nastavenia > Zobrazenie a zvuk > Obraz > Kontrast > Ovládanie HDR > Efekt HDR10/efekt HDR10+/efekt HLG.

Keď sa deteguje signál HDR10/HDR10+/HLG, Mapovanie tónov HDR nie je nastavené na možnosť Vypnuté alebo Vypnuté/HGiG a Optimalizácia okolitého HDR je vypnutá, môžete nastaviť úroveň efektu HDR na možnosti Viac detailov, Vyvážený alebo Viac jasu pre každý typ obsahu HDR.

#### Farba

 Nastavenia > Zobrazenie a zvuk > Obraz > Farba.

#### Nasýtenie

 Nastavenia > Zobrazenie a zvuk > Obraz > Farba > Nasýtenie.

Ak chcete upraviť hodnotu sýtosti farieb.

Poznámka: nie je k dispozícii, keď je štýl obrazu Monitor alebo HDR Monitor.

#### Zvýšenie sýtosti farieb

#### Nastavenia > Zobrazenie a zvuk > Obraz > Farba > Zvýšenie sýtosti farieb.

Nastavte úroveň sýtosti farieb a detailov v jasných farbách výberom z možností Maximum, Stredne, Minimum alebo Vypnuté.

Poznámka: Poznámka: Nie je k dispozícii, keď je zistený signál Dolby Vision a štýl obrazu je Monitor/HDR Monitor

#### Nastavenie širokého rozsahu farieb

#### Nastavenia > Zobrazenie a zvuk > Obraz > Farba > Široký rozsah farieb.

Zapnutie/vypnutie širokého rozsahu farieb. Platí len pre niektoré modely televízorov.

#### Nastavenie farebnej teploty

 Nastavenia > Zobrazenie a zvuk > Obraz > Farba > Farebná teplota > Vyváženie bielej.

Výberom spomedzi možností Teplá, Normálna, Studená alebo Vlastná nastavte farebnú teplotu podľa svojich preferencií.

 Nastavenia > Zobrazenie a zvuk > Obraz > Farba > Farebná teplota > 2-bodové vyváženie bielej alebo 20-bodové vyváženie bielej.

Prispôsobenie vyváženia bielej na základe zvolenej teploty farieb obrazu.

#### Ovládanie farby

 Nastavenia > Zobrazenie a zvuk > Obraz > Farba > Ovládanie farby.

Nastavenie Ovládanie farby je k dispozícii len vtedy, keď je možnosť Zvýšenie sýtosti farieb nastavená na možnosť Vypnuté. Ak chcete upraviť alebo ponechať predvolenú hodnotu položiek Hue, Nasýtenie a Intenzita pre červenú, žltú, zelenú, azúrovú, modrú a purpurovú. Ak chcete obnoviť všetky hodnoty na predvolené, vyberte možnosť Obnoviť všetky na predvolené hodnoty.

Ostrosť

Vylepšenie

Nastavenia > Zobrazenie a zvuk > Obraz

> Ostrosť > Vylepšenie.

Upraví hodnotu pre ostrosť obrazu.

#### Vylepšenie textúry

Nastavenia > Zobrazenie a zvuk > Obraz

> Ostrosť > Vylepšenie textúry.

Ak chcete získať vynikajúcu ostrosť línií a detailov, zvoľte možnosť Zapnuté. Nie je k dispozícii, keď je formát obrazu nastavený na možnosť Na celú obrazovku.

Šum obrazu

Redukcia šumu

 Nastavenia > Zobrazenie a zvuk > Obraz > Šum obrazu > Redukcia šumu.

Výberom z možností Vypnuté, Maximum, Stredne alebo Minimum nastavte úroveň odstraňovania šumu vo video obsahu.

Šum je väčšinou viditeľný ako malé pohyblivé bodky

Redukcia artefaktov

 Nastavenia > Zobrazenie a zvuk > Obraz > Šum obrazu > Redukcia artefaktov.

Výberom z možností Vypnuté, Maximum, Stredne alebo Minimum nastavte rôznu úroveň vyhladzovania artefaktov v digitálnom video obsahu. Artefakt je väčšinou viditeľný ako malé bloky alebo zubaté hrany obrazu na obrazovke.

Funkcia Šum obrazu nie je k dispozícii, keď je funkcia Štýl obrazu/Štýl obrazu AI nastavená na možnosť Hra, HDR Hra, Hra Dolby Vision, Monitor alebo HDR Monitor.

#### Pohyb

Štýly pohybu

 Nastavenia > Zobrazenie a zvuk > Obraz > Pohyb > Štýly pohybu.

Štýly pohybu poskytujú režimy s optimalizovanými nastaveniami pohybu pre rôzne druhy videa.

Svoj zážitok z pozerania môžete obohatiť výberom jedného z režimov pohybu. (Vyp., Čistý filmový zážitok, Filmový, Štandardný, Plynulý, Osobný)

Nie je k dispozícii v nasledujúcich prípadoch:

 $\cdot$   $\bullet$  Nastavenia > Zobrazenie a

zvuk > Obraz > Detekcia štýlu obrazu/štýlu obrazu AI > Monitor

 $\cdot$   $\bullet$  Nastavenia > Zobrazenie a

zvuk > Obraz > Detekcia štýlu obrazu/štýlu obrazu  $Al > Hra$ 

• Zdroj videa má variabilnú obnovovaciu frekvenciu • Snímková frekvencia zdroja videa je 120 Hz alebo vyššia

#### Štýly pohybu pre hry

 Nastavenia > Zobrazenie a zvuk > Obraz > Pohyb > Štýly pohybu pre hry.

Štýly pohybu pre hry poskytujú režimy s optimalizovanými nastaveniami pohybu pre rôzne druhy obsahu hier.

Svoj zážitok z pozerania môžete obohatiť výberom jedného zo štýlov pohybu pre hry. Dostupné možnosti nastavenia štýlu pohybu pre hry sú Vypnuté (najnižšia latencia), Plynulý a Osobný.

K dispozícii iba v nasledujúcich prípadoch:

• Štýl obrazu/Štýl obrazu AI je Hra, HDR Hra, Hra Dolby Vision, Monitor alebo HDR monitor

• Zdroj videa nemá variabilnú obnovovaciu frekvenciu • Snímková frekvencia zdroja videa nie je väčšia než 60 Hz

#### Plynulosť

 Nastavenia > Zobrazenie a zvuk > Obraz > Pohyb > Plynulosť.

Na zabezpečenie plynulosti obrazu minimalizovaním trhaného zobrazenia.

Výberom z možností 0 až 10 nastavte rôznu úroveň obmedzenia trhaného zobrazenia viditeľného vo filmoch v televízii. Ak sa v prehrávanom videu objaví v obraze šum, vyberte možnosť 0.

Poznámka: K dispozícii iba vtedy, keď je položka Štýly pohybu/Štýly pohybu pre hry nastavená na možnosť Osobné nastavenie.

#### Redukcia rozmazania

 Nastavenia > Zobrazenie a zvuk > Obraz > Pohyb > Redukcia rozmazania.

Ak chcete znížiť rozmazanie, aby bol pohyb obrazu jasný a ostrý.

Výberom z možností 0 až 10 nastavte rôznu úroveň zníženia rozostrenia pohybu. Viditeľné vo filmoch v televízii. Ak sa v prehrávanom videu objaví v obraze šum, vyberte možnosť 0.

Poznámka: K dispozícii iba vtedy, keď je položka Štýly pohybu/Štýly pohybu pre hry nastavená na možnosť Osobné.

#### Rýchle nastavenie obrazu

Počas prvej inštalácie ste v niekoľkých jednoduchých krokoch vykonali základné nastavenia obrazu. Tieto kroky môžete zopakovať v ponuke Rýchle nastavenie obrazu.

Ak chcete nastaviť obraz v niekoľkých jednoduchých krokoch:

**1 -** Vyberte položky Nastavenia > Zobrazenie a zvuk > Obraz.

**2 -** Vyberte položku Rýchle nastavenie obrazu\* a stlačte tlačidlo OK.

**3 -** Pomocou navigačných tlačidiel vyberte preferovaný vkus spracovania obrazu P5/P5 AI zodpovedajúci okolitým svetelným podmienkam. **4 -** Výberom položky Dokončiť alebo v prípade potreby opakovaným stláčaním tlačidla < (vľavo) ponuku zatvorte.

\* Rýchle nastavenie obrazu nie je k dispozícii, keď je Štýl obrazu nastavený na možnosti Monitor/HDR monitor/Hra.

## 13.2. Obrazovka

### Formát obrazu

Ak obraz nezaplní celú obrazovku alebo sa na vrchnej, spodnej či na oboch stranách zobrazujú čierne pruhy, môžete ho nastaviť tak, aby obrazovku úplne zaplnil.

Ak chcete vybrať jedno zo základných nastavení na vyplnenie obrazovky:

**1 -** Stlačte položky Nastavenia > Zobrazenie a zvuk > Obrazovka > Formát obrazu > Na celú obrazovku, Prispôsobiť obrazovke, Širokouhlý obraz a Pôvodné a stlačte tlačidlo OK.

**2 -** V prípade potreby opätovným stláčaním tlačidla < (vľavo) ponuku zatvorte.

• Na celú obrazovku – automaticky zväčší obraz na celú obrazovku. Skreslenie obrazu je minimálne, titulky zostanú viditeľné. Nevhodné pre signál z počítača. Pri niektorých extrémnych formátoch obrazu sa stále môžu zobrazovať čierne pruhy. Pomer strán obsahu obrazu sa môže zmeniť.

• Prispôsobiť obrazovke – automaticky zväčšuje obraz, aby vyplnil obrazovku bez skreslenia. Môžu sa zobraziť čierne pruhy. Nevhodné pre signál z počítača. • Širokouhlý obraz – automaticky priblíži obraz na celú obrazovku s pomerom strán 16 : 9. Pomer strán

obsahu obrazu sa môže zmeniť. • Originálny – automaticky priblíži obraz tak, aby sa

zmestil na obrazovku s pôvodným pomerom strán. Nie je viditeľná žiadna strata obsahu.

Ak chcete manuálne upraviť formát obrazu:

**1 -** Stlačte tlačidlá Nastavenia > Zobrazenie a zvuk > Obrazovka > Formát obrazu > Rozšírené a stlačte tlačidlo OK.

**2 -** Pomocou nastavení Posunutie, Priblíženie alebo Natiahnutie upravte obraz.

**3 -** Alebo sa kliknutím na položku Späť vráťte na nastavenie obrazu použité pred otvorením ponuky Formát obrazu.

• Posunutie – výberom šípok posuňte obraz. Obraz môžete posúvať, iba keď je priblížený.

• Priblíženie – výberom šípok obraz priblížte.

• Natiahnutie – výberom šípok obraz vertikálne alebo horizontálne natiahnite.

• Späť – výberom sa vrátite na formát obrazu, pri ktorom ste začali.

Niektoré voľby pre nastavenie formátu obrazu nemusia byť za určitých podmienok dostupné. Napríklad pri prenose videa, využívaní aplikácie Android, hernom režime atď.

## Nastavenia obrazovky OLED

#### Ochrana lokálneho obrazu

#### Nastavenia > Zobrazenie a zvuk > Obrazovka > Ochrana lokálneho obrazu.

Nastavte úroveň ochrany počas zobrazenia lokálneho statického obrazu.

Zobrazovanie statického obrazu na dlhší čas môže viesť k vypáleniu obrazu. Tento jav sa u panelov OLED vyskytuje bežne. Vyhýbajte sa dlhému zobrazovaniu statického obrazu na televízore.

Automatické presúvanie pixelov

#### Nastavenia > Zobrazenie a zvuk > Obrazovka > Automatické presúvanie pixelov.

Túto funkciu zapnite, ak chcete znížiť pixelový stres. Slúži na ochranu obrazovky OLED pred zobrazovaním statického obrazu

#### Vymazať zostatkový obraz

 Nastavenia > Zobrazenie a zvuk > Obrazovka > Vymazať zostatkový obraz. Keď sa na televízore vyskytne vypálený obraz,

môžete ho vymazať aktivovaním tejto funkcie.

**1 -** Vyberte položky Nastavenia > Zobrazenie a zvuk > Obrazovka.

**2 -** Vyberte položku Vymazanie zostatkového obrazu.

**3 -** Vyberte tlačidlo Potvrdiť.

Televízor zostane až do dokončenia tohto procesu vypnutý.

Ak počas tohto procesu televízor zapnete, proces sa zastaví a automaticky reštartuje neskôr, keď sa televízor prepne do pohotovostného režimu. V priebehu procesu sa na obrazovke môže objaviť biela čiara. Ide o bežný jav pri vymazávaní

zadržaného obrazu na obrazovke.

Vymazať zostatkový obraz je hlbší proces obnovy, ktorý však neslúži na prevenciu zostatkového obrazu. Mal by sa spúšťať manuálne vtedy, ak na obrazovke aj po najmenej 8 hodinách pohotovostného režimu pretrváva zvyškový obraz.

## 13.3. Zvuk

## Štýl zvuku

Výber štýlu

#### Nastavenia > Zobrazenie a zvuk > Zvuk > Štýl zvuku.

Zvuk môžete jednoducho upraviť výberom predvolených nastavení pomocou štýlu zvuku.

• Režim AI – na výber máte štýly vhodné na sledovanie filmov, počúvanie hudby alebo hranie hier. Ak vyberiete režim AI, štýl zvuku sa bude inteligentne prepínať na základe zvukového obsahu.

- Pôvodné najneutrálnejšie nastavenie zvuku
- Zábava ideálne na sledovanie filmov
- Hudba ideálne na počúvanie hudby
- Priestorová hudba ideálne na hranie hier
- Dialóg ideálne pre reč

• Osobný režim – prístup k rozšíreným nastaveniam zvuku.

#### Prispôsobiť osobné nastavenia

**1 -** Nastavte štýl zvuku na Osobný.

**2 -** Prejdite na

položky Nastavenia > Zobrazenie a zvuk > Zvuk > Osobné nastavenia a zmeňte osobné nastavenia zvuku.

Obnovenie osobných nastavení

Nastavenia > Zobrazenie

a zvuk > Zvuk > Osobné nastavenia > Obnovenie osobného režimu.

Výberom tejto možnosti obnovte osobné nastavenia zvuku.

### Osobné nastavenia

Virtualizér reproduktora

Nastavenia > Zobrazenie

a zvuk > Zvuk > Osobné nastavenia > Virtualizér reproduktora.

Vyberte položku Zapnuté alebo Automaticky (Dolby Atmos), aby ste zapli funkciu Dolby Atmos, ktorá pridá zvuku výškový rozmer. Vďaka rozmeru výšky možno zvuk presne umiestniť a presúvať v trojrozmernom priestore. Ak chcete funkciu vypnúť, vyberte možnosť Vypnuté.

#### Clear Dialogue

 Nastavenia > Zobrazenie a zvuk > Zvuk > Vlastné nastavenie > Clear Dialogue.

Výberom možnosti Zapnuté získate lepšiu kvalitu zvuku pre hovorenú reč.

#### AI ekvalizér

 Nastavenia > Zobrazenie a zvuk > Zvuk > Osobné nastavenia > AI ekvalizér.

Výberom položky Zapnuté zapnite úpravu inteligentného ekvalizéra podľa zvukového obsahu a vlastných nastavení.

#### Vlastný AI ekvalizér

 Nastavenia > Zobrazenie a zvuk > Zvuk > Osobné nastavenia > Vlastný AI ekvalizér.

Stláčaním tlačidiel so šípkami/navigačných tlačidiel upravíte úroveň AI ekvalizéra.

Obnovenie osobných nastavení

#### Nastavenia > Zobrazenie

a zvuk > Zvuk > Osobné nastavenia > Obnovenie osobného režimu.

Výberom tejto možnosti obnovte osobné nastavenia zvuku.

### Umiestnenie televízora

Umiestnenie televízora

 $\bullet$  Nastavenia > Zobrazenie a zvuk > Zvuk > Umiestnenie televízora.

V záujme zaistenia najlepšej možnej reprodukcie zvuku vyberte nastavenie Na TV stojane alebo Na stene.

### DTS Play-Fi

Nastavenie DTS Play-Fi

#### DTS Play-Fi

 Nastavenia > Zobrazenie a zvuk > Zvuk > DTS Play-Fi.

S technológiou DTS Play-Fi v televízore Philips sa môžete pripojiť ku kompatibilným reproduktorom a streamovať zvuk bezdrôtovo do ostatných miestností v dome.

Poznámka: Nastavenia pre zvuk televízora pre viaceré miestnosti nie sú k dispozícii, ak je pripojený k aplikácii DTS Play-Fi Headphones alebo sa cez aplikáciu DTS Play-Fi prehráva hudba.

Na bezdrôtové streamovanie zvuku do reproduktorov

#### budete potrebovať:

• Smart televízor Philips, ktorý podporuje technológiu DTS Play-Fi

- Kompatibilné zariadenie DTS Play-Fi
- Aplikáciu DTS Play-Fi vo svojom televízore Philips
- Mobilné zariadenie, napríklad telefón alebo tablet • Aplikácia Philips Sound nainštalovaná v telefóne
- alebo tablete
- Sieť Wi-Fi

#### Nastavenie pripojenia zariadenia kompatibilného s DTS Play-Fi

**1 -** Prevezmite si aplikáciu Philips Sound a nainštalujte ju do telefónu alebo tabletu. **2 -** Pomocou aplikácie Philips Sound môžete vyhľadať a nastaviť zariadenie kompatibilné s technológiou DTS Play-Fi. Skontrolujte, či je zariadenie DTS Play-Fi pripojené k rovnakej sieti Wi-Fi ako televízor.

**3 -** Na televízore Philips otvorte vopred nainštalovanú aplikáciu DTS Play-Fi a výberom položky Pripojiť reproduktory vyhľadajte zariadenia kompatibilné s DTS Play-Fi.

**4 -** Po úspešnom pripojení zariadení DTS Play-Fi k televízoru môžete vybrať zariadenia zo zoznamu zariadení a upraviť hlasitosť.

**5 -** Teraz môžete začať streamovať zvuk z televízora do viacerých zariadení DTS Play-Fi.

#### Domáce kino DTS Play-Fi

Vychutnajte si pohlcujúci zvuk domáceho kina s bezdrôtovými basovými reproduktormi, reproduktormi soundbar, prednými reproduktormi, a reproduktormi priestorového zvuku Play-Fi v kombinácii s prijímačom Play-Fi, ktorý riadi výkon reproduktorov domáceho kina.

#### Reproduktory Play-Fi ako predné TV reproduktory

• Zvuk televízora môžete dať ako výstup do páru reproduktorov Play-Fi, ako sú napríklad TAW6205, TAW6505 alebo TAFW1.

• Po pripojení k reproduktorom Play-Fi zostanú TV reproduktory stlmené.

• Na nastavenie reproduktorov Play-Fi použite aplikáciu Play-Fi v televízore.

**1 -** Vyberte možnosť Bezdrôtové domáce kino Play-Fi

**2 -** Vyberte možnosť Dva ako predné reproduktory

**3 -** Na dokončenie nastavenia postupujte podľa pokynov sprievodcu nastavením.

Nastavenie systému domáceho kina s TV

#### reproduktormi a reproduktormi Play-Fi

**1 -** Ak chcete pripojiť všetky svoje zariadenia Play-Fi, v aplikácii Play-Fi vyberte položky Domáce kino DTS Play-Fi > Nastavenie > Pripojiť reproduktory. Ak sú tieto zariadenia už pripojené, môžete vybrať možnosť Moje reproduktory sú pripojené… a prejsť na ďalší

#### krok.

**2 -** Nastavte na priradenie predného reproduktora, reproduktorov priestorového zvuku a basového reproduktora k pripojeným zariadeniam Play-Fi. Grafika na ľavej strane zobrazí polohy reproduktorov. **3 -** Odporúčame používať možnosť TV+ Dva , pretože poskytuje vyhradený stredový kanál na dosiahnutie čistoty dialógov.

**4 -** Po priradení zariadení vyberte možnosť Pokračovať… na dokončenie nastavenia systému domáceho kina.

V ponuke Nastavenie systému domáceho kina. Môžete vybrať možnosť Vzdialenosť k reproduktorom na zvolenie správnej vzdialenosti alebo v prípade potreby vybrať možnosti Vypnúť domáce kino, Odpojiť nastavenie.

#### Poznámka:

1. Pár bezdrôtových reproduktorov priestorového zvuku/stereofónnych reproduktorov by mal pokračovať pod položkou Domáce kino Play-Fi. 2. Funkcie závisia od modelu televízora a používaných reproduktorov Play-Fi.

### Prispôsobený zvuk

Nastavenie prispôsobeného zvuku

 Nastavenia > Zobrazenie a zvuk > Zvuk > Prispôsobený zvuk.

Prispôsobte zvuk reproduktorov televízora

Nastavenie prispôsobeného zvuku slúži na vytvorenie osobného profilu na základe vašich sluchových schopností tým, že vykoná test sluchu. Môžete si vybrať preferovaný zvuk, takže budete počuť viac a vychutnať si lepší zvuk, čím sa zlepší zážitok zo sledovania televízora.

#### Ako môžem otestovať svoj sluch a nastaviť svoj sluchový profil?

Spustite test sluchu v ponuke  $\clubsuit$ Nastavenia > Zobrazenie a zvuk > Zvuk > Prispôsobený zvuk > Konfigurovať. Vytvorte si vlastný sluchový profil s krátkym testom sluchu.

Pred testom je potrebné prepnúť aktuálny výstup zvuku na TV reproduktory, pretože nastavenie ovplyvňuje len reproduktory televízora. Test sluchu funguje najlepšie, keď sa vykonáva v tichosti. Uistite sa, že prostredie, v ktorom sa vykonáva test, je bez hluku.

Vyberte položku Začíname a zadajte názov profilu, čím spustíte test.

#### Počas testu:

• Zaznie zvyšujúci sa zvuk pípnutia.

- Keď zaznie pípnutie, stlačte tlačidlo OK.
- Potom budete počuť klesajúci zvuk pípnutia.
- Keď nebudete počuť pípnutie, stlačte tlačidlo OK.
- Test sa zopakuje 5-krát pre rôzne tóny.

Po dokončení testu sa prezentujú výsledky testu sluchu a potom výberom položky Uložiť a opustiť uložíte profil. Môžete použiť aktuálny profil alebo vytvoriť maximálne 3 iné profily. V prípade potreby môžete tiež premenovať profil alebo odstrániť profil.

## EasyLink 2.0

Ovládajte nastavenia zvuku zvukového systému HDMI prostredníctvom EasyLink 2.0

 Nastavenia > Zobrazenie  $a$  zvuk >  $Z$ vuk > EasyLink 2.0.

Jednotlivé nastavenia zvuku zvukového systému HDMI môžete upraviť prostredníctvom položky Často používané nastavenia alebo položiek Zobrazenie a zvuk > Zvuk. Tieto informácie sa vzťahujú len na zvukový systém HDMI s podporou technológie EasyLink 2.0. Ak chcete zapnúť ovládanie, uistite sa, že je ponuka položky Ovládanie zvuku EasyLink 2.0 nastavená na možnosť Zapnuté pod položkami Kanály a vstupy > Externé vstupy.

#### Výber štýlu zvuku

Nastavenia > Zobrazenie

a zvuk > Zvuk > EasyLink 2.0 > Štýl zvuku.

Prepínajte medzi predvolenými štýlmi zvuku. Na výber máte štýly vhodné na sledovanie filmov, počúvanie hudby alebo iného zvukového obsahu.

• Film – ideálny zvuk na sledovanie filmov.

• Hudba – optimalizované nastavenie na počúvanie hudby.

• Hlas – vylepšenie hlasových výstupov počas dialógov.

• Štadión – toto nastavenie vytvára atmosféru veľkého otvoreného štadióna.

• Vlastné – prispôsobený režim zvuku. Nastavenie je k dispozícii len v prípade, keď je pripojené zariadenie kompatibilné s televízorom, čo sa týka danej funkcie.

#### Upravte úroveň basov

 Nastavenia > Zobrazenie a zvuk > Zvuk > EasyLink 2.0 > Basy.

Stláčaním tlačidiel so šípkami/navigačných tlačidiel upravte úroveň basov.

Upravte úroveň výšok

#### $\bullet$  Nastavenia > Zobrazenie

a zvuk > Zvuk > EasyLink 2.0 > Výšky.

Stláčaním tlačidiel so šípkami/navigačných tlačidiel upravte úroveň výšok.

#### Vlastné nastavenie ekvalizéra

 $\bullet$  Nastavenia > Zobrazenie a zvuk > Zvuk > EasyLink 2.0 > Vlastné nastavenie ekvalizéra.

Nastaviteľné frekvenčné pásma, keď je Štýl zvuku nastavený na možnosť Vlastné. Stláčaním tlačidiel so šípkami/navigačných tlačidiel upravíte úroveň AI ekvalizéra. Nastavenie je k dispozícii len v prípade, keď je pripojené zariadenie kompatibilné s televízorom, čo sa týka danej funkcie.

#### Priestorový zvuk

 $\bullet$  Nastavenia > Zobrazenie a zvuk > Zvuk > EasyLink 2.0 > Priestorový zvuk.

Vyberte efekt priestorového zvuku z predvolených typov.

• Upmix – funkcia Upmix umožňuje využívať celý potenciál všetkých reproduktorov.

• Standard – výstup reproduktorov zodpovedá pôvodným kanálom.

• Surround AI – optimálny efekt priestorového zvuku na základe analýzy AI.

#### DRC

 Nastavenia > Zobrazenie a zvuk > Zvuk > EasyLink 2.0 > DRC.

Vyberte preferovanú možnosť nastavenia Dynamic Range Control (DRC).

• Automaticky – automatické nastavenie dynamického rozsahu.

• Zapnuté – optimalizované nastavenie dynamického

rozsahu.

• Vypnuté – nastavenie dynamického rozsahu je vypnuté.

#### Výškové reproduktory

#### $\bullet$  Nastavenia > Zobrazenie a zvuk > Zvuk > EasyLink 2.0 > Výškové reproduktory.

Vyberte preferovaný posun výškových reproduktorov. Nastavenie je k dispozícii len v prípade, keď je pripojené zariadenie kompatibilné s televízorom, čo sa týka danej funkcie.

• Automaticky – dynamický posun podľa prehrávaného obsahu.

• Zapnuté – vždy zvýšená poloha.

• Vypnuté – znížená poloha.

#### Vyberte zvukovú scénu

#### Nastavenia > Zobrazenie a zvuk > Zvuk > EasyLink 2.0 > Zvuková scéna.

Vyberte vhodné nastavenie zvuku. Nastavenie je k dispozícii len v prípade, keď je pripojené zariadenie kompatibilné s televízorom, čo sa týka danej funkcie.

• Automaticky – dynamické nastavenie podľa prehrávaného obsahu.

• Zap. – Scéna Immersive Sound Stage, vhodná na sledovanie filmov.

• Vyp. – Scéna Crystal Sound Stage, vhodná na počúvanie hudby a dialógov.

#### Obnoviť všetky hodnoty na predvolené

#### Nastavenia > Zobrazenie

a zvuk > Zvuk > EasyLink 2.0 > Obnoviť všetky hodnoty na predvolené.

Obnovíte všetky nastavenia zvukuEasyLink 2.0 späť na pôvodné nastavenia z výroby.

Ak váš zvukový systém HDMI podporuje tieto možnosti, môžu byť k dispozícii ďalšie možnosti nastavenia:

Nastavenie úrovne basového reproduktora Nastavenie Dolby Atmos Nastavenie úrovne výšok Nastavenie DTS Virtual X Povolenie/zakázanie Hlasitosti TRUE Povolenie/zakázanie Nočného režimu Povolenie/zakázanie nastavenia Automatická hlasitosť Povolenie/zakázanie Zobrazenia

### Kalibrácia miestnosti

#### Kalibrácia miestnosti

 Nastavenia > Zobrazenie a zvuk > Zvuk > Kalibrácia miestnosti.

Pomocou tejto kalibrácie môže televízor stanoviť akustiku v miestnosti a podľa nej optimalizovať kvalitu zvuku reproduktorov televízora.

Než začnete s nastavením, musíte spárovať diaľkové ovládanie s televízorom a presvedčiť sa, že je položka Výstup zvuku nastavená na TV reproduktory. Ak chcete dosiahnuť presnejší výsledok, zabezpečte, aby bolo v miestnosti ticho.

Ak chcete začať s kalibráciou miestnosti:

**1 -** Podržte diaľkové ovládanie v polohe, v ktorej zvyčajne počúvate, a počas ladenia ho namierte na televízor.

**2 -** Kalibráciu začnite výberom možnosti Kalibrovať teraz alebo Kalibrovať znova.

**3 -** Zaznie testovací zvuk, ktorý bude zmeraný diaľkovým ovládaním. Podržte diaľkové ovládanie a namierte ho na televízor – môže to trvať niekoľko sekúnd.

**4 -** Po dokončení kalibrácie reproduktorov televízora vyberte možnosť Test, a môžete si počúvať zvuk reproduktorov pred kalibráciou a po nej. Výberom možnosti Prijať prijmite nastavenie alebo výberom možnosti Skúsiť znova kalibráciu zopakujte.

**5 -** Keď je nastavenie kalibrácie miestnosti úspešné a použije sa, televízor sa vráti do ponuky Nastavenia. Teraz prejdite do

ponuky Nastavenia > Zobrazenie

a zvuk > Zvuk > Kalibrácia miestnosti a výberom položky Použiť kalibráciu vyladíte zvukový výstup z reproduktorov televízora.

## Rozšírené nastavenia zvuku

#### Ovládanie hlasitosti

Automatická hlasitosť

 Nastavenia > Zobrazenie a zvuk > Zvuk > Rozšírené > Automatická hlasitosť.

Výberom položky Zapnuté alebo Vypnuté zapnete alebo vypnete automatické nastavenie hlasitosti.

Výberom možnosti Nočný režim dosiahnete príjemnejší a pokojnejší poslucháčsky zážitok.

#### Delta hlasitosť

 $\bullet$  Nastavenia > Zobrazenie a zvuk > Zvuk > Rozšírené > Delta hlasitosť.

Pomocou nastavenia hlasitosti Delta možno upraviť a vyrovnať hlasitosť medzi televíznym kanálom a vstupom zdroja HDMI. Stláčaním tlačidiel so šípkami/navigačných tlačidiel nastavte hodnotu delta hlasitosti reproduktora televízora.

\* Poznámka: Hlasitosť Delta je dostupná, keď je zdroj vstupu nastavený na HDMI alebo analógový zdroj a zvukový výstup je nastavený na TV reproduktory alebo Zvukový systém HDMI.

### Upozorňovanie Dolby Atmos

#### Nastavenia > Zobrazenie

a zvuk > Zvuk > Upozorňovanie Dolby Atmos.

Zapnite alebo vypnite upozornenia na technológiu Dolby Atmos, keď sa v televízore začne prehrávať obsah s technológiou Dolby Atmos. Upozornenie je k dispozícii len vtedy, keď je

položka Nastavenia > Zobrazenie a zvuk > Výstup zvuku nastavená na možnosť TV reproduktory a položka  $\bullet$  Nastavenia > Zobrazenie a zvuk > Zvuk > Osobné nastavenia > Virtualizér reproduktora nastavená na možnosť Zapnuté alebo Automaticky (Dolby Atmos).

## 13.4. Zvukový výstup

## Reproduktory a eARC

Zvukový výstup

 Nastavenia > Zobrazenie a zvuk > Zvukový výstup > Reproduktory.

Nastavte prehrávanie zvuku prostredníctvom televízora alebo pripojeného zvukového systému.

Môžete vybrať zariadenie, z ktorého chcete počúvať zvuk z televízora, a spôsob, akým ho chcete ovládať. • Ak vyberiete položku TV reproduktory, reproduktory televízora zostanú neustále zapnuté.

• Ak vyberiete možnosť Optické, reproduktory televízora sa vypnú a zapne sa digitálny výstup/optické.

Ak je zvukové zariadenie pripojené prostredníctvom protokolu HDMI CEC, vyberte položku Zvukový systém HDMI. Počas prehrávania zvuku iným zariadením sa reproduktory televízora vypnú.

Ak je zariadenie kompatibilné s aplikáciou DTS Play-Fi správne konfigurované a zapnuté, môžete zvoliť možnosť Bezdrôtové domáce kino Play-Fi a nastaviť ho ako zariadenie pre zvukový výstup.

#### eARC

 Nastavenia > Zobrazenie a zvuk > Zvukový výstup > eARC.

Režim eARC môžete nastaviť na Automatický alebo Vypnutý.

## Nastavenia digitálneho výstupu

Nastavenia digitálneho výstupu sú k dispozícii pre optický zvukový signál a signál HDMI ARC.

Formát digitálneho výstupu

 Nastavenia > Zobrazenie a zvuk > Zvukový výstup > Formát digitálneho výstupu.

Nastavte výstupný zvukový signál televízora podľa schopností pripojeného systému domáceho kina.

• Stereo (bez kompresie): Ak vaše zvukové zariadenia nepodporujú technológiu spracovania multikanálového zvuku, na zariadení zvoľte len obsah z výstupu stereofónneho zvuku.

• Multikanálový zvuk: Na zvukových zariadeniach zvoľte výstup multikanálového zvukového obsahu (komprimovaný multikanálový zvukový signál) alebo stereofónneho zvukového obsahu.

• Viackanálový (premostenie): Na zvukových zariadeniach alebo na systéme domáceho kina zvoľte obsah z výstupu Dolby Digital Plus alebo DTS.

– Uistite sa, že zvukové zariadenia podporujú funkciu Dolby Atmos.

– Počas prenášania z výstupu Dolby Digital Plus bude výstup SPDIF (DIGITAL AUDIO OUT) povolený.

#### Vyrovnanie digitálneho výstupu

 $\bullet$  Nastavenia > Zobrazenie a zvuk > Zvukový výstup > Vyrovnanie digitálneho výstupu.

Nastavenie úrovne hlasitosti zvukového systému HDMI.

• Ak chcete nastaviť vyššiu hlasitosť, vyberte možnosť Viac.

• Ak chcete nastaviť nižšiu hlasitosť, vyberte možnosť Menej.

#### Oneskorenie digitálneho výstupu

 $\bullet$  Nastavenia > Zobrazenie a zvuk > Zvukový výstup > Oneskorenie digitálneho výstupu.

Niektoré systémy domáceho kina môžu vyžadovať na synchronizáciu zvuku s videom oneskorenie synchronizácie zvuku. Ak je oneskorenie zvuku nastavené na vašom systéme domáceho kina, toto nastavenie vypnite.

Odchýlka digitálneho výstupu (k dispozícii iba pri zapnutí oneskorenia digitálneho výstupu)

 $\bullet$  Nastavenia > Zobrazenie a zvuk > Zvukový výstup > Odchýlka digitálneho výstupu.

Ak nie je možné nastaviť oneskorenie na systéme domáceho kina, môžete zvuk zosynchronizovať v

televízore. Môžete nastaviť oneskorenie slúžiace na kompenzáciu času, ktorý systém domáceho kina potrebuje na spracovanie zvuku. Hodnotu môžete nastaviť v krokoch po 5 ms. Maximálne nastavenie je 60 ms.

## 13.5. Multi View

Viacnásobné zobrazenie umožňuje dvom zdrojom videa zdieľať rovnakú obrazovku súčasne. Videá môžu byť Vedľa seba alebo môže byť jedno video v malom okne prekrývajúcom iné videá (režim Obraz v obraze).

#### Aktivácia a deaktivácia

Stlačením tlačidla **sk** (Rýchla ponuka/MENU) otvoríte Rýchlu ponuku a výberom položky Viacnásobné zobrazenie otvoríte ponuku nastavení viacnásobného zobrazenia. Môžete tiež stlačiť tlačidlo HOME, prejsť na riadok Vaše aplikácie a otvoriť aplikáciu Viacnásobné zobrazenie na prepojenie s ponukou nastavení viacnásobného zobrazenia. Ak chcete deaktivovať viacnásobné zobrazenie, vyberte položku Ukončiť viacnásobné zobrazenie v hornej časti ponuky nastavení viacnásobného zobrazenia.

#### Nastavenia viacnásobného zobrazenia

V ponuke nastavení viacnásobného zobrazenia môžete spravovať zdroj videa pre Zobrazenie 1 (Hlavné zobrazenie) a Zobrazenie 2 (Vedľajšie zobrazenie), meniť režim zobrazenia medzi možnosťami Vedľa seba alebo Obraz v obraze, povoliť/zakázať Duálny zvuk pre výstup zvuku z oboch zdrojov, upraviť vyváženie zvuku, keď je povolený Duálny zvuk, a vybrať možnosť Ukončiť viacnásobné zobrazenie na deaktiváciu viacnásobného zobrazenia. Ak nedôjde k žiadnej interakcii zo strany používateľa, ponuka nastavení viacnásobného zobrazenia sa v priebehu niekoľkých sekúnd zruší.

#### Vyberte zdroj pre hlavné zobrazenie a vedľajšie zobrazenie

Viacnásobné zobrazenie má dve zobrazenia, ktorými sú Zobrazenie 1 (Hlavné zobrazenie) a Zobrazenie 2 (Vedľajšie zobrazenie). Poloha aj veľkosť hlavného a vedľajšieho zobrazenia sú preddefinované. V ponuke nastavení viacnásobného zobrazenia je možné režim zobrazenia prepínať medzi režimami Vedľa seba (rovnaká veľkosť) alebo Obraz v obraze (malé vedľajšie zobrazenie prekrývajúce hlavné zobrazenie).

Zdroje videa hlavného zobrazenia a vedľajšieho

zobrazenia môžu byť nainštalované satelitné kanály, nainštalované kanály antény/kábla a vstupné video z portov HDMI/USB. Ak nie je zdroj videa nastavený v ponuke nastavení viacnásobného zobrazenia, predvolená priorita na zobrazenie v položkách Zobrazenie 1 a Zobrazenie 2 sú nainštalované satelitné kanály, nainštalované kanály antény/kábla a potom videá HDMI/USB.

#### Režim ovládania

V ponuke nastavenia SPRAVOVAŤ ZOBRAZENIE môžete po výbere zdroja vstúpiť do režimu ovládania tým, že vyberiete položku Ovládanie pre ďalšie nastavenia. Režim ovládania je dostupný pre kanály satelit/anténa/kábel a zdroje USB. Režim ovládania pre kanály satelit/anténa/kábel zahŕňa možnosti nastavenia Titulky, Jazyk titulkov a Jazyk zvuku. V prípade zdrojov USB môže režim ovládania upraviť nastavenia položiek Vybrať USB (zariadenia USB), Prehľadávať (videá), Prehrať všetko/raz, Titulky, Jazyk titulkov, Tabuľka znakov a Jazyk zvuku.

Stlačte tlačidlo OPTIONS na diaľkovom ovládači na ukončenie režimu ovládania.

#### Duálny zvuk

Zvuk zo Zobrazenia 1 (Hlavné zobrazenie) je vždy povolený a zvuk zo Zobrazenia 2 (Vedľajšie zobrazenie) je v predvolenom nastavení vypnutý. Zapnutím možnosti Duálny zvuk zapnete zvuk zo Zobrazenia 2 a zvuk výstupu televízora bude zmiešaný so zvukom zo Zobrazenia 1 aj zo Zobrazenia 2. Môžete tiež upraviť vyváženie zvuku medzi Zobrazením 1 a Zobrazením 2 pomocou posuvného prvku Vyváženie duálneho zvuku.

#### Nezávislé počúvanie

Zvuk na zariadení Bluetooth® v nastaveniach SPRAVOVAŤ ZOBRAZENIE v Zobrazení 2 umožňuje televízoru odosielať zvuk zo Zobrazenia 2 do zvukového zariadenia Bluetooth® pre nezávislé počúvanie. Pri vstupe do ponuky Zvuk na zariadení Bluetooth® vyberte pre výstup zvuku Zobrazenie 2 v ponuke zo zoznamu jedno zo spárovaných audio zariadení Bluetooth®. Keď bude zvukové zariadenie Bluetooth® priradené pre zvuk Zobrazenia 2 a zároveň bude povolený duálny zvuk, zvuk výstupu televízora nebude zmiešaný. Zvuk zo Zobrazenia 1 bude vystupovať do reproduktorov televízora a zvuk zo Zobrazenia 2 bude vystupovať do zvukového zariadenia Bluetooth®.

## 13.6. Ambilight

## Zapnutie alebo vypnutie funkcie Ambilight

#### Zapnúť Ambilight

Môžete ju zapnúť stlačením tlačidla AMBILIGHT alebo výberom

položiek Nastavenia > Zobrazenie a zvuk > Ambilight > Štýl funkcie Ambilight > Zapnúť.

Ak chcete vypnúť funkciu Ambilight:

**1 -** Stlačte tlačidlo AMBILIGHT.

**2 -** Stlačením tlačidla OK v rámci možnosti Povoliť zapnete alebo vypnete funkciu Ambilight.

**3 -** Stlačením tlačidla (vľavo) sa vráťte o krok dozadu alebo stlačením tlačidla  $\leftarrow$  Späť zatvorte ponuku.

## Štýl funkcie Ambilight

#### Štýl funkcie Ambilight AI

 Nastavenia > Zobrazenie a zvuk > Ambilight > Štýl Ambilight > Štýl funkcie Ambilight AI.

Keď je povolená možnosť Štýl funkcie Ambilight AI, televízor automaticky upraví štýly Ambilight pre rôzne prípady použitia.

#### Manuálny výber štýlu funkcie Ambilight

#### $\bullet$  Nastavenia > Zobrazenie a zvuk > Ambilight > Štýl funkcie Ambilight.

Keď je funkcia Štýl funkcie Ambilight AI vypnutá, môžete manuálne vybrať prednastavený štýl funkcie Ambilight.

• Štandardný – ideálne na bežné sledovanie televízie.

- $\cdot$  Športy ideálne pre športové programy.
- Kino ideálne na domáce sledovanie filmov.
- Hra ideálne na hranie hier.
- Hudba počúvanie hudby a sledovanie dynamiky zvuku.

• Konkrétna farba – nemenná farba podľa vášho výberu.

Keď je štýl funkcie Ambilight nastavený na Konkrétnu farbu, môžete prispôsobiť štýl:

• Výber konkrétnej farby – vyberte preferovanú statickú farbu z farebnej palety a upravte ju pomocou farebných posuvných prvkov podľa svojich preferencií.

• Dynamické efekty – k vybranej farbe pridajte dynamické efekty.

Keď je štýl funkcie Ambilight nastavený na možnosť Hudba, môžete si vybrať preddefinované hudobné profily funkcie Ambilight z Výberu hudobného štýlu:

• Lumina – ideálny pri sledovaní hudobného videa.

- Disko ideálny pri počúvaní hlasnej retro hudby.
- Rytmus ideálny pri počúvaní rytmickej hudby.

#### Podľa aplikácie

Nastavenie Podľa aplikácie je k dispozícii, keď funkciu Ambilight ovládate pomocou aplikácie Philips Smart TV.

#### Prispôsobenie funkcie Ambilight

 $\bigstar$  Nastavenia > Zobrazenie a zvuk > Ambilight > Prispôsobenie funkcie Ambilight/Prispôsobenie funkcie Ambilight (aktuálne vybratý štýl).

Môžete si prispôsobiť aktuálny štýl podľa svojich preferencií.

• Ekologicky prispôsobený izbe – zapnutie alebo vypnutie automatického nastavenia jasu spojené s podmienkami v miestnosti.

• Jas – nastavenie úrovne jasu funkcie Ambilight.

• Sýtosť – nastavenie úrovne sýtosti funkcie Ambilight.

• Dynamika – nastavenie rýchlosti dynamického efektu Ambilight.

• Ambilight na tmavom obsahu – vyberte minimálny jas funkcie Ambilight počas zobrazenia tmavého obsahu.

• Obnoviť na predvolené nastavenie – výberom položky obnovíte štýl funkcie Ambilight.

### Lounge Light

Režim televízora Lounge Light umožňuje zapnúť funkciu Ambilight, keď je televízor v pohotovostnom režime. Môžete tak rozžiariť svoju izbu pomocou osvetlenia Ambilight.

#### Zapnutie režimu Lounge Light

 $\bigstar$  Nastavenia > Zobrazenie a zvuk > Ambilight > Svetlo Lounge light > Automatické spustenie v pohotovostnom režime .

Zapnite, aby sa aktivoval režim Lounge Light, keď je televízor v pohotovostnom režime.

Ak ste prepli televízor do pohotovostného režimu a chcete zapnúť režim Ambilight Lounge Light, postupujte takto:

**1 -** Stlačením tlačidla AMBILIGHT na diaľkovom ovládači aktivujte osvetlenie Ambilight Lounge Light. **2 -** Ak chcete meniť rôzne svetelné efekty, stláčajte navigačné tlačidlá < (vľavo) alebo > (vpravo). **3 -** Stláčaním navigačných tlačidiel (hore) alebo  $\vee$  (dole) upravíte jas.

**4 -** Ak chcete vypnúť osvetlenie Ambilight Lounge Light, znova stlačte tlačidlo AMBILIGHT.

#### Výber farby svetla v obývacej izbe

 $\bullet$  Nastavenia > Zobrazenie a zvuk > Ambilight > Svetlo Lounge light > Výber farby svetla v obývacej izbe .

Vyberte preferovanú farbu svetla v obývacej izbe z farebnej palety a upravte ju pomocou farebných posuvných prvkov podľa svojich preferencií.

Dynamické efekty

#### Nastavenia > Zobrazenie

a zvuk > Ambilight > Svetlo Lounge light > Dynamické efekty.

Aktivujte dynamické efekty pre vybranú farbu.

Jas

#### Nastavenia > Zobrazenie a

zvuk > Ambilight > Svetlo Lounge light > Jas.

Výber úrovne jasu svetla Lounge light.

#### Trvanie

 $\bullet$  Nastavenia > Zobrazenie a zvuk > Ambilight > Svetlo Lounge light > Trvanie.

Nastavte trvanie (v minútach) režimu Lounge Light.

### Ambisleep

Režim Ambisleep simuluje západ slnka, aby vám pomohol uvoľniť sa skôr, ako zaspíte. Po skončení simulácie sa televízor automaticky prepne do pohotovostného režimu.

#### Spustiť Ambisleep

 $\bullet$  Nastavenia > Zobrazenie a zvuk > Ambilight > Ambisleep > Spustiť Ambisleep.

Vyberte, ak chcete zapnúť režim Ambisleep.

#### Trvanie

 Nastavenia > Zobrazenie a zvuk > Ambilight > Ambisleep > Trvanie (minúty).

Nastavte trvanie režimu Ambisleep v minútach.

#### Jas

 Nastavenia > Zobrazenie  $a$  zvuk > Ambilight > Ambisleep > Jas.

Nastavte počiatočný jas režimu Ambisleep.

#### Výber farby Ambisleep

 Nastavenia > Zobrazenie a zvuk > Ambilight > Ambisleep > Farba.

Vyberte preferovanú farbu Ambisleep z farebnej palety a upravte ju pomocou farebných posuvných prvkov podľa svojich preferencií.

#### Zvuk

### Nastavenia > Zobrazenie

a zvuk > Ambilight > Ambisleep > Zvuk. Vyberte zvuk prírody, ktorý chcete používať počas

režimu Ambisleep.

Dostupné zvuky prírody sú:

- oheň
- Dážď
- Dažďový prales
- Tropická pláž
- Vodopád
- Ticho

### Rozšírené nastavenia funkcie Ambilight

Neutralizácia vplyvu farebnej steny na farby funkcie Ambilight

#### $\bullet$  Nastavenia > Zobrazenie a

zvuk > Ambilight > Rozšírené > Farba steny za televízorom.

Vyberte farbu steny za televízorom a televízor upraví farby funkcie Ambilight tak, aby sa javili neskreslené.

Nastavenie okamžitého vypnutia alebo postupného stlmovania osvetlenia funkcie Ambilight pri vypnutí televízora

 $\bullet$  Nastavenia > Zobrazenie a

#### zvuk > Ambilight > Rozšírené > Zoslabiť a vyp.

Ak chcete funkciu Ambilight okamžite vypnúť, nastavte čas slabnutia v sekundách alebo vyberte položku Okamžite.

#### Animácie Ambilight

 Nastavenia > Zobrazenie a zvuk > Ambilight > Rozšírené > Animácia Ambilight.

Zapnutie alebo vypnutie zobrazenia animácie Ambilight počas prebudenia televízora zo zapnutej siete.

### Rozšírenie funkcie Ambilight

#### Philips Wireless Home Speakers

Poznámka: Pred začatím nastavovania sa uistite, či sú televízor a reproduktory Philips Wireless Home Speakers pripojené k rovnakej sieti Wi-Fi.

S rozšírením funkcie Ambilight môžete nastaviť reproduktory Philips Wireless Home Speakers tak, aby sledovali farby funkcie Ambilight. Pred spustením nastavenia sa uistite, že sú reproduktory Philips Wireless Home Speakers zapnuté a pripojené k rovnakej sieti Wi-Fi ako televízor. Ak ste reproduktory zapli tesne pred spustením, chvíľku počkajte, kým budú reproduktory pripravené na fungovanie.

Stlačením a podržaním tlačidla prepojenia kontrolky LED na reproduktore na 3 sekundy spustíte prepojenie. Ak máte viac ako 1 reproduktor, zopakujte rovnakú akciu pre každý reproduktor a po dokončení stlačte tlačidlo SPÄŤ. Tlačidlo na pripojenie osvetlenia LED sa nachádza na Philips Wireless Home Speakers.

Zapnutie/vypnutie reproduktorov Philips Wireless Home Speakers pracujúcich s funkciou Ambilight

 $\bullet$  Nastavenia > Zobrazenie a zvuk > Ambilight > Philips Wireless Home Speakers > Zapnúť/vypnúť.

#### Konfigurovať

 $\bullet$  Nastavenia > Zobrazenie a zvuk > Ambilight > Philips Wireless Home Speakers > Konfigurovať.

Konfigurácia reproduktorov Philips Wireless Home Speakers na spoločné fungovanie s funkciou Ambilight. Podľa pokynov na obrazovke pripojte k televízoru maximálne 10 svetiel LED reproduktora. Pre každé prepojené svetlo LED reproduktora môžete vybrať farebnú zónu, ktorú chcete sledovať na televízore, a upraviť jas svetla.

#### Zobraziť konfiguráciu

 $\bullet$  Nastavenia > Zobrazenie a zvuk > Ambilight > Philips Wireless Home Speakers > Zobraziť konfiguráciu.

Zobrazenie aktuálnych nastavení Philips Wireless Home Speakers pracujúcich s funkciou Ambilight, siete a LED osvetlenia reproduktora.

#### Obnoviť konfiguráciu

 $\bullet$  Nastavenia > Zobrazenie a zvuk > Ambilight > Philips Wireless Home Speakers > Obnoviť konfiguráciu.

Obnovenie aktuálneho nastavenia Philips Wireless Home Speakers.

## Alarm Sunrise

Alarm Sunrise využíva funkciu Ambilight, hudbu a informácie o počasí na to, aby vám poskytol úplne nový zážitok zo vstávania.

• Televízor sa zobudí v čas a deň, ktorý sami nastavíte. • Vďaka funkcii Ambilight sa začne postupne

rozjasňovať farebná obrazovka a spúšťať hudba. • Postupne prejde až do predpovede počasia, ktorú

doplní vhodné pozadie.

Vstup do ponuky nastavení alarmu Sunrise:

1- Stlačením tlačidla **B** Rýchla ponuka/MENU otvoríte Rýchlu ponuku.

**2 -** Vyberte položku Alarm Sunrise a stlačením tlačidla OK ju otvorte.

– Budenie: nastavenie až 5 alarmov, ich opakovania/výber dní, nastavenia zapnutia/vypnutia. – Téma pozadia: sledovanie počasia alebo výber z fotografických kategórií.

– Hudba: skladba, ktorá sa má prehrávať ako budík. – Zapnutie hlasitosti: nastavenie hlasitosti hudby počas budenia.

- Počasie: nastavenie lokálnej predpovede počasia.
- Náhľad: môžete zobraziť náhľad efektu budíka.

Ak je televízor v pohotovostnom režime a nastane čas budíka, televízor sa prebudí z pohotovostného režimu. Postupné rozjasňovanie obrazovky pri budíku, zapnutá funkcia Ambilight, postupné zosilňovanie hudby a následné zobrazenie informácií o počasí s témou pozadia.

Ak chcete Budenie s východom slnka vypnúť, stlačte tlačidlo  $\Phi$  Pohotovostný režim / Zapnuté,  $\Leftarrow$  Späť alebo HOME na diaľkovom ovládači.

 $-$  **O** Pohotovostný režim / Zapnuté: ukončí sa aplikácia Sunrise a televízor sa prepne do pohotovostného režimu.

 $\leftarrow$  Späť : ukončí sa aplikácia Sunrise a televízor sa prepne na posledný sledovaný televízny zdroj.

 $-\bigtriangleup$  HOME : ukončí aplikáciu Sunrise a prepne sa na spúšťač.

– Ak sa Budenie s východom slnka neukončí a neprepne na inú aplikáciu, po 30 minútach od jeho aktivácie sa televízor automaticky prepne do pohotovostného režimu.

#### Poznámka:

Alarm Sunrise správne funguje len keď pri aktívnom sieťovom pripojení. Funkcia Alarm Sunrise sa nedá používať, keď je nastavený manuálny režim hodín televízora. Prejdite do ponuky nastavení a zmeňte režim hodín na automatický. Alarm nefunguje, ak je umiestnenie nastavené na možnosť Obchod.

#### Aurora

Aplikácia Aurora je aplikácia, ktorá vylepšuje prostredie obytnej miestnosti s televízorom prostredníctvom a ukážkových kúskov a farebnej funkcie Ambilight. Aplikácia Aurora využíva obrázky, animácie, zvuky a špeciálnu funkciu Ambilight od spoločnosti Philips na rozšírenie obytného priestoru tak, aby zodpovedal vášmu novému životnému štýlu.

Spustenie aplikácie Aurora:

**1 -** Stlačením možnosti Rýchla ponuka/ MENU otvorte Rýchlu ponuku, vyberte položku Aurora a stlačením tlačidla OK ju otvorte.

**2 -** Prípadne stlačením tlačidla HOME prejdete na domovskú obrazovku. Vyberte aplikáciu Aurora v riadku Vaše aplikácie a stlačením tlačidla OK ju otvorte.

#### Kategórie

K dispozícii sú štyri kategórie tém: Prostredie, Scény, Galéria a Hodiny. Ďalšie témy si môžete prevziať po pripojení televízora na internet. Na horizontálne/vertikálne prehliadanie ponuky použite navigačné tlačidlá. Stlačením tlačidla OK na téme spustíte prehrávanie. Stlačením tlačidla OK v rámci položky Prehrať všetko prehráte všetky položky v zozname tejto kategórie, pričom sa začne prehrávať od prvej položky. Stlačením tlačidla < Späť ukončíte aplikáciu Aurora.

#### Prepnutie televízora do pohotovostného režimu

Môžete nastaviť trvanie prehrávania témy aplikácie Aurora. Po dosiahnutí časového limitu sa televízor prepne do pohotovostného režimu.

Prepnutie televízora do pohotovostného režimu:

**1 -** Keď je aplikácia Aurora aktivovaná, stlačte tlačidlo + OPTIONS.

**2 -** Vyberte časový limit 1 hodina, 2 hodiny alebo 4 hodiny na prepnutie televízora do pohotovostného režimu.

**3 -** Dve minúty pred vypršaním časovača sa na televízore zobrazí dialóg s možnosťou okamžitého prepnutia do pohotovostného režimu alebo jeho odloženia o 1 alebo 2 hodiny neskôr. Nastavenie časovača na odpočítavanie alebo odloženie nesmie presiahnuť maximálne povolené 4 hodiny.

# 14. Aplikácie

## 14.1. Informácie o aplikáciách

Obľúbené aplikácie môžete nájsť v riadku s vašimi aplikáciami v domovskej ponuke.

Podobne ako aplikácie v smartfóne alebo tablete, aj aplikácie v televízore ponúkajú špeciálne funkcie, ktoré obohatia váš divácky zážitok. Pomocou aplikácie INTERNETOVÉHO PREHLIADAČA môžete surfovať po internete.

Aplikácie môžu pochádzať z obchodu& Google Play™. Na začiatok je v televízore predinštalovaných niekoľko praktických aplikácií.

Aby bolo možné inštalovať aplikácie z obchodu Google Play™, televízor musí byť pripojený na internet. Ak chcete používať aplikácie z obchodu Google Play a obchod Google Play, musíte sa prihlásiť pomocou konta Google™. Vyberte aplikáciu, ktorú chcete nainštalovať, a výberom tlačidla Inštalovať spustite inštaláciu. Po dokončení inštalácie aplikácie môžete výberom tlačidla Otvoriť aplikáciu otvoriť alebo tlačidla Odinštalovať aplikáciu odinštalovať.

## 14.2. Google Play

## Filmy a televízia

Aplikácia Google TV umožňuje požičať si alebo kúpiť filmy či seriály a sledovať ich na televízore.

#### Čo potrebujete

• televízor musí byť pripojený na internet

• musíte sa na televízore prihlásiť pomocou konta Google

• do konta Google pridajte kreditnú kartu umožňujúcu zakúpiť filmy a relácie

#### Ak si chcete požičať film alebo reláciu:

- **1** Stlačte tlačidlo HOME a vyberte kartu Aplikácie.
- **2** Vyberte aplikáciu Google TV a otvorte ju.
- **3** Vyberte film alebo reláciu a stlačte tlačidlo OK.

**4 -** Vyberte položku, ktorú chcete zakúpiť, a stlačte tlačidlo OK. Následne budete prevedení procesom zakúpenia obsahu.

Ak chcete sledovať požičaný alebo zakúpený film či reláciu:

**1 -** Stlačte tlačidlo HOME a vyberte kartu Aplikácie.

**2 -** Vyberte aplikáciu Google TV a otvorte ju.

**3 -** Vyberte film alebo reláciu z knižnice aplikácie, vyberte titul a stlačte OK.

**4 -** Môžete použiť

tlačidlá Zastavenie, Pozastavenie, Pretočenie dozadu alebo Pretočenie dopredu na diaľkovom ovládaní.

**5 -** Aplikáciu Movies & TV vypnete opakovaným stlačením tlačidla Späť alebo tlačidlom **EXIT**.

\* Poznámka: Ak nie je aplikácia Google TV v riadku Vaše aplikácie, môžete ju vyhľadať vo vyhľadávacom poli a otvoriť alebo nainštalovať.

Ďalšie informácie nájdete na adrese www.support.google.com/googletv

### Hudba

Aplikácia YouTube Music umožňuje prehrávať vašu obľúbenú hudbu na televízore.

Novú hudbu si môžete zakúpiť prostredníctvom počítača či mobilného zariadenia. Na televízore môžete prípadne prihlásiť svoje prihlásenie na odber v aplikácii Google Play Music do služby All Access. Rovnako je možné prehrávať hudbu, ktorú už vlastníte a je uložená v počítači.

#### Čo potrebujete

- televízor musí byť pripojený na internet
- musíte sa na televízore prihlásiť pomocou konta Google
- do konta Google pridajte kreditnú kartu umožňujúcu prihlásenie na odber hudby

#### Ak chcete spustiť aplikáciu YouTube Music:

- **1** Stlačte tlačidlo HOME a vyberte kartu Aplikácie.
- **2** Vyberte aplikáciu YouTube Music a otvorte ju.
- **3** Vyberte požadovanú hudbu a stlačte tlačidlo OK.

**4 -** Aplikáciu Music vypnete opakovaným stlačením tlačidla Späť alebo tlačidlom **EXIT**.

\* Poznámka: Ak nie je aplikácia YouTube Music v riadku Vaše aplikácie, môžete ju vyhľadať vo vyhľadávacom poli a otvoriť alebo nainštalovať.

Ďalšie informácie nájdete na adrese www.support.google.com/googletv or support.google.com/youtubemusic Aplikácia Google Play Games umožňuje hrať na televízore hry. Online alebo offline.

Môžete sa pozrieť, čo práve hrajú vaši priatelia, alebo sa pridať do hry a vzájomne súperiť. Môžete sledovať svoje úspechy či začať tam, kde ste hru naposledy prerušili.

#### Čo potrebujete

• televízor musí byť pripojený na internet

• musíte sa na televízore prihlásiť pomocou konta Google

• do konta Google pridajte kreditnú kartu umožňujúcu zakúpiť nové hry

Spustite aplikáciu Google Play Games, kde vyberte a nainštalujte nové aplikácie hier priamo na televízore. Niektoré hry sú bezplatné. Ak na hranie niektorej z hier potrebujete herný ovládač, zobrazí sa príslušné hlásenie.

Ak chcete spustiť alebo zastaviť aplikáciu Google Play Game:

**1 -** Stlačte tlačidlo HOME a vyberte kartu Aplikácie.

**2 -** Vyberte aplikáciu Google Play Games a otvorte ju.

**3 -** Vyberte hru, ktorú chcete hrať, alebo novú hru, ktorú chcete nainštalovať, a stlačte tlačidlo OK.

**4 -** Po dokončení opakovane stlačte tlačidlo Späť alebo stlačte tlačidlo **EXIT**, prípadne aplikáciu zastavte pomocou tlačidla na ukončenie/zastavenie priamo v nej.

\* Poznámka: Ak nie je aplikácia Google Play Games v riadku Vaše aplikácie, môžete ju vyhľadať vo vyhľadávacom poli a otvoriť alebo nainštalovať.

Ďalšie informácie nájdete na adrese www.support.google.com/googletv

### Google Play Store

Aplikácia Google Play Store umožňuje preberať a inštalovať nové aplikácie. Niektoré aplikácie sú bezplatné.

#### Čo potrebujete

• televízor musí byť pripojený na internet

• musíte sa na televízore prihlásiť pomocou konta Google

• do konta Google pridajte kreditnú kartu umožňujúcu zakúpiť aplikácie

Ak chcete nainštalovať novú aplikáciu:

- **1** Stlačte tlačidlo HOME a vyberte kartu Aplikácie.
- **2** Vyberte aplikáciu Google Play Store a otvorte ju.
- **3** Vyberte aplikáciu, ktorú chcete nainštalovať, a stlačte tlačidlo OK.

**4 -** Aplikáciu Google Play Store zatvoríte

opakovaným stlačením tlačidla Späť alebo stlačením tlačidla **EXIT** 

#### Rodičovská kontrola

V aplikácii Google Play Store môžete skryť aplikácie v závislosti od veku osôb, ktoré ich používajú alebo zakupujú. Ak chcete nastaviť alebo zmeniť vekové obmedzenie, musíte zadať kód PIN.

#### Ak chcete nastaviť rodičovskú kontrolu:

- **1** Stlačte tlačidlo HOME a vyberte kartu Aplikácie.
- **2** Vyberte aplikáciu Google Play Store a otvorte ju.
- **3** Vyberte položku Nastavenie > Rodičovská kontrola.
- **4** Vyberte požadovanú vekovú úroveň.
- **5** Po vyžiadaní zadajte kód PIN.

**6 -** Aplikáciu Google Play Store zatvoríte opakovaným stlačením tlačidla Späť alebo stlačením tlačidla **EXIT**.

\* Poznámka: Ak nie je aplikácia Google Play Store v riadku Vaše aplikácie, môžete ju vyhľadať vo vyhľadávacom poli a otvoriť alebo nainštalovať.

Ďalšie informácie nájdete na adrese www.support.google.com/googletv

## Platby

Ak chcete prostredníctvom televízora platiť v obchode Google Play, musíte do svojho konta Google zadať spôsob platby – kreditnú kartu (mimo územia Spojených štátov). Pri zakúpení filmu alebo relácie sa platba odráta z tejto kreditnej karty.

Ak chcete pridať kreditnú kartu:

**1 -** Na počítači prejdite na adresu

accounts.google.com a prihláste sa do konta Google, ktoré budete používať v obchode Google Play na televízore.

**2 -** Prejdite na adresu wallet.google.com, kde do konta Google pridáte kreditnú kartu.

**3 -** Zadajte údaje o kreditnej karte a vyjadrite súhlas s príslušnými zmluvnými podmienkami.

## 14.3. Spustenie a zastavenie aplikácie

Aplikáciu môžete spustiť z domovskej obrazovky.

Ak chcete spustiť aplikáciu:

- 1- Stlačte tlačidlo **A** HOME.
- **2** Prejdite nadol na riadok s vašimi aplikáciami,

vyberte požadovanú aplikáciu a stlačte tlačidlo OK. **3 -** Môžete tiež vyhľadávať aplikáciu vo vyhľadávacom poli na jej otvorenie alebo inštaláciu. 4 - Prípadne môžete prejsť na  $\bullet$  Nastavenie > Aplikácie > Zobraziť všetky aplikácie alebo Zobraziť aplikácie systému a vybrať aplikáciu, ktorú chcete otvoriť.

**5 -** Ak chcete aplikáciu zatvoriť, stlačte tlačidlo  $\leftarrow$  Späť alebo  $\blacksquare$  EXIT, prípadne aplikáciu zastavte pomocou tlačidla na ukončenie/zastavenie priamo v nej.

## 14.4. Správa aplikácií

#### Nastavenie > Aplikácie.

Ak zastavíte aplikáciu a vrátite sa do domovskej ponuky, aplikácia sa v skutočnosti nevypne. Aplikácia je naďalej spustená na pozadí, aby bola ihneď k dispozícii, keď sa ju rozhodnete znova spustiť. Väčšina aplikácií si v záujme plynulej prevádzky potrebuje ukladať údaje vo vyrovnávacej pamäti televízora. Ak chcete optimalizovať celkový výkon televízora alebo udržať nízke využitie jeho pamäte, je dobré aplikáciu úplne vypnúť alebo vymazať údaje konkrétnych aplikácií z vyrovnávacej pamäte. Taktiež je najvhodnejšie odinštalovať aplikácie, ktoré už nepoužívate. Ak chcete zobraziť zoznam nainštalovaných alebo použitých aplikácií, môžete vybrať položky Aplikácie > Zobraziť všetky aplikácie alebo Nepoužívané aplikácie.

Pre každú nainštalovanú aplikáciu môžete tiež nastaviť povolenia na spravovanie aktualizácií, povolení aplikácií, špeciálneho prístupu k aplikácii a zabezpečenia.

Ďalšie informácie nájdete na adrese www.support.google.com/googletv

# 15. Systém

## 15.1. Informácie

## Aktualizácia systémového softvéru

#### Aktualizácia z Internetu

Ak je televízor pripojený k internetu, môže sa zobraziť požiadavka na aktualizáciu softvéru televízora. Budete potrebovať vysokorýchlostné (širokopásmové) pripojenie k internetu. Ak sa toto hlásenie zobrazí, odporúčame vykonať aktualizáciu.

Keď je na obrazovke zobrazené hlásenie, vyberte položku Aktualizovať a postupujte podľa pokynov na obrazovke.

Aktualizáciu softvéru môžete vyhľadať aj manuálne.

Počas aktualizácie softvéru sa nezobrazuje žiadny obraz, pričom sa televízor vypne a znova zapne. Môže sa to stať niekoľkokrát. Aktualizácia môže trvať niekoľko minút. Počkajte, kým sa činnosť televízora neobnoví. Počas aktualizovania softvéru nestláčajte vypínač  $\Phi$  na televízore ani na diaľkovom ovládaní.

Ak chcete sami vyhľadať aktualizáciu:

- **1** Vyberte položky Nastavenie > Systém > Informácie > Aktualizácia systému > Internet (odporúča sa) a stlačte tlačidlo OK.
- **2** Televízor na internete vyhľadá aktualizáciu.

**3 -** Ak je aktualizácia k dispozícii, môžete softvér ihneď aktualizovať.

**4 -** Aktualizácia softvéru môže trvať niekoľko minút. Nestláčajte tlačidlo **O** na televízore ani diaľkovom ovládači.

**5 -** Po dokončení aktualizácie sa televízor prepne späť na kanál, ktorý ste predtým sledovali.

#### Aktualizácia zo zariadenia USB

Softvér televízora môže byť potrebné aktualizovať.

Budete potrebovať počítač s vysokorýchlostným pripojením na internet a pamäťovú jednotku USB typu Flash na nahranie softvéru do televízora. Použite pamäťovú jednotku USB typu Flash s 2 GB voľného priestoru. Uistite sa, že je ochrana proti zápisu vypnutá.

Ak chcete aktualizovať softvér televízora:

**1 -** Vyberte položku Nastavenie > Systém > Informácie > Aktualizácia systému.

**2 -** Vyberte položku USB a stlačte tlačidlo OK.

#### Identifikácia televízora

**1 -** Pamäťovú jednotku USB typu Flash vložte do

jedného z konektorov USB na televízore.

**2 -** Vyberte položku Zapísať na USB a stlačte tlačidlo OK. Na pamäťovú jednotku USB typu Flash sa zapíše identifikačný súbor.

#### Prevzatie softvéru

**1 -** Pamäťovú jednotku USB typu Flash vložte do počítača.

**2 -** Na pamäťovej jednotku USB typu Flash nájdite súbor update.htm a dvakrát naň kliknite.

**3 -** Kliknite na položku Poslať ID.

**4 -** Ak je dostupný nový softvér, prevezmite súbor vo formáte .zip.

**5 -** Po prevzatí ho rozbaľte a skopírujte súbor autorun.upg na pamäťovú jednotku USB typu Flash. Neumiestňujte ho do priečinka.

#### Aktualizácia softvéru televízora

**1 -** Pamäťovú jednotku USB typu Flash znova pripojte k televízoru. Aktualizácia sa spustí automaticky.

**2 -** Aktualizácia softvéru môže trvať niekoľko minút. Nestláčajte tlačidlo **O** na televízore ani diaľkovom ovládači. Neodpájajte jednotku USB typu Flash. **3 -** Po dokončení aktualizácie sa televízor prepne späť na kanál, ktorý ste predtým sledovali.

Ak počas aktualizácie nastane výpadok napájania, neodpájajte pamäťovú jednotku USB typu Flash od televízora. Po obnovení napájania bude aktualizácia pokračovať.

Ak chcete zabrániť neúmyselnej aktualizácii softvéru televízora, odstráňte súbor autorun.upg z pamäťovej jednotky USB typu Flash.

#### Automatická aktualizácia softvéru

Zapnite Automatickú aktualizáciu softvéru pre automatickú aktualizáciu softvéru TV. Ponechajte TV v pohotovostnom režime.

**1 -** Vyberte položky Nastavenie > Systém > Informácie > Aktualizácia systému > Automatická aktualizácia softvéru.

**2 -** Postupujte podľa pokynov na obrazovke. **3 -** V prípade potreby opätovným stláčaním

tlačidla (vľavo) ponuku zatvorte.

Keď je toto nastavenie aktivované, inovácia sa stiahne po zapnutí televízora a nainštaluje sa 15 minút po tom, čo sa televízor prepne do pohotovostného režimu (pokiaľ nie sú naplánované nejaké alarmy). Keď je toto nastavenie vypnuté, zobrazí sa položka "Aktualizovať teraz/neskôr".

#### Zobrazenie histórie aktualizácií softvéru

Zobrazenie zoznamu verzií softvéru, ktoré sú úspešne aktualizované v televízore.

Na zobrazenie histórie aktualizácií softvéru:

**1 -** Vyberte položky Nastavenie > Systém > Informácie > Aktualizácia systému > Zobrazenie histórie aktualizácií softvéru.

**2 -** Zobrazí sa história aktualizácií softvéru v tomto televízore.

#### Obnoviť

Inštalácia televízora

 Nastavenie > Systém > Informácie > Obnoviť > Obnova výrobných nastavení.

Televízor sa resetuje a zopakuje sa kompletná inštalácia.

Obnova všetkých nastavení televízora na pôvodné hodnoty

 Nastavenie > Systém > Informácie > Obnoviť > Výrobné nastavenia.

Všetky nastavenia sa obnovia na nastavenia z výroby.

#### Stav

Zobrazenie informácií o stave televízora

Nastavenie > Systém > Informácie > Stav.

Zobrazenie stavu televízora týkajúceho sa adresy IP, zariadenia, adresy MAC, adresy Bluetooth, sériového čísla atď.

#### Právne informácie

#### Softvér s otvoreným zdrojovým kódom

Tento televízor obsahuje softvér s otvoreným zdrojovým kódom. Spoločnosť TP Vision Europe B.V. týmto ponúka možnosť poskytnúť na základe požiadania kópiu úplného zdrojového kódu pre balíky softvéru s otvoreným zdrojovým kódom chránené autorským právom použité v tomto produkte, pre ktoré je takýto spôsob sprístupnenia vyžadovaný príslušnými licenciami.

Táto ponuka platí po dobu troch rokov od zakúpenia výrobku pre kohokoľvek, kto dostal tieto informácie. Ak chcete získať zdrojový kód, pošlite e-mail v angličtine na adresu...

#### open.source@tpv-tech.com

Licencia pre softvér s otvoreným zdrojovým kódom

#### Informácie o licenciách s otvoreným zdrojovým kódom

Súbor README pre zdrojový kód častí televízneho softvéru spoločnosti TP Vision Europe B.V., ktoré spadajú pod licencie pre softvér s otvoreným zdrojovým kódom.

Tento dokument popisuje spôsob distribúcie zdrojového kódu používaného televízorom spoločnosti TP Vision Europe B.V., ktorý spadá buď pod licenciu GNU GPL (General Public License), alebo licenciu GNU LGPL (Lesser General Public License) či akúkoľvek inú licenciu otvoreného zdrojového kódu. Pokyny týkajúce sa získania kópií tohto softvéru sú uvedené v návode na používanie.

SPOLOČNOSŤ TP Vision Europe B.V. NEPOSKYTUJE ŽIADNE ZÁRUKY AKÉHOKOĽVEK DRUHU, ČI UŽ VÝSLOVNÉ ALEBO IMPLICITNÉ, VRÁTANE AKÝCHKOĽVEK ZÁRUK OBCHODOVATEĽ NOSTI ALEBO VHODNOSTI NA KONKRÉTNY ÚČEL TÝKAJÚCICH SA TOHTO SOFTVÉRU. Spoločnosť TP Vision Europe B.V. neposkytuje pre tento softvér žiadnu podporu. Predchádzajúce vyhlásenie nemá vplyv na vaše záruky a zákonné práva týkajúce sa akéhokoľvek zakúpeného výrobku od spoločnosti TP Vision Europe B.V. Vzťahuje sa len na tento zdrojový kód, ktorý máte k dispozícii.

#### Informácie o systéme

Zobrazenie aktuálnej verzie softvéru televízora:

**1 -** Vyberte položky Nastavenia > Systém > Informácie > Model, Verzia operačného systému Android, Úroveň opráv zabezpečenia operačného systému Android TV, Verzia jadra, Zostava operačného systému Android TV, Verzia softvéru, Netflix ESN, Unikátne zariadenie Nagra.

**2 -** Zobrazí sa verzia, poznámky k verzii a dátum vytvorenia. Zároveň sa zobrazí aj ESN číslo Netflixu a ďalšie prípadné informácie.

**3 -** V prípade potreby opätovným stláčaním tlačidla (vľavo) ponuku zatvorte.

## 15.2. Dátum a čas

 $\bullet$  Nastavenia > Systém > Dátum a čas.

Automatický dátum a čas

 $\bullet$  Nastavenia > Systém > Dátum a čas > Automatický dátum a čas.

Nastavte, aby sa používal čas poskytovaný sieťou, alebo na možnosť Vypnuté, ak chcete použiť čas systému.

#### Nastavenie dátumu

 Nastavenia > Systém > Dátum a čas > Nastaviť dátum.

Nastavenie aktuálneho dátumu.

#### Nastavenie času

 Nastavenia > Systém > Dátum a čas > Nastaviť čas.

Nastavenie aktuálneho času.

#### Nastavenie časového pásma

 Nastavenia > Systém > Dátum a čas > Nastaviť časové pásmo.

Nastavenie aktuálneho časového pásma.

#### Použitie 24-hodinového formátu

 $\bullet$  Nastavenia > Systém > Dátum a čas > Použiť 24-hodinový formát.

Nastavenie 24-hodinového formátu zobrazovania času.

## 15.3. Jazyk

Zmena jazyka ponuky a hlásení televízora

 $\bullet$  Nastavenie > Systém > Jazyk.

Vyberte jazyk, v ktorom sa má zobrazovať ponuka a hlásenia televízora.

## 15.4. Klávesnica

Nastavenia pripojenej klávesnice a virtuálnych klávesníc

 $\bullet$  Nastavenie > Systém > Klávesnica.

Pripojte klávesnicu USB k niektorému z konektorov USB na tomto televízore. Keď televízor klávesnicu rozpozná prvýkrát, môžete si vybrať jej rozloženie a odskúšať svoj výber. Môžete tiež spravovať nastavenia pripojenej klávesnice a virtuálnych

klávesníc.

## 15.5. Úložný priestor

#### Interná zdieľaná pamäť

Môžete si pozrieť, koľko úložného priestoru v internej pamäti televízora je využitého na aplikácie, hudbu atď. Rovnako si môžete pozrieť, koľko voľného miesta ešte máte k dispozícii na inštaláciu nových aplikácií. Ak sa prevádzka aplikácií spomalí alebo s aplikáciami nastane problém, skontrolujte úložný priestor.

Výberom položiek Nastavenie > Systém > Úložný priestor môžete skontrolovať, koľko pamäti využívate.

## 15.6. Režim Ambient

Nastavenie režimu Ambient

 $\bullet$  Nastavenie > Systém > Režim Ambient.

Režim Ambient je šetrič obrazovky, vďaka ktorému sa na obrazovke nebude po dlhý čas zobrazovať jeden obrázok. Môžete nastaviť zdroj fotografií, zobrazovanie počasia alebo informácií o čase a upraviť rýchlosť prezentácie.

## 15.7. Zapnutie a energia

Nastavenie energetických režimov

 Nastavenia > Systém > Napájanie a energia > Energetické režimy.

Nastavte energetický režim na možnosť Nízka, Optimalizovaná alebo Zvýšená. Tieto nastavenia ovplyvnia televízor, keď sa nepoužíva.

Nastavenie časovača vypnutia

 Nastavenia > Systém > Napájanie a energia > Časovač vypnutia.

Nastavte čas automatického vypnutia displeja obrazovky na účely šetrenia energie. Nastavenie času je možné nastaviť na možnosti Pri žiadnej aktivite alebo Pri sledovaní. Pri žiadnej aktivite môžete nastaviť čas na možnosť Nikdy, 15/20/30 minút alebo 1/4/8/12/24 hodín. Pri sledovaní môžete nastaviť čas

Nastavenie správania pri zapnutí

 Nastavenie > Systém > Napájanie a energia > Správanie pri zapnutí.

Nastavte televízor, aby po zapnutí zostal na domovskej obrazovke Google TV alebo prešiel na Posledný použitý vstup.

Nastavenie automatického prepnutia televízora do pohotovostného režimu po stanovenom čase

**E<sup>¢</sup> R**ýchla ponuka/MENU > Často používané nastavenia > Časovač vypnutia. Prípadne môžete prejsť na  $\bullet$  Nastavenie > Systém > Napájanie a energia > Časovač vypnutia.

Po stanovenom čase sa televízor automaticky prepne do pohotovostného režimu. Môžete nastaviť čas na 10/20/30/40/50/60 minút. Ak nastavíte hodnotu Vypnuté, časovač vypnutia sa vypne. Časovač môžete vypnúť, keď sa na obrazovke minútu pred jej vypnutím zobrazí upozornenie.

Nastavenie vypnutia obrazovky na zníženie spotreby energie

**B<sup>§</sup>** Rýchla ponuka/MENU > Často používané nastavenia > Vypnutie obrazovky. Prípadne môžete prejsť na  $\bullet$  Nastavenie > Systém > Napájanie a energia > Vypnúť obrazovku. Môžete tiež stlačiť tlačidlo + OPTIONS, aby ste sa dostali na Vypnutie obrazovky pod zdrojmi TV a HDMI.

Ak vyberiete možnosť Vypnúť obrazovku, obrazovka televízora sa vypne. Ak chcete obrazovku televízora znova zapnúť, stlačte ľubovoľné tlačidlo (okrem tlačidiel AMBILIGHT, (+3) Hlasitosť + alebo -, tlačidla 123 a navigačných tlačidiel) na diaľkovom ovládači.

#### Nastavenie automatického vypnutia televízora

MENU > Eko nastavenia > Automatické vypnutie. Prípadne prejdite na položky  $\bigstar$ Nastavenie > Systém > Napájanie a energia > Automatické vypnutie.

Nastavením možnosti Automatické vypnutie sa televízor automaticky vypne, aby šetril energiu. Môžete nastaviť čas

na 30/60/90/120/150/180/210/240 minút. Ak je nastavený na možnosť Vypnuté, časovač je deaktivovaný.

• Televízor sa automaticky vypne, keď počas nastavovania času nie je prítomná žiadna interakcia používateľa.

• Ak televízor používate ako monitor alebo na sledovanie televízie používate digitálny prijímač a nepoužívate diaľkové ovládanie televízora, deaktivujte funkciu automatického vypnutia.

#### Nastavenie žiadneho časovaču signálu

MENU > Eko nastavenia > Žiadny časovač signálu. Prípadne prejdite na položky  $\bigstar$ Nastavenie > Systém > Napájanie a energia > Žiadny časovač signálu.

Nastavte časovač bez signálu a televízor sa automaticky vypne, ak nebude prijímať signál zo zdroja TV alebo zdroja HDMI počas nastaveného času. Môžete nastaviť čas na 10/15/20 minút.

## 15.8. Premietanie obsahu

### Čo potrebujete

Ak aplikácia na vašom mobilnom zariadení podporuje technológiu Google Cast, môžete danú aplikáciu prenášať na tento televízor. V príslušnej mobilnej aplikácii vyhľadajte ikonu Google Cast. Pomocou mobilného zariadenia môžete ovládať prehrávanie na televízore. Technológia Google Cast funguje v systémoch Android a iOS.

\* Poznámka: Funkcia Google Cast funguje iba v režime Google TV, a nie v režime Basic TV.

Vaše mobilné zariadenie musí byť pripojené k tej istej domácej sieti Wi-Fi ako televízor.

#### Aplikácie s technológiou Google Cast

V súčasnosti každý deň vznikajú nové aplikácie s podporou technológie Google Cast. Vyskúšať si ju môžete napríklad prostredníctvom aplikácií, služieb a lokalít ako YouTube, Chrome, Netflix, Photowall… alebo Big Web Quiz pre Chromecast. Pozrite si aj informácie na adrese google.com/cast

Niektoré produkty a funkcie z obchodu Google Play nie sú dostupné vo všetkých krajinách.

Ďalšie informácie nájdete na adrese www.support.google.com/googletv

## Premietanie obsahu na televízor

Ak chcete premietnuť aplikáciu na obrazovku televízora:

- **1** Na smartfóne či tablete otvorte aplikáciu
- s podporou technológie Google Cast.
- **2** Ťuknite na ikonu Google Cast.
- **3** Vyberte televízor, na ktorý chcete premietať.

**4 -** Na smartfóne či tablete stlačte tlačidlo

prehrávania. Na televízore by sa mal začať prehrávať vybraný obsah.

## 15.9. Zvuky systému

Nastavenie zvukov systému

Nastavenie > Systém > Zvuky systému.

Zapnúť alebo vypnúť zvuky systému.

## 15.10. Detská zámka

## Nastavenie a zmena kódu

Nastavenie nového kódu alebo zmena kódu

 Nastavenie > Systém > Detská zámka > Zadať kód/Zmeniť kód.

Kód detskej zámky slúži na uzamknutie a odomknutie kanálov a programov.

### Poznámka:

Ak ste kód PIN zabudli, môžete prepísať ten súčasný na hodnotu 8888 a zadať nový kód.

## Uzamknutie programov

Nastavenie minimálneho veku na sledovanie vekovo neprístupných programov (k dispozícii len pre niektoré krajiny)

 Nastavenie > Systém > Detská zámka > Rodičovská zámka.

## 15.11. Nastavenia režimu Obchodu

## Doma alebo obchod

Výber umiestenia televízora

 Nastavenie > Systém > Nastavenia režimu Obchodu > Umiestnenie.

Vyberte možnosť Obchod – nastavenia štýlu obrazu sa obnovia na predvolené hodnoty a budete môcť upraviť nastavenia obchodu. Režim Obchod slúži na prezentáciu v obchode.

## Konfigurácia pre obchod

Úprava nastavení obchodu

 Nastavenie > Systém > Nastavenia režimu Obchodu > Konfigurácia pre obchod.

Ak je televízor nastavený na možnosť Obchod, môžete určiť dostupnosť konkrétnych ukážok na používanie v obchode.

Nastavenie obrazu a zvuku

 Nastavenie > Systém > Nastavenia režimu Obchodu > Konfigurácia pre obchod > Obraz a zvuk.

Ako nastavenia obrazu a zvuku vyberte možnosť Optimalizované pre obchod alebo Vlastné nastavenie.

#### Automatické spustenie aplikácie Demo Me

 Nastavenie > Systém > Nastavenia režimu Obchodu > Konfigurácia pre obchod > Automatické spustenie aplikácie Demo Me.

Zapnite alebo vypnite automatické spustenie aplikácie Demo Me.

#### Proces obnovy OLED

 Nastavenia > Systém > Nastavenia režimu Obchodu > Konfigurácia pre obchod > Obnoviť OLED (každé 4 hodiny).

Umožňuje obnoviť obrazovku televízora OLED každých 4 hodín. Vypnutím tohto procesu môže dôjsť k vypáleniu obrazu, čo by mohlo zapríčiniť stratu záruky.

Automatické spustenie ukážky AI Picture

#### $\bullet$  Nastavenie > Systém > Nastavenia režimu Obchodu > Konfigurácia pre obchod > Automatické spustenie ukážky AI Picture.

Zapnite alebo vypnite automatické spustenie ukážky obrazu AI.

V režime ukážky obrazu AI môžete vidieť, ako spracovanie obrazu AI zlepšuje kvalitu obrazu v reálnom čase. Režim ukážky obsahuje tri kroky, ktoré sa budú zobrazovať opakovane.

Prvý krok: Video s vylepšeným efektom P5 AI zobrazené v strede obrazovky so živými meraniami a analýzou AI.

Ukážka merania na ľavej strane:

• Zobrazenie v malom okne ukazuje podvzorkovanie živého videa.

• Polmesiacové merače znázorňujú stav ostrosti, šumu, pohybu, farby videa a stav okolitých svetelných podmienok zobrazenia.

• Merač kontrastu: histogram podielu na úrovni videa.

Výsledky analýzy AI na pravej strane:

Klasifikácia scény: Kategória klasifikácie scény AI formou živého výstupu (vyplnenie kruhu farbou proporcionálne označuje mieru spoľahlivosti pre každú kategóriu).

Druhý krok: Rozdelenú obrazovku, na ktorej sa zobrazujú živé obrazové efekty.

V ľavej polovici obrazovky je pôvodný video obsah s vypnutým vylepšením obrazu AI a v pravej polovici obrazovky sú úplné nastavenia obrazu AI. Vidíte tak rozdiely po spracovaní obrazu AI.

Tretí krok: Video s vylepšeným efektom P5 AI sa zobrazuje na celej obrazovke.

#### Ukážkový zvuk

 $\bullet$  Nastavenie > Systém > Nastavenia režimu Obchodu > Konfigurácia pre obchod > Ukážkový zvuk.

Zapnutie/vypnutie ukážkového zvuku. Táto funkcia je určená pre predajcov.

## 15.12. Reštartovať

Nastavenie > Systém > Reštartovanie.

#### Poznámka:

• Pred reštartovaním odpojte externý pevný disk USB.

• Počkajte niekoľko sekúnd, televízor sa automaticky reštartuje.

Odstránia sa tým nepotrebné údaje a informácie z pamäte.

Ak má televízor pri používaní aplikácií nízky výkon, napríklad sa vám nesynchronizuje video a zvuk, alebo je aplikácia pomalá, televízor reštartujte, aby ste jeho výkon zlepšili.

# 16. Dostupnosť

#### Nastavenia > Dostupnosť.

Keď je zapnutá funkcia Dostupnosť, je televízor pripravený na použitie hluchými osobami, osobami so zhoršeným sluchom, slepými osobami či osobami so zhoršeným zrakom.

#### Vysoký kontrast textu

 Nastavenie > Dostupnosť > Vysoký kontrast textu.

Po zapnutí tejto možnosti sa bude text zobrazovať s vyšším kontrastom pre lepšiu čitateľnosť.

#### Prevod textu na hlas

 $\bullet$  Nastavenie > Dostupnosť > Prevod textu na hlas.

Nastavenie na prevod textu na hlas pre nevidiace osoby alebo osoby s poruchou zraku.

Skratka dostupnosti

 Nastavenie > Dostupnosť > Skratka dostupnosti.

Rýchly prístup k nastaveniam dostupnosti.

Spoločnosť Google poskytuje viac služieb, napríklad Titulky, TalkBack, Switch Access, ktoré vylepšujú dostupnosť vášho televízora. Viac informácií o službách nájdete na stránke www.support.google.co m/googletv/answer/10070337

# 17. Diaľkový ovládač a príslušenstvo

## 17.1. Zapnutie a vypnutie rozhrania Bluetooth®

### Spárovanie príslušenstva

Zariadenie Bluetooth® umiestnite vo vzdialenosti do 5 metrov od televízora. V návode na používanie zariadenia nájdete podrobné informácie o spárovaní a bezdrôtovom dosahu. Skontrolujte, či je na televízore zapnuté nastavenie Bluetooth®.

Po spárovaní zariadenia Bluetooth® môžete nastaviť, aby sa zvuk televízora prehrával pomocou neho. Keď je zariadenie spárované, nie je ho potrebné spárovať znova, až kým ho neodstránite.

Spárovanie zariadenia Bluetooth® s televízorom:

**1 -** Zapnite zariadenie Bluetooth® a umiestnite ho v dosahu televízora.

**2 -** Vyberte položky Nastavenia > Diaľkový ovládač a príslušenstvo > Spárovať príslušenstvo. **3 -** Vyberte položku Vyhľadať a stlačte tlačidlo OK. Postupujte podľa pokynov na obrazovke. Zariadenie tak spárujete s televízorom a v televízore sa uloží toto pripojenie. Ak bol dosiahnutý maximálny počet spárovaných zariadení, bude nutné najprv zrušiť spárovanie niektorého spárovaného zariadenia. **4 -** V prípade potreby opätovným stláčaním tlačidla (vľavo) ponuku zatvorte.

### Ovládanie zariadenia

Pripojenie alebo odpojenie zariadenia Bluetooth®:

**1 -** Vyberte položky Nastavenia > Diaľkový ovládač a príslušenstvo .

**2 -** Zo zoznamu vyberte zariadenie Bluetooth®. **3 -** Vyberte možnosť Pripojiť alebo Odpojiť na pripojenie alebo odpojenie zariadenia Bluetooth®. **4 -** V prípade potreby opätovným stláčaním tlačidla (vľavo) ponuku zatvorte.

Ak chcete premenovať zariadenie Bluetooth®:

**1 -** Vyberte položky Nastavenia > Diaľkový ovládač a príslušenstvo .

**2 -** Zo zoznamu vyberte zariadenie Bluetooth®.

**3 -** Ak chcete zariadenie Bluetooth® premenovať, vyberte možnosť Premenovať.

**4 -** V prípade potreby opätovným stláčaním tlačidla < (vľavo) ponuku zatvorte.

Môžete pripojiť alebo odpojiť bezdrôtové zariadenie Bluetooth®. Bezdrôtové zariadenie Bluetooth® môžete taktiež posunúť ďalej. Ak zariadenie Bluetooth® odstránite, zruší sa jeho spárovanie.

Odstránenie zariadenia Bluetooth®:

**1 -** Vyberte položky Nastavenia > Diaľkový ovládač a príslušenstvo .

- **2** Zo zoznamu vyberte zariadenie Bluetooth®.
- **3** Ak chcete zariadenie Bluetooth® odstrániť, vyberte možnosť Zabudnúť.

**4 -** V prípade potreby opätovným stláčaním tlačidla < (vľavo) ponuku zatvorte.

Ak chcete zobraziť informácie o zariadení Bluetooth®:

**1 -** Vyberte položky Nastavenia > Diaľkový ovládač a príslušenstvo .

**2 -** Zo zoznamu vyberte zariadenie Bluetooth®.

**3 -** Informácie o zariadení Bluetooth® sú uvedené v spodnej časti.

**4 -** V prípade potreby opätovným stláčaním tlačidla < (vľavo) ponuku zatvorte.

## 17.2. Diaľkové ovládanie

## Spárovanie s diaľkovým ovládačom

### Spárovanie alebo opakované spárovanie

Po spustení úvodnej inštalácie televízora sa na televízore zobrazí výzva na stlačenie tlačidla Home + Back na spárovanie diaľkového ovládača. Ak došlo k zrušeniu spárovania s diaľkovým ovládačom, môžete ho znova spárovať stlačením tlačidla Home + Back.

Prípadne prejdite na

položky Nastavenia > Diaľkový ovládač a príslušenstvo > Nastavenia diaľkového ovládača > Spárovať s diaľkovým ovládačom a potom postupujte podľa pokynov na obrazovke.

Ak je párovanie úspešné, zobrazí sa hlásenie.

## Informácie o diaľkovom ovládači

Zobrazenie informácií o diaľkovom ovládači

Nastavenia > Diaľkový ovládač

a príslušenstvo > Nastavenia diaľkového ovládača > Informácie o diaľkovom ovládači.

Výberom možnosti Verzia môžete skontrolovať vloženú verziu softvéru diaľkového ovládača alebo výberom možnosti Úroveň nabitia batérie zobrazíte

### Aktualizácia softvéru diaľkového ovládača

Aktualizovať softvér diaľkového ovládania

 Nastavenia > Diaľkový ovládač a príslušenstvo > Nastavenia diaľkového ovládača > Aktualizovať softvér diaľkového ovládača.

Skontrolujte dostupnosť aktualizácií softvéru diaľkového ovládača. Ak je k dispozícii nová aktualizácia softvéru diaľkového ovládača, môžete spustiť aktualizáciu diaľkového ovládača. Pre potreby aktualizácie softvéru nainštalujte nové batérie alebo úplne nabite batériu a potom umiestnite diaľkový ovládač do jedného metra od televízora.

šípkami/navigačných tlačidiel upravíte hodnotu času.

#### Nastavenia pre úsporu energie

MENU > Eko nastavenia > Úspora energie.

Výberom potvrďte, že chcete použiť Eko nastavenia na televízore. Týmto sa môžu obnoviť niektoré nastavenia obrazu na pôvodné a znížiť niektoré hodnoty jasu Ambilight\*. Upozorňujeme, že toto nastavenie môže mať vplyv na zážitok zo sledovania televízora. Po výbere Eko nastavení sa pridá ikona zeleného listu

\* Nastavenia funkcie Ambilight sú dostupné len pre modely, ktoré podporujú funkciu Ambilight.

#### Nastavenie vypnutia obrazovky na zníženie spotreby energie

PONUKA > Eko nastavenia > Vypnutie obrazovky. Môžete tiež stlačiť tlačidlo OPTIONS, čím získate prístup k vypnutej obrazovke v časti TV a zdroje HDMI.

Ak vyberiete možnosť Vypnúť obrazovku, obrazovka televízora sa vypne. Ak chcete obrazovku televízora znova zapnúť, stlačte ľubovoľné tlačidlo (okrem tlačidiel АМВІЦІЗНТ, (1) Hlasitosť + alebo - a navigačných tlačidiel) na diaľkovom ovládači.

#### Nastavenie automatického vypnutia televízora

#### MENU > Eko nastavenia > Časovač vypnutia.

Nastavením možnosti Automatické vypnutie sa televízor automaticky vypne, aby šetril energiu. Stláčaním tlačidiel so šípkami/navigačných tlačidiel upravíte hodnotu času. Výberom položky Vyp. automatické vypnutie deaktivujete.

• Televízor sa automaticky vypne, keď počas nastavovania času nie je prítomná žiadna interakcia používateľa.

• Ak televízor používate ako monitor alebo na sledovanie televízie používate digitálny prijímač a nepoužívate diaľkové ovládanie televízora, deaktivujte funkciu automatického vypnutia.

#### Nastavenie žiadneho časovaču signálu

#### MENU > Eko nastavenia > Žiadny časovač signálu.

Nastavte časovač bez signálu a televízor sa automaticky vypne, ak nebude prijímať signál zo zdroja TV alebo zdroja HDMI počas nastaveného času. Stláčaním tlačidiel so
# <span id="page-72-0"></span>19. Videá, fotografie a hudba

# 19.1. Z počítača alebo zariadenia NAS

Môžete prehliadať fotografie alebo prehrávať hudbu z počítača alebo zariadenia NAS (Network Attached Storage) v domácej sieti.

Televízor a počítač alebo zariadenie NAS sa musia nachádzať v tej istej sieti. Na počítači alebo zariadení NAS musí byť nainštalovaný softvér mediálneho servera. Mediálny server musí byť nastavený na zdieľanie súborov s televízorom. Televízor zobrazuje súbory a priečinky podľa organizácie na mediálnom serveri alebo tak, ako sú uložené v počítači či zariadení NAS.

Televízor nepodporuje zobrazenie titulkov pri prenose videa z počítača či zariadenia NAS.

Ak mediálny server podporuje vyhľadávanie súborov, k dispozícii je vyhľadávacie pole.

Ak chcete prehliadať a prehrávať súbory na počítači:

1 - Stlačte tlačidlo **II** SOURCES, vyberte položku Sieť a stlačte tlačidlo OK. **2 -** Vyberte položku Sieťové zariadenia a stlačením tlačidla > (vpravo) vyberte požadované zariadenie.

**3 -** Keď sa sieťové zariadenie pripojí, položku Sieťové zariadenie nahradí názov pripojeného zariadenia.

**4 -** Môžete prehliadať a prehrávať súbory.

**5 -** Ak chcete zastaviť prehrávanie videí, fotografií a hudby, stlačte tlačidlo **EXIT**.

19.2. Ponuka obľúbených programov

Pridanie priečinka alebo súboru do ponuky obľúbených programov

1 - Stlačte tlačidlo **= SOURCES**, vyberte položku USB a stlačte tlačidlo OK. **2 -** Vyberte položku Zariadenia USB a následne vyberte priečinok alebo súbor.

**3 -** Ak chcete vybratý priečinok alebo súbor pridať do ponuky obľúbených programov, stlačte tlačidlo Označiť obľúbené (zelené).

#### Zobrazenie obľúbených súborov

1 - Stlačte tlačidlo **3 SOURCES**, vyberte položku USB a stlačte tlačidlo OK.

- 2 Vyberte zoznam ♥ Obľúbené programy.
- **3** V zozname nájdete všetky obľúbené súbory.

### 19.3. Ponuka Najpopulárnejšie a Naposledy prehrané

#### Zobrazenie najpopulárnejších súborov alebo

vymazanie zoznamu 1 - Stlačte tlačidlo **II SOURCES**, vyberte položku USB a stlačte tlačidlo OK. **2 -** Vyberte položku Zariadenia USB a zvoľte možnosť ★ Najpopulárnejšie. **3 -** Vyberte jeden zo súborov a stlačte OK a zobrazte súbory, prípadne vymažte zoznam stlačením tlačidla - Vymazať všetko. Zobrazenie naposledy prehraných súborov 1- Stlačte tlačidlo **II** SOURCES, vyberte položku **uniom** USB a stlačte tlačidlo OK. **2 -** Vyberte položku Zariadenia USB a zvoľte možnosť > Naposledy prehrané. **3 -** Vyberte jeden zo súborov a stlačte OK a zobrazte súbory, prípadne vymažte zoznam stlačením tlačidla - Vymazať všetko.

### 19.4. Pomocou rozhrania USB

Môžete zobraziť fotografie alebo prehrávať hudbu alebo videá uložené na pripojenej pamäťovej jednotke USB typu Flash alebo pevnom disku USB.

Keď je televízor zapnutý, pripojte k jednému z konektorov USB na televízore pamäťovú jednotku USB typu Flash alebo pevný disk USB. Televízor rozpozná toto zariadenie a zobrazí zoznam mediálnych súborov.

Ak sa zoznam súborov nezobrazí automaticky:

1 - Stlačte tlačidlo **= SOURCES**, vyberte položku USB a stlačte tlačidlo OK.

**2 -** Vyberte položku Zariadenia USB a stlačením tlačidla > (vpravo) vyberte požadované zariadenie USB.

**3 -** Môžete prehliadať súbory v systéme priečinkov tak, ako je na jednotke zorganizovaný.

**4 -** Ak chcete prehrať všetky súbory v priečinku USB, stlačte – Prehrať všetko, prípadne stlačte – Označiť obľúbené a pridajte vybratý priečinok do ponuky obľúbených – ♥ Obľúbené programy. **5 -** Ak chcete zastaviť prehrávanie videí, fotografií a hudby, stlačte tlačidlo **EXIT.** 

### 19.5. Prehrávanie videí

### Prehrávanie videí

#### Otvorenie súboru s videom

1 - Stlačte tlačidlo **= SOURCES**, vyberte položku USB a stlačte tlačidlo OK. **2 -** Vyberte položku Zariadenia USB a stlačením tlačidla > (vpravo) vyberte požadované zariadenie USB.

3 - Vyberte Videá, môžete stlačiť - Označiť obľúbené a pridať priečinok s videami do ponuky obľúbených – Obľúbené programy.

Prehrávanie videa

1 - Stlačte tlačidlo **II SOURCES**, vyberte položku USB a stlačte tlačidlo OK. **2 -** Vyberte položku Zariadenia USB a stlačením tlačidla > (vpravo) vyberte požadované zariadenie USB.

**3 -** Vyberte Videá a vyberte niektoré video, môžete stlačiť - Prehrať všetko a prehrať všetky súbory v priečinku, prípadne stlačiť - Označiť obľúbené a pridať vybraté video do ponuky obľúbených – Obľúbené programy.

#### Ovládací panel

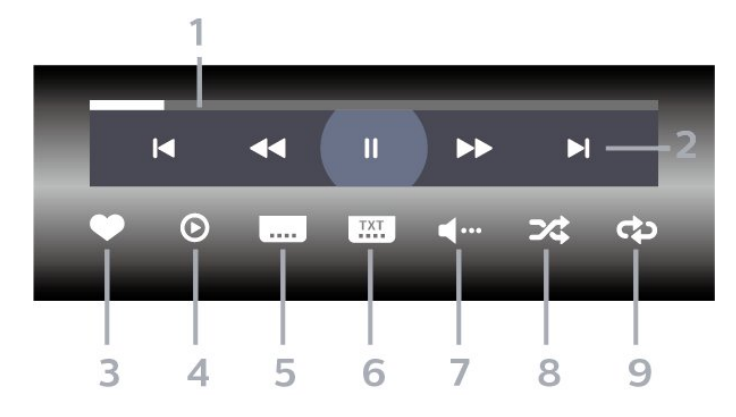

- **1** Lišta priebehu
- **2** Ovládací panel prehrávania
- $\blacksquare$ : Prechod na predchádzajúce video v priečinku
- $\blacktriangleright$  : Prechod na nasledujúce video v priečinku
- : Pretočenie dozadu
- : Pretočenie dopredu
- $\blacksquare$ : Pozastavenie prehrávania
- **3** Označiť ako obľúbené
- **4** Prehrať všetky videá
- **5** Titulky: zapnutie alebo vypnutie titulkov, zapnutie titulkov počas stlmeného zvuku.
- **6** Jazyk titulkov: výber jazyka titulkov
- **7** Jazyk zvuku: výber jazyka zvuku

**8 -** Náhodný výber: prehrať súbory v náhodnom poradí

**9 -** Opakovať: prehrávať všetky videá v danom priečinku raz alebo opakovane.

### Možnosti videa

Prehliadanie súborov videa:

• Zoznam/miniatúry – Zobrazenie zoznamu alebo miniatúr

• Náhodný výber – Prehrať súbory v náhodnom poradí

• Opakovať – Prehrávanie všetkých videí v danom priečinku raz alebo opakovane

Prehrávanie súborov videa:

.

• Označ. ako obľúbené – Nastaviť vybraný hudobný súbor ako obľúbený

• Nastavenie titulkov – Nastavenie veľkosti písma titulkov, farby titulkov, polohy atď.

### 19.6. Prezeranie fotografií

### Prezeranie fotografií

Otvorenie priečinku s fotografiami

1 - Stlačte tlačidlo **= SOURCES**, vyberte

položku USB a stlačte tlačidlo OK.

**2 -** Vyberte položku Zariadenia USB a stlačením tlačidla > (vpravo) vyberte požadované zariadenie USB.

**3 -** Vyberte položku Fotografie, môžete stlačiť - Označiť obľúbené a pridať priečinok s fotografiami do ponuky obľúbených.

#### Zobrazenie fotografie

1- Stlačte tlačidlo **SI** SOURCES, vyberte položku **USB** a stlačte tlačidlo OK.

**2 -** Vyberte položku Zariadenia USB a stlačením tlačidla > (vpravo) vyberte požadované zariadenie USB.

**3 -** Vyberte Fotografie a vyberte niektorú

fotografiu, môžete stlačiť - Prezentácia a prehrať všetky súbory v priečinku, prípadne

stlačiť - Označiť obľúbené a pridať vybratú

fotografiu do ponuky obľúbených –  $\bullet$  Obľúbené programy.

Ovládací panel

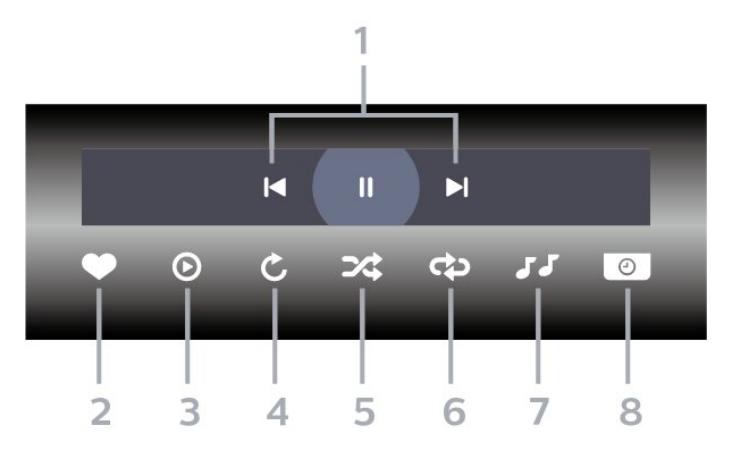

**1 -** Ovládací panel prehrávania

 $\blacksquare$  Prechod na predchádzajúcu fotografiu v priečinku

- $\blacktriangleright$ : Prechod na nasledujúcu fotografiu v priečinku
- $\parallel$  : Pozastavenie prehrávania prezentácie
- **2** Označiť ako obľúbené
- **3** Spustenie prezentácie
- **4** Otočenie fotografie

**5 -** Náhodný výber: prehrať súbory v náhodnom poradí

**6 -** Opakovať: prehrávať všetky fotografie v danom priečinku raz alebo opakovane.

- **7** Zastavenie hudby hrajúcej na pozadí
- **8** Nastavenie rýchlosti prezentácie

### Možnosti fotografií

Prehliadanie súborov fotografií:

- Náhodný výber Prehrať súbory v náhodnom poradí
- Opakovať Prehrať prezentáciu raz alebo opakovane

• Zastaviť hudbu – zastavenie hudby hrajúcej na pozadí

• Rýchlosť prezentácie – Nastaviť rýchlosť prezentácie.

• Info – Zobrazenie informácií o fotografii

Prehrávanie súborov fotografií:

• Označiť obľúbené – Označiť fotografiu ako obľúbenú

• Info – Zobrazenie informácií o fotografii

## 19.7. Prehrávanie hudby

### Prehrávanie hudby

Otvorenie priečinku s hudbou

1 - Stlačte tlačidlo **za SOURCES**, vyberte položku USB a stlačte tlačidlo OK. **2 -** Vyberte položku Zariadenia USB a stlačením tlačidla > (vpravo) vyberte požadované zariadenie USB.

**3 -** Vyberte položku Hudba, môžete stlačiť Označiť obľúbené a pridať priečinok s hudbou do ponuky obľúbených – ♥ Obľúbené programy. **4 -** Hudbu môžete rýchlo vyhľadať pomocou kategórií – Žánre, Interpreti, Albumy, Skladby.

#### Prehrávanie hudby

1 - Stlačte tlačidlo **za SOURCES**, vyberte položku USB a stlačte tlačidlo OK. **2 -** Vyberte položku Zariadenia USB a stlačením tlačidla > (vpravo) vyberte požadované zariadenie USB.

**3 -** Vyberte položku Hudba a následne jednu z kategórií na zobrazenie hudobných súborov. 4 - Vyberte hudbu, môžete stlačiť - Prehrať všetko a prehrať všetky súbory v priečinku, prípadne stlačiť - Označiť obľúbené a pridať vybraté hudobné súbory do ponuky obľúbených

#### $\bullet$  Obľúbené programy.

#### Ovládací panel

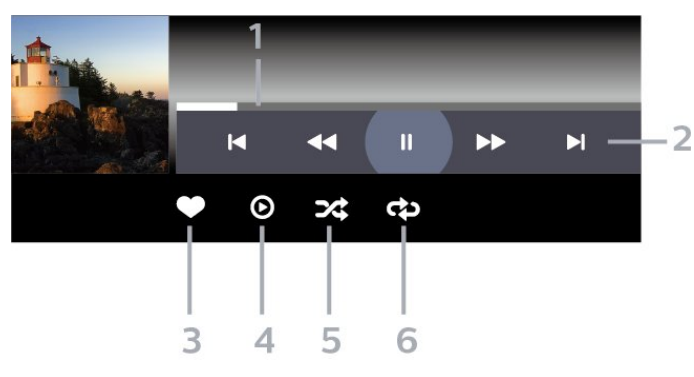

- **1** Lišta priebehu
- **2** Ovládací panel prehrávania

 $\blacksquare$ : Prechod na predchádzajúci hudobný súbor v priečinku

-  $\blacktriangleright$  : Prechod na nasledujúci hudobný súbor v priečinku

- **44** · Pretočenie dozadu
- : Pretočenie dopredu
- $\blacksquare$ : Pozastavenie prehrávania
- **3** Označiť ako obľúbené
- **4** Prehrať všetky hudobné súbory

**5 -** Náhodný výber: prehrať súbory v náhodnom poradí

**6 -** Opakovať: prehrávať všetky hudobné súbory v danom priečinku raz alebo opakovane

### Možnosti hudby

Prehliadanie hudobných súborov:

• Zoznam/miniatúry – Zobrazenie zoznamu alebo miniatúr

• Náhodný výber – Prehrať súbory v náhodnom poradí.

• Opakovať – Prehrávať všetky skladby v danom priečinku raz alebo opakovane.

Prehrávanie hudobných súborov:

• Označ. ako obľúbené – Označiť vybratý hudobný súbor ako obľúbený

## <span id="page-76-0"></span>20.1. Aplikácia Philips Smart TV

Aplikácia Philips Smart TV pre váš smartfón či tablet odteraz bude vaším najlepším spoločníkom pri sledovaní televízie. Aplikácia umožňuje prepínať kanály a nastaviť hlasitosť – rovnako ako diaľkový ovládač.

Prevezmite si aplikáciu Philips Smart TV z obchodu s aplikáciami ešte dnes.

Aplikácia Philips Smart TV je k dispozícii pre systémy iOS a Android, pričom je bezplatná.

Prípadne môžete prejsť na položky  $\clubsuit$  Nastavenia > Sieť a internet > QR kód aplikácie Remote a stlačte tlačidlo OK; QR kód sa zobrazí na televíznej obrazovke. Naskenujte QR kód pomocou mobilného zariadenia a podľa pokynov prevezmite a nainštalujte aplikáciu Philips Smart TV. Pri používaní aplikácie sa mobilné zariadenie a televízor Philips musia pripojiť k rovnakej sieti Wi-Fi.

## **Get Connected**

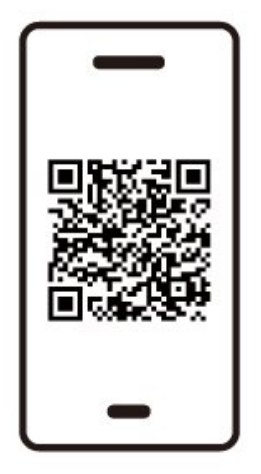

www.philips.to/smartTV

The Philips Smart TV app lets you switch channels and adjust the volume - just like a remote control.

# <span id="page-77-0"></span>21.1. Čo potrebujete

Tento televízor umožňuje hranie hier:

• z obchodu Google Play v domovskej ponuke • z pripojenej hernej konzoly

Hry z obchodu Google Play je pred hraním nutné prevziať a nainštalovať na televízore. Na hranie niektorých hier je potrebný herný ovládač.

Ak chcete inštalovať herné aplikácie z obchodu Google Play, televízor musí byť pripojený na internet a musíte vyjadriť súhlas s podmienkami používania aplikácií. Ak chcete používať aplikácie z obchodu Google Play a obchod Google Play, musíte sa prihlásiť pomocou konta Google.

# 21.2. Herné ovládače

Na hranie internetových hier môžete k tomuto televízoru pripojiť niektorý z vybraného radu bezdrôtových herných ovládačov. Televízor podporuje súčasné pripojenie dvoch herných ovládačov. Herný ovládač môžete ihneď po pripojení začať používať.

## 21.3. Zahrajte si hru z hernej konzoly alebo počítača

Ak chcete prvýkrát spustiť hru z hernej konzoly alebo počítača:

**1 -** Pred zapnutím konzoly alebo počítača pripojte hernú konzolu alebo počítač k televízoru pomocou ultra vysokorýchlostného kábla HDMI.

2 - Stlačte tlačidlo **II** SOURCES a vyberte hernú konzolu alebo názov pripojenia.

**3 -** Nastavte položku HDMI Ultra HD na možnosť Automaticky alebo Optimálne (Automatický herný režim xxxHz Pro) na hranie hier s premenlivou obnovovacou frekvenciou HDMI (iba konkrétne modely).

- **4** Zapnite hernú konzolu alebo počítač.
- **5** Spustite hru.

## 21.4. Herný panel

Ovládací panel v hernom režime je integrovaným centrom na zobrazovanie informácií a ovládanie nastavení počas hrania hry. Predstavuje rýchly spôsob, ako meniť nastavenia obrazu, zvuku a Ambilight\*. Môžete tiež vytvoriť až 10 samostatných herných profilov pre rôzne typy hier podľa vlastných preferencií. Dá sa použiť pri zdroji HDMI, ak je Štýl obrazu nastavený na možnosť Hra/HDR Hra/Hra Dolby Vision.

Prepínačom povolíte alebo zakážete z ponuky HDMI (porty) > Možnosti > Herný panel alebo dlhým stlačením položky MENU aktivujte/deaktivujte Herný panel, keď je detegovaný herný signál a je povolený herný režim.

\* Nastavenia funkcie Ambilight sú dostupné len pre modely, ktoré podporujú funkciu Ambilight.

#### Aktivácia a deaktivácia

Keď televízor automaticky prepne na herný režim (prostredníctvom rozpoznania hry), televízor zobrazí správu, ktorá používateľa informuje, že je zapnutý herný režim a je dostupný herný panel. Herný panel aktivujete stlačením tlačidla OK. Ak chcete deaktivovať herný panel, môžete stlačiť tlačidlo  $\leftarrow$  Späť, inak sa automaticky zatvorí po 20 sekundách bez interakcie.

#### Herné informácie

Herný panel zobrazí kľúčové informácie týkajúce sa hrania:

Snímková frekvencia: aktuálne FPS (počet snímok za sekundu), zobrazené v hornej časti obrazovky. Názov profilu: aktuálne použitý profil nastavení, zobrazený v hornej časti hernej lišty.

Informácie HDMI: aktuálny port HDMI, rýchlosť/režim a verzia HDCP, zobrazené pod názvom profilu.

Informácie o zdroji videa: zobrazené v spodnej časti herného panela.

- Typ VRR: aktuálny typ VRR
- Rozlíšenie: rozlíšenie zdroja videa
- Bitová hĺbka a formát pixelov: údaje o aktuálnom zdroji

– Formát SDR/HDR: podporovaný typ HDR alebo SDR zdroja

- ALLM: na zobrazenie, že je podporované rozhranie HDMI ALLM

– Nastavenie pohybu: aktuálne nastavenie pohybu

Herné nástroje

Herné nástroje\* obsahujú často používané nástroje, ktoré môžu zlepšiť váš herný zážitok. Presuňte kurzor na panel s názvom profilu a stlačte OK, aby ste povolili alebo zakázali herné nástroje. Presuňte kurzor na ikonu herného nástroja a stlačte OK na rozsvietenie ikony zeleného svetla a aktiváciu nástroja. Opätovným stlačením OK nástroj deaktivujete. Prejdite nadol a vyberte ••• pod ikonou môžete zadať možnosti nastavenia pre nástroj Hra.

Krížový kurzor: povoliť/zakázať na zobrazenie vytáčacieho bodu. Typ, veľkosť, hrúbku a farbu krížového kurzora môžete upraviť pomocou možností nastavenia.

Zvýraznenie tieňov: povoľte zvýraznenie tmavých detailov na zlepšenie viditeľnosti detailov tieňov. Typ môžete upraviť v možnostiach nastavenia a použiť rôzne úrovne zvýraznenia. Nastavenie číslo 8 je špeciálny režim, ktorý aplikuje opačný efekt pre jas a tmu v hernom obsahu.

Farebný filter: Povolenie použitia efektu vizuálneho filtra na video na základe farby vybratej v možnostiach. Jedna farba slúži na odfiltrovanie iných farieb a zobrazenie iba vybranej farby. Vylúčiť farbu znamená odfiltrovať iba vybranú farbu a ponechať zobrazené ostatné farby. Ak je zapnutá funkcia farebného filtra, možnosti Zvýšenie sýtosti farieb a Ovládanie farby v ponuke Obraz > Farby nie sú dostupné.

Priblíženie na stred\*: povoľte na priblíženie strednej časti obrazovky. Umožňuje nastaviť Silu, Veľkosť a priehľadnosť efektu Priblíženie na stred v možnostiach nastavenia. Nepodporované pre vstup 144 Hz.

Zvýraznenie okrajov\*: povoľte na spevnenie okrajov objektov na obrazovke. Môžete nastaviť veľkosť Oblasti, povoliť/zakázať Farebný režim alebo Zmiešať s originálom.

\* V závislosti od modelu televízora nemusia byť niektoré nástroje na vašom televízore dostupné.

#### Nastavenia herného panela

Vyberte ikonu nastavenia  $\bullet$  na ľavej strane herného panela a stlačením OK zmeňte nasledujúce nastavenia:

Profil: Profil ukladá nastavenia herného panela. Môžete si vybrať Štandardný profil alebo si vytvoriť vlastné profily. Nastavenia herného panela je možné upraviť pre rôzne typy hier. Keď ste spokojní s aktuálnymi nastaveniami pre konkrétnu hru alebo typ hry, môžete prejsť na Nastavenie herného panela > Profil a vyberte Pridať profil na uloženie aktuálnych nastavení a pomenovanie profilu. Spolu so Štandardným profilom je možné vytvoriť až osem prispôsobených profilov. Po vytvorení prispôsobeného profilu môžete stlačením ľavého alebo pravého tlačidla prepínať medzi profilmi z

#### panela Názov profilu.

Indikátor FPS: nastaviť na povolenie/zakázanie a zobrazenie polohy pre informácie o FPS.

HDMI Ultra HD: rýchly odkaz na úpravu nastavenia HDMI Ultra HD.

Pohyb: rýchly odkaz na úpravu nastavenia pohybu. Mapovania tónu HDR: rýchly odkaz na úpravu nastavenia mapovania tónu HDR.

Všetky nastavenia obrazu: rýchly odkaz na úpravu všetkých nastavení obrazu.

Štýl Ambilight\*: rýchly odkaz na úpravu nastavení funkcie Ambilight.

Štýl zvuku: rýchly odkaz na úpravu nastavenia štýlu zvuku

Obnovenie profilu: obnovenie predvolených nastavení aktuálneho profilu.

\* Nastavenia funkcie Ambilight sú dostupné len pre modely, ktoré podporujú funkciu Ambilight.

# 22. Netflix

Ak máte členský odber služby Netflix, môžete na tomto televízore využívať aj službu Netflix. Televízor musí byť pripojený k internetu. Vo vašom regióne môže byť služba Netflix k dispozícii len po budúcich softvérových aktualizáciách.

Ak chcete otvoriť službu Netflix, stlačením tlačidla NETFLIX spustite aplikáciu Netflix. Službu Netflix môžete otvoriť priamo z pohotovostného režimu televízora.

www.netflix.com

#### Poznámka pre Priestorový zvuk Netflix

Niektorý obsah Netflix poskytuje priestorový zvukový efekt. Ak chcete túto funkciu podporiť na svojom televízore, postupujte podľa týchto krokov:

**1 -** Prejdite na položky Nastavenia > Zobrazenie a zvuk > Zvukový výstup > Formát digitálneho výstupu a nastavte možnosť na Stereo (bez kompresie).

**2 -** Prejdite na položky Nastavenia > Zobrazenie a zvuk > Zvuk > Štýl zvuku a nastavte štýl na možnosť Osobné.

**3 -** Prejdite na položky Nastavenia > Zobrazenie a zvuk > Zvuk > Osobné nastavenia > Virtualizér reproduktora a výberom položky Vypnuté vypnite virtualizér reproduktora.

# <span id="page-80-0"></span>23.1. Informácie o službe Alexa

Váš televízor podporuje hlasové ovládanie Amazon Alexa\*.

#### Informácie o službe Alexa

Alexa je cloudová služba, ktorá je k dispozícii na zariadeniach Alexa Echo od spoločnosti Amazon a iných výrobcov zariadení. Keď je vo vašom televízore aktivovaná služba Alexa, môžete zapnúť/vypnúť televízor, meniť kanály, meniť hlasitosť a vykonávať iné činnosti.

Ak chcete ovládať váš televízor pomocou služby Alexa, budete potrebovať:

- Smart televízor Philips, ktorý podporuje službu Alexa
- Zariadenie Amazon Echo
- Konto Google
- Mobilné zariadenie, napríklad telefón alebo tablet
- Sieť Wi-Fi

#### Informácie o funkcii Alexa Skill

Služba Alexa používa funkcie Alexa Skills na rozšírenie operácií ovládania hlasom. Funkcie Skills pridávajú nové schopnosti, ktoré vytvárajú osobnejší zážitok z používania vášho televízora s funkciou Alexa. Funkciu Skill s názvom "Philips Smart TV Voice Control" nájdete v obchode Alexa Skills. Táto funkcia ponúka rôzne príkazy hlasového ovládania, ktoré fungujú s vaším smart televízorom Philips so systémom Android.

\* Alexa nie je dostupná vo všetkých jazykoch a krajinách. Amazon, Alexa a všetky súvisiace logá sú ochranné známky spoločnosti Amazon.com, Inc. alebo jej pobočiek.

Poznámka: Podporované štýly funkcie Ambilight môžu závisieť od konkrétnych modelov televízorov. Zoznam podporovaných štýlov funkcie Ambilight nájdete v používateľskej príručke k televízoru.

# 23.2. Používanie služby Alexa

Ak chcete používať službu Alexa, musíte najskôr nastaviť klientskú službu Alexa vo vašom smart televízore Philips. Postupujte podľa pokynov a vykonajte tieto kroky:

– Vyberte názov smart televízora, ktorý bude služba Alexa rozpoznávať.

– Vyberte konto Google a prihláste sa.

– Vráťte sa k tejto funkcii v aplikácii Alexa vo vašom telefóne, povoľte ju, prepojte kontá a vyhľadajte svoje zariadenia.

– Vráťte sa do nastavení televízora na dokončenie nastavenia.

#### Nastavenie služby Alexa v televízore

**1 -** Prejdite na položky Nastavenie > Sieť a internet > Ovládanie televízora pomocou asistentky Amazon Alexa a spustite proces nastavenia.

**2 -** Na spustenie nastavenia je potrebné pripraviť zariadenie Amazon Echo a aplikáciu Alexa (na mobilnom zariadení alebo vo webovej verzii).

**3 -** Postupujte podľa pokynov na obrazovke na prijatie zásad ochrany osobných údajov, pomenujte svoj televízor a prihláste sa do svojho konta Google. Na spárovanie so zariadením Alexa je potrebné konto Google.

**4 -** Vo svojom mobilnom zariadení sa prihláste pomocou rovnakého účtu Google v aplikácii Amazon Alexa.

**5 -** Vykonajte nasledujúce kroky v aplikácii Amazon Alexa. Najskôr aktivujte funkciu "Philips Smart TV Voice Control". Potom vykonajte prepojenie svojho účtu Google a nakoniec vyhľadajte zariadenia.

**6 -** Vyberte možnosť Povoliť alebo Zakázať pre nastavenie zapnutia televízora. Službu Alexa môžete využívať na zapnutie/vypnutie televízora pomocou hlasových príkazov.

**7 -** Na konci obrazovky nastavenia môžete vybrať možnosť Hotovo a začať používať službu Alexa. Vyberte položku Spravovať televízory na riadenie televízorov spárovaných so službou Alexa alebo na zrušenie párovania televízorov so službou Alexa.

Prejdite na lokalitu alexa.amazon.com, kliknite na Skills a vyhľadajte možnosť "Philips Smart TV Voice Control". Danú funkciu nájdete vo výsledkoch vyhľadávania.

# <span id="page-81-0"></span>24. Špecifikácie

# 24.1. Environmentálne otázky

### Európsky energetický štítok

Európsky energetický štítok informuje o triede energetickej úspornosti tohto výrobku. Čím je trieda energetickej účinnosti tohto produktu zelenšia, tým nižšia je spotreba energie.

Na štítku nájdete triedu energetickej účinnosti, priemernú spotrebu tohto výrobku pri používaní. Hodnoty spotreby energie výrobku môžete tiež nájsť na webovej stránke Philips pre vašu krajinu na adrese [www.philips.com/TVsupport](http://www.philips.com/TVsupport).

### Registračné číslo EPREL

#### Registračné číslo EPREL

42OLED809: 1863586 48OLED809: 1860385 55OLED809: 1863616 65OLED809: 1864707 77OLED809: 1887660

48OLED819: 1860395 55OLED819: 1863632 65OLED819: 1868848 77OLED819: 1887664

48OLED849: 1860396 55OLED849: 1863638 65OLED849: 1868855 77OLED849: 1887665

48OLED859: 1860398 55OLED859: 1863646 65OLED859: 1868858 77OLED859: 1887667

55OLED889: 1863652 65OLED889: 1868862

### Koniec používania

#### Likvidácia použitých produktov a batérií

Váš produkt bol navrhnutý a vyrobený pomocou vysokokvalitných materiálov a komponentov, ktoré sa dajú recyklovať a znova využiť.

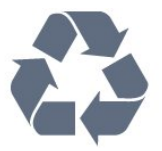

Keď sa na produkte nachádza symbol prečiarknutého koša s kolieskami, znamená to, že sa na tento produkt vzťahuje Európska smernica 2012/19/EÚ.

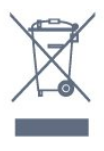

Informujte sa o lokálnom systéme separovaného zberu pre elektrické a elektronické zariadenia.

Správajte sa podľa týchto pravidiel a nevyhadzujte takéto produkty s bežným domovým odpadom. Správnou likvidáciou starého produktu pomôžete zabrániť možným negatívnym dopadom na životné prostredie a ľudské zdravie.

Produkt obsahuje batérie, ktoré na základe európskej smernice (EÚ) 2023/1542 nemožno likvidovať spolu s bežným domovým odpadom.

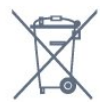

Informujte sa o miestnych pravidlách separovaného zberu batérií, pretože správna likvidácia batérií pomôže zabrániť negatívnym dopadom na životné prostredie a ľudské zdravie.

# 24.2. Napájanie

Technické údaje výrobku podliehajú zmenám bez predchádzajúceho upozornenia. Podrobnejšie technické údaje k tomuto výrobku nájdete na adrese [www.philips.com/TVsupport](http://www.philips.com/TVsupport)

#### Príkon

- Zdroj napájania: AC 220-240V +/-10 %
- Teplota prostredia: 5 °C až 35 °C

• Funkcie úspory energie: Ekonomický režim, stlmenie obrazu (pre rádio), časovač automatického vypnutia, ponuka ekologických nastavení.

## 24.3. Operačný systém

Operačný systém Android:

Android 12

# 24.4. Príjem

- Anténny vstup: 75 ohmový koaxiálny vstup (IEC75)
- Pásma tunera: Hyperband, S-Channel, UHF, VHF
- DVB: DVB-T2, DVB-C (kábel) QAM
- Analógový: SECAM, PAL
- Podpora terestriálneho signálu tunera
- Digitálne prehrávanie videa: MPEG2 SD/HD

(ISO/IEC 13818-2), MPEG4 SD/HD (ISO/IEC 14496-10), HEVC

- Prehrávanie digitálneho zvuku (ISO/IEC 13818-3)
- Anténny vstup na satelit: 75 ohmov typu F
- Frekvenčný rozsah vstupu: 950 až 2150 MHz
- Rozsah úrovne vstupu: 25 až 65 dBm

• DVB-S/S2 QPSK, prenosová rýchlosť 2 až 45 M symbolov, SCPC a MCPC

• LNB: DiSEqC 1.0, podpora pre 1 až 4 konvertory LNB, výber polarity 13/18 V, výber pásma 22 kHz, režim tónovej dávky, prúd LNB maximálne 300 mA

# 24.5. Typ obrazovky

#### Diagonálny rozmer obrazovky

- 105 cm/42 palcov
- 108 cm/43 palcov
- 121 cm/48 palcov
- 126 cm/50 palcov
- 139 cm/55 palcov
- 164 cm/65 palcov
- 189 cm/75 palcov
- 194 cm/77 palcov
- 215 cm/85 palcov
- Rozlíšenie displeja
- 3840 x 2160

### 24.6. Rozlíšenie obrazového vstupu

#### Podporované rozlíšenie pre počítač/video

Rozlíšenie – obnovovacia frekvencia

- $\cdot$  640 x 480 60Hz
- $·$  576p 50 Hz
- $\cdot$  720p 50 Hz, 60 Hz
- $\cdot$  1920 x 1080p 24 Hz, 25 Hz, 30 Hz, 50 Hz,
- 60 Hz, 100 Hz, 120 Hz, 144 Hz
- 2560 x 1440p 60 Hz, 120 Hz, 144 Hz
- 3840 x 2160p 24 Hz, 25 Hz, 30 Hz, 50 Hz,
- 60 Hz, 100 Hz, 120 Hz, 144 Hz

#### \* Poznámka:

100 Hz je podporovaných iba vtedy, keď je položka HDMI Ultra HD nastavená na Optimálny v HDMI 1 a HDMI 2.

120/144 Hz (až 3840 x 2160p) je podporovaných iba vtedy, keď je položka HDMI Ultra HD nastavená na Optimálny (Automatický herný režim 144Hz Pro) v HDMI1 a HDMI2.

120/144 Hz (až 2560 x 1440p) je podporovaných iba vtedy, keď je položka HDMI Ultra HD nastavená na Optimálny (Automatický herný režim 144Hz Pro) v HDMI 3 a HDMI 4.

Nastavenia HDMI Ultra HD sa automaticky zmenia tak, aby zodpovedali pripojenému zariadeniu HDMI, ak je zvolená možnosť Automatický.

#### Podporované rozlíšenie len pre video

Rozlíšenie – obnovovacia frekvencia

- 480i 60 Hz (len pri nastavení HDMI Ultra HD na možnosť Štandardné.
- 576i 50 Hz (len pri nastavení HDMI Ultra
- HD na možnosť Štandardné.
- $\cdot$  1080i 50 Hz, 60 Hz
- Video s premenlivou obnovovacou frekvenciou 1080p, 1440p, 2160p s obrazovou frekvenciou až 40 – 144 Hz pri nastavení HDMI Ultra HD na možnosť Automaticky alebo Optimálne (Automatický herný režim 144 Hz Pro).

\* Poznámka: Niektoré rozlíšenia a obrazové frekvencie nemusia byť podporované vo všetkých zdrojoch vstupu.

### 24.7. Pripojiteľnosť

#### Bočná strana TV

- Zásuvka rozhrania Common Interface: CI+/CAM
- $\cdot$  USB 2 USB 2.0
- $\cdot$  USB 1 USB 3.0
- Slúchadlá stereofónny minikonektor veľkosti 3,5 mm
- Vstup HDMI 4 Ultra HD HDR
- Vstup HDMI 3 Ultra HD HDR

#### Spodná časť televízora

- Satelitný tuner
- Anténa (75 ohmov)
- Vstup HDMI 1 Ultra HD Vysoká snímková
- frekvencia HDR
- Vstup HDMI 2 ARC/eARC Ultra HD Vysoká snímková frekvencia – HDR
- $\cdot$  Sieť LAN RJ45
- Digitálny zvukový výstup optický Toslink

### 24.8. Zvuk

- Výstupný výkon (RMS): 50 W
- Dolby MS12
- Dolby Atmos
- DTS Play-Fi
- DTS:X
- Virtualizér priestorového zvuku + virtualizér výšok
- Vylepšenie nízkych tónov Dolby
- Vylepšenie dialógov Dolby
- Hlasitosť Dolby (AVL/Nočný režim)
- AI zvuk
- $\cdot$  AI EO

## 24.9. Multimédiá

#### Pripojenia

- USB 2.0 USB 3.0
- Ethernet LAN RJ-45
- Wi-Fi 802.11a/b/g/n/ac/ax, duálne pásmo
- Bluetooth® 5.2

#### Podporované systémy súborov zariadení USB • FAT 16, FAT 32, NTFS

#### Mediálne servery, podporované

• Zásobníky: PS, TS, M2TS, TTS, AVCHD, MP4, M4V, MKV, ASF, AVI, 3GP, Quicktime • Video kodeky: AVI, MKV, HEVC, H.264/MPEG-4 AVC, MPEG1, MPEG2, MPEG4, VP9, HEVC (H.265), AV1

- Audio kodeky: MP3, WAV, AAC, FLAC
- Titulky:
- Formáty: SRT, SMI, SSA, SUB, ASS, TXT

– Kódovanie znakov: UTF-8, Stredná Európa a Východná Európa (Windows-1250), Cyrilika

(Windows-1251), Gréčtina (Windows-1253), Turečtina (Windows-1254), Západná Európa (Windows-1252), Hebrejčina (CP-1255), Arabčina (CP-1256), Pobaltské

krajiny (CP-1257), Kórejčina (Windows-949)

• Maximálna podporovaná dátová rýchlosť :

– MPEG-4 AVC (H.264) s podporou až High Profile @ L5.2 80Mbps

– H.265 (HEVC) s podporou až Main 10 High Profile L5.1 s 100Mbps

- AV1 s podporou až Main Profile L5.1 s 80Mbps
- Kodeky obrázkov: JPEG, GIF, PNG, BMP, HEIF

#### Certifikát Wi-Fi

Tento televízor je zariadenie s certifikáciou Wi-Fi.

# <span id="page-84-0"></span>25. Pomoc a podpora

## 25.1. Zaregistrujte svoj televízor

Zaregistrujte si svoj televízor a využite množstvo výhod, medzi ktoré patria úplná podpora (vrátane preberania súborov), výhradný prístup k informáciám o nových produktoch, exkluzívne ponuky a zľavy, šanca vyhrať hodnotné ceny a podieľať sa na špeciálnych prieskumoch o nových produktoch.

Prejdite na lokalitu [www.philips.com/TVsupport](http://www.philips.com/TVsupport)

## 25.2. Používanie pomocníka

#### Zobrazenie Pomocníka

Stlačením tlačidla – (modré) priamo otvorte Pomocníka.

Pri niektorých činnostiach, ako (napríklad používanie teletextu) majú farebné tlačidlá špecifické funkcie a nemožno pomocou nich otvoriť Pomocníka.

#### Pomocník televízora na vašom tablete, inteligentnom telefóne alebo počítači

V záujme jednoduchšieho čítania dlhších pokynov si môžete Pomocníka k televízoru stiahnuť vo formáte PDF, ktorý je možné prehliadať na smartfónoch, tabletoch či počítačoch. Prípadne si príslušnú stránku pomocníka môžete vytlačiť pomocou počítača. Pomocníka (používateľská príručka) si môžete stiahnuť na adrese [www.philips.com/TVsupport](http://www.philips.com/TVsupport)

#### **E<sup>®</sup>** Rýchla ponuka/MENU > **@** Pomocník

Ďalšie funkcie pomocníka môžete používať na diagnostiku a získanie ďalších informácií o televízore.

• Informácie o televízore – zobrazenie názvu modelu, sériového čísla, verzie softvéru a prevádzkového času vášho televízora.

• Návod – môžete si pozrieť pokyny, ako inštalovať kanály, zoraďovať kanály, aktualizovať softvér televízora, pripájať externé zariadenia a používať funkcie Smart na televízore.

• Diagnostika TV – ak chcete skontrolovať stav televízora, spustite diagnostiku televízora.

• Autodiagnostika – môžete skontrolovať, či obraz, zvuk, sieť a ďalšie nastavenia fungujú správne.

• Požívateľská príručka – v používateľskej príručke si prečítate informácie o televízore.

• Odstraňovanie problémov – vyhľadanie odpovedí

na najčastejšie otázky.

• Kopírovanie zoznamu nastavení na USB – skopírovanie nastavení televízora na pamäťovú jednotku USB typu Flash.

- Výrobné nastavenia všetky nastavenia sa obnovia na nastavenia z výroby.
- Preinštalovať televízor preinštaluje sa televízor
- a zopakuje sa celá inštalácia televízora.

• Informácie o kontakte – zobrazí sa telefónne číslo alebo webová adresa pre vašu krajinu alebo región.

### 25.3. Diagnostika televízora a autodiagnostika

#### Diagnostika TV

Ak chcete skontrolovať stav televízora, spustite diagnostický test TV. Na záver diagnostiky televízor vymaže vyrovnávaciu pamäť a zatvorí všetky nepoužívané aplikácie, aby sa zabezpečilo jeho bezproblémové fungovanie.

Ak chcete spustiť diagnostický test TV:

1 - Vyberte položky  $\mathbf{B}^*$  Rýchla ponuka/MENU >  $\bullet$ Pomocník > Diagnostika TV a stlačte tlačidlo OK. **2 -** Výberom položky Spustiť spustite sériu diagnostických testov.

**3 -** Po dokončení testu si môžete pozrieť stav nasledujúcich položiek.

- Diaľkové ovládanie
- Napájanie
- Obraz
- Zvuk
- Externé zariadenia
- Sieť
- Tuner
- Úložisko
- Vymazanie vyrovnávacej pamäte
- Aplikácie

**4 -** Výberom možnosti Zavrieť zatvoríte stránku s

výsledkami a vrátite sa späť do sprievodcu

#### diagnostikou TV.

**5 -** Výberom položky Hotovo ukončite diagnostiku TV, výberom položky Autodiagnostika vykonáte ďalšiu diagnostickú kontrolu, výberom položky Zobraziť výsledky znova zobrazíte stránku s výsledkami.

#### Autodiagnostika

Autodiagnostika vám môže pomôcť pri riešení problémov s vaším televízorom skontrolovaním konfigurácií televízora.

Ak chcete spustiť autodiagnostiku:

**1 -** Vyberte položky Rýchla ponuka/MENU > Pomocník > Autodiagnostika <span id="page-85-0"></span>a stlačte tlačidlo OK.

**2 -** Ak chcete skontrolovať konfigurácie, vyberte nasledujúce položky.

• Skontrolovať televízor – môžete skontrolovať, či obraz, zvuk a ďalšie funkcie správne fungujú.

• Skontrolovať sieť – kontrola sieťového pripojenia.

• Skontrolovať diaľkový ovládač – vykonanie testu na overenie funkčnosti diaľkového ovládača dodaného s televízorom.

• Zobraziť históriu slabého signálu – zobrazenie zoznamu čísel kanálov, ktoré sa automaticky uložili, keď bol slabý signál.

• Optimalizácia internej pamäte – uvoľnite miesto v internej pamäti televízora, aby ste dosiahli optimálny výkon.

# 25.4. Riešenie problémov

### Zapnutie a diaľkové ovládanie

#### TV sa nedá zapnúť

• Odpojte napájací kábel z elektrickej zásuvky. Minútu počkajte a potom ho znova pripojte.

• Skontrolujte, či je napájací kábel pevne pripojený.

#### Škrípavý zvuk počas zapínania alebo vypínania

Počas zapínania, vypínania či prepínania televízora do pohotovostného režimu zaznie z rámu televízora škrípavý zvuk. Tento zvuk je spôsobený bežným sťahovaním a rozťahovaním televízora v dôsledku jeho zohrievania a ochladzovania. Nemá žiadny vplyv na jeho funkčnosť.

#### Televízor nereaguje na diaľkové ovládanie.

Televízor potrebuje na zapnutie určitý čas. Počas tohto času nereaguje na diaľkové ovládanie ani ovládacie prvky na televízore. Ide o bežné fungovanie.

Ak televízor naďalej nereaguje na diaľkové ovládanie, môžete pomocou fotoaparátu mobilného telefónu skontrolovať, či diaľkový ovládač funguje. Prepnite telefón do režimu fotoaparátu a namierte diaľkový ovládač na jeho objektív. Ak na diaľkovom ovládači stlačíte ľubovoľné tlačidlo a cez fotoaparát vidno bliknutie červenej diódy LED, diaľkové ovládanie funguje. Televízor je potrebné skontrolovať. Ak nepozorujete blikanie, mohlo dôjsť k poškodeniu diaľkového ovládača alebo k vybitiu batérií. Táto metóda kontroly diaľkového ovládania nie je možná s diaľkovými ovládačmi, ktoré sú bezdrôtovo spárované s televízorom.

#### Svetlo pohotovostného režimu stále bliká

Odpojte napájací kábel z elektrickej zásuvky. Počkajte 5 minút a znova ho pripojte. Ak svetlo znova začne blikať, obráťte sa na stredisko starostlivosti o

spotrebiteľov televízorov Philips.

### Kanály

Počas inštalácie sa nenašli žiadne digitálne kanály

V technických špecifikáciách skontrolujte, či televízor podporuje vysielanie DVB-T alebo DVB-C vo vašej krajine

Skontrolujte, či sú všetky káble správne pripojené a je vybraná správna sieť.

#### Predtým nainštalované kanály sa nenachádzajú v zozname kanálov

Skontrolujte, či je vybraný správny zoznam kanálov.

### Obraz

#### Žiadny obraz/deformovaný obraz

• Skontrolujte, či je k televízoru správne pripojená anténa.

• Skontrolujte, či je ako zdroj zobrazenia vybrané správne zariadenie.

• Skontrolujte, či je externé zariadenie alebo zdroj správne pripojený.

#### Zvuk a žiadny obraz

• Prepnite na iné zdroje videa a potom prepnite späť na aktuálny zdroj. Potom vykonajte obnovenie štýlu obrazu v nastaveniach obrazu alebo obnovenie výrobných nastavení v ponuke všeobecných nastavení.

#### Slabý príjem antény

• Skontrolujte, či je k televízoru správne pripojená anténa.

• Reproduktory, neuzemnené zvukové systémy, neónové svetlá, vysoké budovy a iné veľké objekty môžu mať vplyv na kvalitu príjmu. Ak je to možné, skúste zvýšiť kvalitu príjmu otočením antény alebo posunutím zariadení ďalej od televízora.

• Ak je príjem slabý len pre jeden kanál, dolaďte tento kanál.

#### Slabý zvuk zariadenia

• Skontrolujte, či je zariadenie správne pripojené. Skontrolujte, či je výstupným nastavením videa zariadenia najvyššie možné rozlíšenie, ak je to vhodné.

• Obnovte štýl obrazu alebo zmeňte na ďalšie štýly obrazu.

#### Nastavenia obrazu sa po chvíli zmenia

Skontrolujte, či je položka Umiestenie nastavená na hodnotu Doma. V tomto režime môžete nastavenia meniť a ukladať.

#### Zobrazuje sa panel s reklamou

Skontrolujte, či je položka Umiestnenie nastavená na hodnotu Doma .

#### <span id="page-86-0"></span>Obraz veľkosťou nezodpovedá obrazovke

- Skúste nastaviť iný formát obrazu.
- Zmeňte Formát obrazu na Originálny.

#### Obraz je nesprávne umiestnený

• Obrazový signál z rôznych zariadení sa nemusí na obrazovke zobrazovať správne. Skontrolujte obrazový výstup pripojeného zariadenia.

• Zmeňte Formát obrazu na Originálny.

Obraz počítača nie je stabilný

Skontrolujte, či počítač využíva podporované rozlíšenie a obnovovaciu frekvenciu.

### Zvuk

#### Žiadny zvuk alebo slabá kvalita zvuku

Ak sa nepodarí zachytiť žiadny zvukový signál, televízor automaticky vypne zvukový výstup – to neznamená, že nefunguje správne.

- Skontrolujte, či sú správne zadané nastavenia zvuku.
- Skontrolujte, či sú všetky káble správne pripojené.
- Skontrolujte, či hlasitosť nie je stlmená alebo nastavená na nulu.

• Skontrolujte, či je výstup zvuku televízora pripojený k zvukovému vstupu systému domáceho kina. Zvuk musí počuteľne znieť z reproduktorov systému domáceho kina.

• Niektoré zariadenia vyžadujú manuálne zapnutie zvukového výstupu HDMI. Ak je zvukové rozhranie HDMI už povolené, no stále nepočuť žiadny zvuk, skúste zmeniť digitálny formát zvuku na hodnotu PCM (impulzová kódová modulácia). Pokyny nájdete v dokumentoch priložených k danému zariadeniu.

### HDMI a USB

#### HDMI

• V dôsledku podpory protokolu HDCP (Highbandwidth Digital Content Protection) môže prísť k predĺženiu času, za ktorý televízor zobrazí obsah zo zariadení s rozhraním HDMI.

• Ak televízor nerozpozná zariadenie HDMI a nezobrazí sa žiadny obraz, prepnite zdroj z jedného zariadenia na iné a späť.

• Ak je obraz a zvuk zariadenia pripojeného k HDMI skreslený, pripojte zariadenie k inému portu HDMI na televízore a reštartujte zdrojové zariadenie.

• Ak prichádza k rušeniu obrazu a zvuku zariadenia pripojeného cez rozhranie HDMI, skúste, či sa problém nevyrieši iným nastavením HDMI Ultra HD.

• Ak prichádza k opakovanému rušeniu zvuku, skontrolujte, či sú správne zadané nastavenia výstupu zo zariadenia HDMI.

• Ak používate adaptér z HDMI na DVI alebo kábel z HDMI na DVI, uistite sa, že je ku konektoru AUDIO IN (iba minikonektor) pripojený samostatný zvukový

kábel, ak je takýto konektor k dispozícii.

#### Funkcia HDMI EasyLink nefunguje

• Skontrolujte, či sú všetky zariadenia HDMI kompatibilné so štandardom HDMI-CEC. Funkcie systému EasyLink fungujú iba pri zariadeniach, ktoré sú kompatibilné so štandardom HDMI-CEC.

#### Rozhranie HDMI eARC nefunguje správne

• Skontrolujte, či je kábel HDMI pripojený ku konektoru HDMI 2.

- Skontrolujte, či je na pripojenie eARC použitý ultra vysokorýchlostný kábel HDMI.
- Naraz je k dispozícii iba jedno zariadenie eARC.

Nezobrazuje sa žiadna ikona hlasitosti

• Keď je pripojené zvukové zariadenie s podporou štandardu HDMI-CEC alebo upravujete hlasitosť zariadenia pomocou diaľkového ovládania televízora, tento jav je bežný.

#### Nezobrazujú sa fotografie, videá ani hudba zo zariadenia USB

• Skontrolujte, či je na zariadení USB nastavená podpora použitia ako veľkokapacitného úložného zariadenia tak, ako je uvedené v dokumentácii daného úložného zariadenia.

• Skontrolujte, či je úložné zariadenie USB kompatibilné s televízorom.

• Skontrolujte, či televízor podporuje dané obrazové a zvukové súbory.

#### Súbory sa cez rozhranie USB prehrávajú prerušovane

• Charakteristiky prenosu úložného zariadenia USB môžu mať vplyv na prenosovú rýchlosť údajov do

televízora, čím prichádza k zhoršeniu kvality prehrávania.

### Sieť

Sieť Wi-Fi sa nenašla alebo je rušená

• Bezdrôtovú sieť môžu rušiť mikrovlnné rúry, telefóny s technológiou DECT alebo iné zariadenia

používajúce štandard Wi-Fi v blízkosti televízora. • Skontrolujte, či brány firewall vo vašej sieti umožňujú prístup k bezdrôtovému pripojeniu televízora.

• Ak bezdrôtová sieť vo vašej domácnosti nefunguje správne, skúste použiť káblové pripojenie siete.

#### Nefunguje internet

• Ak je smerovač správne pripojený, skontrolujte pripojenie smerovača na internet.

Pripojenie k počítaču a na internet je pomalé

• Pozrite si používateľskú príručku bezdrôtového smerovača, kde nájdete informácie o dosahu v interiéri, prenosovej rýchlosti a ostatných faktoroch ovplyvňujúcich kvalitu signálu.

• Smerovač vyžaduje vysokorýchlostné (širokopásmové) pripojenie na internet. **DHCP** 

• Ak sa nepodarí vytvoriť pripojenie, môžete skontrolovať nastavenie funkcie DHCP (Dynamic Host <span id="page-87-0"></span>Configuration Protocol) smerovača. Funkcia DHCP by mala byť zapnutá.

Nízka kvalita pri sledovaní prenášaného videa • Kvalita obrazu/zvuku prenášaného videa závisí od obsahu originálneho videa poskytovaného aplikáciami na prenášanie videa.

• Na zabezpečenie najlepšieho zážitku zo sledovania prenášaných videí je kľúčové rýchle a stabilné sieťové pripojenie. Odporúčaná rýchlosť sieťového pripojenia na prenášanie videí je nasledovná:

- štandardná kvalita obrazu (SD): 5 Mbps
- vysoká kvalita obrazu (HD): 10 Mbps
- 4K/Ultra HD (UHD): 25 Mbps

### Bluetooth®

#### Nemožno vykonať spárovanie

• Skontrolujte, či je zariadenie v režime párovania.

Prečítajte si používateľskú príručku k zariadeniu. • Bezdrôtový reproduktor umiestnite čo najbližšie k televízoru.

• Ak sa pokúšate sprárovať s televízorom niekoľko zariadení naraz, nemusí to fungovať.

Pripojenie cez rozhranie Bluetooth® sa prerušilo • Vždy umiestnite bezdrôtový reproduktor v okruhu 5 metrov od televízora.

Synchronizácia zvuku a obrazu pri použití rozhrania Bluetooth®

• Než zakúpite bezdrôtový reproduktor s rozhraním Bluetooth®, informujte sa o kvalite jeho

synchronizácie zvuku a obrazu. Nie všetky zariadenie Bluetooth® umožňujú optimálnu funkčnosť. Poraďte sa s predajcom.

### Nesprávny jazyk ponuky

#### Nesprávny jazyk ponuky

Zmeňte jazyk späť na požadovaný jazyk v režime Google TV.

**1 -** Stlačením tlačidla DASHBOARD na diaľkovom ovládači spustíte ponuku Hlavný panel.

2 - Vyberte ikonu  $\bullet$  a stlačením tlačidla OK otvorte ponuku Nastavenie.

**3 -** Stlačte 6-krát (nadol) a stlačením tlačidla OK vstúpte do ponuky Systém.

4 - Stlačte 3-krát v (nadol) a stlačením tlačidla OK vstúpte do ponuky Jazyk

**5 -** Vyberte jazyk a stlačte tlačidlo OK.

6 - Stlačením tlačidla < Späť ponuku zatvorte.

Zmeňte jazyk späť na požadovaný jazyk v základnom režime.

**1 -** Stlačením tlačidla DASHBOARD na diaľkovom ovládači spustíte ponuku Hlavný panel.

2 - Vyberte ikonu **a** a stlačením tlačidla OK otvorte ponuku Nastavenie.

**3 -** Stlačte 7-krát (nadol) a stlačením tlačidla OK vstúpte do ponuky Systém.

4 - Stlačte 3-krát v (nadol) a stlačením tlačidla OK vstúpte do ponuky Jazyk

- **5** Vyberte jazyk a stlačte tlačidlo OK.
- 6 Stlačením tlačidla < Späť ponuku zatvorte.

### 25.5. Online pomoc

Ak chcete vyriešiť problém týkajúci sa televízora Philips, obráťte sa na našu online podporu. Môžete zvoliť svoj jazyk a zadať modelové číslo produktu.

Prejdite na lokalitu [www.philips.com/TVsupport](http://www.philips.com/TVsupport)

Na lokalite podpory nájdete telefónne číslo, ktoré vám umožní sa s nami kontaktovať vo vašej krajine, ale aj odpovede na často kladené otázky (FAQ). V niektorých krajinách sa môžete obrátiť na jedného z našich spolupracovníkov a položiť otázku priamo alebo poslať otázku e-mailom.

Môžete si prevziať nový softvér televízora alebo príručku na čítanie v počítači.

### 25.6. Podpora a opravy

Ak potrebujete pomoc alebo vykonať opravu, môžete zatelefonovať na linku Strediska starostlivosti o zákazníkov vo vašej krajine. Naši servisní technici sa v prípade potreby postarajú o opravu.

Vyhľadajte telefónne číslo v tlačenej dokumentácii dodanej s televízorom.

Alebo v prípade potreby prejdite na našu webovú lokalitu [www.philips.com/TVsupport](http://www.philips.com/TVsupport) a vyberte svoju krajinu.

#### Číslo modelu a sériové číslo televízora

Môžu vás požiadať o uvedenie čísla modelu a sériového čísla televízora. Tieto čísla nájdete na štítku na balení alebo na typovom štítku na zadnej alebo spodnej strane televízora.

#### **A** Varovanie

Nepokúšajte sa televízor opraviť sami. Mohli by ste si spôsobiť ťažké zranenie, neopraviteľné poškodenie televízora či ukončenie platnosti záruky.

# <span id="page-88-0"></span>26. Bezpečnosť a údržba

# 26.1. Bezpečnosť

### Dôležité!

Pred používaním televízora si prečítajte všetky bezpečnostné pokyny a uistite sa, že ste im porozumeli. Ak sa nebudete riadiť uvedenými pokynmi a dôjde pritom k poškodeniu televízora, záruka sa na takéto poškodenie nebude vzťahovať.

### Riziko požiaru alebo zásahu elektrickým prúdom

• Televízor ani diaľkový ovládač nikdy nevystavujte dažďu alebo vode. Do blízkosti televízora ani diaľkového ovládača nikdy neumiestňujte nádoby s tekutinami, napríklad vázy.

Ak sa na televízor alebo do jeho vnútra vyleje tekutina, okamžite ho odpojte od elektrickej zásuvky. Pred ďalším používaním televízora sa obráťte na Stredisko starostlivosti o zákazníkov televízorov Philips a požiadajte o kontrolu televízora.

• Televízor, diaľkové ovládanie ani batérie nikdy nevystavujte nadmernému teplu. Nikdy ich neumiestňujte do blízkosti horiacich sviečok, otvoreného ohňa ani iných zdrojov tepla vrátane priameho slnečného svetla.

• Do vetracích a iných otvorov na televízore nikdy nevkladajte predmety.

• Nikdy neukladajte ťažké predmety na napájací kábel.

• Dbajte na to, aby na elektrické zástrčky nepôsobila nadmerná sila. Uvoľnené zástrčky môžu spôsobiť iskrenie alebo požiar. Uistite sa, že pri otáčaní obrazovky sa napájací kábel nadmerne nenapína.

• Pri odpájaní televízora od elektrickej siete je nutné odpojiť sieťovú zástrčku televízora. Pri odpájaní napájacieho kábla vždy ťahajte za zástrčku, nikdy nie za kábel. Uistite sa, že máte vždy voľný prístup k sieťovej zástrčke, napájaciemu káblu a elektrickej zásuvke.

### Riziko poranenia osôb alebo poškodenia televízora

• Televízor s hmotnosťou vyššou ako 25 kg (55 libier) musia zdvíhať a prenášať dve osoby.

• Ak chcete televízor umiestniť na stojan, používajte iba dodaný stojan. Televízor na stojan bezpečne upevnite.

Televízor umiestnite na hladký vodorovný povrch, ktorý udrží hmotnosť televízora a stojana. • Pri montáži na stenu sa uistite, že nástenná konzola bezpečne unesie hmotnosť televízora. Spoločnosť TP Vision nenesie žiadnu zodpovednosť za nesprávnu montáž na stenu, ktorá spôsobí nehodu, zranenie alebo poškodenie.

• Niektoré časti výrobku sú vyrobené zo skla. Preto s televízorom manipulujte opatrne, aby ste predišli zraneniu alebo poškodeniu.

#### Riziko poškodenia televízora!

Pred pripojením televízora k elektrickej zásuvke skontrolujte, či sa napájacie napätie zhoduje s hodnotou uvedenou na zadnej strane televízora. Televízor nikdy nepripájajte k napájacej zásuvke s odlišným napätím.

### Riziká z hľadiska stability

Tento produkt je navrhnutý a určený pre spotrebiteľov a osobné použitie v domácom prostredí, pokiaľ nie je s výrobcom písomne dohodnuté inak. Nedodržanie tohto odporúčania alebo pokynov uvedených v používateľskej príručke k produktu a v podpornej dokumentácii k produktu môže spôsobiť poškodenie produktu a v takýchto prípadoch stratí platnosť záruka.

Televízor môže spadnúť a spôsobiť vážne poranenie až smrť. Mnohým poraneniam, najmä u detí, možno predísť pomocou jednoduchých bezpečnostných opatrení, napr.:

• VŽDY zabezpečte, aby televízor neprečnieval cez hranu podperného nábytku.

• VŽDY používajte skrinky, stojany alebo spôsoby montáže odporúčané výrobcom televízora.

• VŽDY používajte nábytok, ktorý dokáže televízor bezpečne udržať.

• VŽDY vysvetlite deťom, prečo je nebezpečné liezť na nábytok, aby dosiahli na televízor alebo tlačidlá na ňom.

• VŽDY veďte káble pripojené k televízoru tak, aby nebolo možné o ne zakopnúť, ťahať ich ani ich chytať.

• NIKDY neumiestňujte televízor na nestabilné miesto.

• NIKDY neumiestňujte televízor na vysoký nábytok (napr. na skrine alebo knižnice) bez toho, aby ste nábytok aj televízor dostatočne ukotvili.

• NIKDY neumiestňujte televízor na tkaninu ani

<span id="page-89-0"></span>nevkladajte žiadne iné materiály medzi televízor a nábytok, na ktorom je umiestnený.

• NIKDY neumiestňujte navrch televízora ani na nábytok, na ktorom sa televízor nachádza, nič, čo by mohlo motivovať deti, aby naň vyliezali, napríklad hračku alebo diaľkové ovládanie.

Ak sa chystáte premiestniť už používaný televízor, je potrebné uplatniť vyššie uvedené zásady.

### Riziko batérií

• Batériu neprehĺtajte. Nebezpečenstvo chemických popálenín.

• Diaľkový ovládač môže obsahovať

mincovú/gombíkovú batériu. V prípade prehltnutia tejto batérie hrozí už za 2 hodiny vznik vážnych vnútorných popálenín, ktoré môžu spôsobiť smrť.

• Nové a použité batérie uchovávajte mimo dosahu detí.

• Ak priestor na batériu nie je možné dobre uzavrieť, produkt prestaňte používať a uchovávajte ho mimo dosahu detí.

• V prípade podozrenia na zhltnutie batérie alebo jej vloženie do ľubovoľnej časti tela ihneď vyhľadajte lekársku pomoc.

• V prípade použitia nesprávneho typu batérie hrozí riziko požiaru alebo výbuchu.

• Ak batériu nahradíte nesprávnym typom batérie, môže prísť k narušeniu ochrany zariadenia (napr. v prípade niektorých typov lítiových batérií).

• V prípade likvidácie batérie v ohni alebo horúcej rúre, prípadne formou jej mechanického rozbitia alebo rozrezania môže prísť k výbuchu.

• Pri ponechaní batérie v prostredí s mimoriadne vysokou teplotou môže prísť k výbuchu alebo úniku horľavej kvapaliny alebo plynu.

• V prípade vystaveniu batérie mimoriadne nízkemu tlaku vzduchu môže prísť k výbuchu alebo úniku horľavej kvapaliny alebo plynu.

### Riziko prehriatia

Televízor nikdy neumiestňujte do tesného priestoru. Okolo televízora vždy nechajte voľné miesto najmenej 10 cm (4 palcov) na vetranie. Dbajte na to, aby závesy ani iné predmety nezakrývali vetracie otvory na televízore.

### Búrky s bleskami

Pred búrkou odpojte televízor od elektrickej zásuvky a antény.

Počas búrky sa nedotýkajte žiadnej časti televízora, napájacieho kábla ani kábla antény.

### Riziko poškodenia sluchu

Vyhýbajte sa dlhodobému používaniu slúchadiel nastavených na vysokú hlasitosť.

### Nízke teploty

Ak sa televízor prepravuje pri teplote nižšej ako 5 °C (41 °F), pred pripojením k elektrickej zásuvke ho vybaľte a počkajte, kým jeho teplota nedosiahne teplotu v miestnosti.

### Vlhkosť

V zriedkavých prípadoch, v závislosti od teploty a vlhkosti, môže na vnútornej strane predného skla televízora dochádzať k nepatrnej kondenzácii (pri niektorých modeloch). Ak tomu chcete predísť, nevystavujte televízor priamemu slnečnému žiareniu, teplu ani extrémnej vlhkosti. Ak dôjde ku kondenzácii, tento jav sám zmizne, keď necháte televízor niekoľko hodín zapnutý.

Skondenzovaná vlhkosť nepoškodí televízor ani nespôsobí jeho poruchu.

## 26.2. Starostlivosť o obrazovku

• Nedotýkajte sa obrazovky, netlačte, neškriabte ani neudierajte na ňu žiadnym predmetom.

• Pred čistením televízor odpojte.

• Televízor a rám čistite mäkkou vlhkou handričkou. Utierajte ho jemne. Nedotýkajte sa diód LED funkcie Ambilight\* na zadnej strane televízora. Na čistenie televízora nikdy nepoužívajte látky ako alkohol, chemické prípravky ani čistiace prostriedky pre domácnosť.

• Aby sa predišlo vzniku deformácií a vyblednutiu farieb, čo najskôr utrite kvapky vody.

• V maximálnej miere sa vyhýbajte statickým obrazom. Statické obrazy sú obrazy, ktoré ostávajú zobrazené na obrazovke dlhý čas. Statické obrazy sú ponuky na obrazovke, čierne pruhy, zobrazenie času a pod. Ak musíte používať statické obrazy, znížte kontrast a jas obrazovky, aby nedošlo k jej

#### poškodeniu.

\* Diódy LED funkcie Ambilight sú dostupné len pre modely, ktoré podporujú funkciu Ambilight.

# <span id="page-91-0"></span>27. Podmienky používania

# 27.1. Podmienky používania – televízor

2024 © TP Vision Europe B.V. Všetky práva vyhradené.

Tento produkt uviedla na trh spoločnosť TP Vision Europe B.V. alebo niektorá z jej pridružených spoločností, ďalej len "TP Vision", ktorá je výrobcom tohto produktu. Spoločnosť TP Vision vystupuje ako ručiteľ voči televízoru, ku ktorému je táto príručka priložená. Názov Philips a logo spoločnosti Philips sú registrované obchodné značky spoločnosti Koninklijke Philips N.V.

#### Špecifikácie podliehajú zmenám bez

predchádzajúceho upozornenia. Ochranné známky sú majetkom spoločnosti Koninklijke Philips N.V alebo ich príslušných vlastníkov. Spoločnosť TP Vision si vyhradzuje právo na zmenu výrobkov kedykoľvek bez toho, aby musela upraviť staršie zásoby.

Písomné materiály pribalené k tomuto televízoru a príručka uložená v pamäti televízora alebo prevzatá z webovej lokality spoločnosti Philips [www.philips.com/TVsupport](http://www.philips.com/tvsupport) sa považujú za zodpovedajúce na určené používanie tohto systému.

Materiál v tejto príručke sa považuje za zodpovedajúci na určené používanie tohto systému. Ak sa produkt alebo jeho individuálne moduly či postupy používajú na iné účely, ako sú uvedené v tomto dokumente, je potrebné potvrdenie o ich oprávnenosti a vhodnosti. Spoločnosť TP Vision zaručuje, že samotný materiál neporušuje žiadny z patentov USA. Nevyslovuje ani nenaznačuje sa žiadna ďalšia záruka. Spoločnosť TP Vision nenesie zodpovednosť za žiadne chyby v obsahu tohto dokumentu ani za problémy zapríčinené jeho obsahom. Chyby nahlásené spoločnosti Philips budú čo najrýchlejšie opravené a uverejnené na stránke podpory spoločnosti Philips.

Podmienky záruky – nebezpečenstvo poranenia, poškodenia televízora alebo straty záruky! Nikdy sa nepokúšajte opraviť televízor sami. Televízor a príslušenstvo používajte iba spôsobom určeným výrobcom. Výstražný štítok na zadnej strane televízora označuje riziko úrazu elektrickým prúdom. Nikdy nedemontujte kryt televízora. Ak je potrebný servis alebo oprava, vždy sa obráťte na službu starostlivosti o zákazníkov spoločnosti Philips. Vyhľadajte telefónne číslo v tlačenej dokumentácii dodanej s televízorom. Alebo v prípade potreby prejdite na našu webovú

lokalitu [www.philips.com/TVsupport](http://www.philips.com/tvsupport) a vyberte svoju krajinu. Nárok na záruku zaniká vykonaním akýchkoľvek činností výslovne zakázaných v tejto príručke, akýchkoľvek nastavení a postupov montáže, ktoré sa v tejto príručke neodporúčajú alebo nepovoľujú.

Charakteristické vlastnosti obrazových bodov Tento televízor má vysoký počet farebných obrazových bodov. Aj napriek tomu, že obsahuje minimálne 99,999 % efektívnych obrazových bodov, sa na obrazovke môžu nepretržite zobrazovať čierne body alebo jasné svetelné body (červené, zelené alebo modré). Ide o štrukturálnu vlastnosť displeja (v rámci bežných priemyselných noriem), ktorá neznamená poruchu. Preto upozorňujeme, že tento jav nie je predmetom opravy, výmeny alebo vrátenia peňazí v rámci a/alebo mimo záručnej doby.

#### Charakteristika podsvietenia

Všetky televízory Philips prešli predtým, ako vám boli zaslané, prísnymi testami a kontrolami. Uisťujeme vás, že kvalite našich televízorov prikladáme najvyššiu dôležitosť, aby ste počas sledovania televízora boli spokojní. Upozorňujeme však, že krvácanie podsvietenia (tzv. "Mura effect") a/alebo nerovnomernosť osvetlenia pozadia, ktorú možno pozorovať len pri tmavom obraze alebo vo veľmi tmavej a zatemnenej miestnosti, sú v rámci špecifikácií televízora. Výskyt týchto javov neznamená poškodenie ani sa nepovažuje za chybu televízora. Preto ľutujeme, ale v rámci záručnej doby ani mimo nej nie je možné akceptovať reklamácie ani požiadavky tohto druhu na bezplatný servis, výmenu či vrátenie peňazí.

#### Vyhlásenie o zhode CE

Spoločnosť TP Vision Europe B.V. týmto vyhlasuje, že tento televízor spĺňa základné požiadavky a ďalšie relevantné ustanovenia smernice 2014/53/EÚ o rádiových zariadeniach, smernice 2009/125/ES (nariadenia (EÚ) 2019/2021) (o ekodizajne) a smernice 2011/65/EÚ o obmedzení používania určitých nebezpečných látok (RoHS).

#### Vyhlásenie o zhode UKCA

Spoločnosť TP Vision Europe B.V. týmto vyhlasuje, že tento televízor spĺňa základné požiadavky a ďalšie relevantné ustanovenia nariadení o rádiových zariadeniach z roku 2017, nariadení o ekodizajne energeticky významných výrobkov a informáciách o energetickej spotrebe (zmeny a doplnenia) (odchod z EÚ) z roku 2019 a nariadení o obmedzení používania určitých nebezpečných látok v elektrických a elektronických zariadeniach z roku 2012.

Súlad s normami týkajúcimi sa elektromagnetických polí

Spoločnosť TP Vision vyrába a predáva mnoho produktov určených pre zákazníkov, ktoré ako akékoľvek elektronické zariadenia majú vo

všeobecnosti schopnosť vyžarovať a prijímať elektromagnetické signály. Jednou z hlavných obchodných zásad spoločnosti TP Vision je zabezpečiť všetky potrebné opatrenia na ochranu zdravia a bezpečnosti pri používaní našich produktov s cieľom dodržať všetky príslušné zákonné požiadavky a v dostatočnej miere ich zosúladiť s normami týkajúcimi sa elektromagnetických polí (EMF), ktoré platili v čase výroby produktov.

Spoločnosť TP Vision je odhodlaná vyvíjať, vyrábať a predávať produkty, ktoré nemajú žiadne nepriaznivé účinky na zdravie. Spoločnosť TP Vision potvrdzuje, že ak sa s jej produktmi bude správne narábať podľa ich určeného účelu, sú bezpečné na používanie, a to v súlade s vedeckými poznatkami, ktoré sú v súčasnosti dostupné. Spoločnosť TP Vision zohráva aktívnu úlohu pri vývoji medzinárodných noriem EMF a bezpečnostných noriem, čo jej umožňuje predvídať ďalší vývoj v štandardizácii a čo najskôr integrovať tieto poznatky v jej produktoch.

# 27.2. Podmienky používania – televízor Smart TV

Môžete si prečítať podmienky používania, zásady ochrany osobných údajov a tiež nastaviť nastavenia súkromia vášho televízora Smart TV.

Na zobrazenie obsahu alebo zmenu nastavení:

1 - Prejdite na  $\bullet$  Nastavenia > Systém > Informácie > Právne informácie. **2 -** Vyberte možnosť Podmienky používania alebo

Nastavenia ochrany osobných údajov.

# 28. Autorské práva

# 28.1. Google TV

Google TV je názov softvérového zážitku tohto zariadenia a ochranná známka spoločnosti Google LLC.

Google, YouTube a ďalšie značky sú ochranné známky spoločnosti Google LLC.

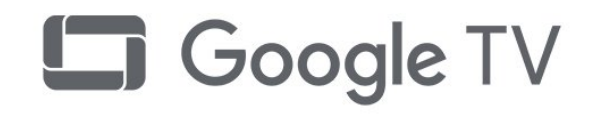

# 28.4. Works with Apple AirPlay

Používanie odznaku Works with Apple AirPlay znamená, že príslušenstvo bolo navrhnuté tak, aby fungovalo špecificky s technológiou identifikovanou na odznaku, a bolo certifikované vývojárom tak, aby spĺňalo výkonnostné štandardy spoločnosti Apple. Apple, AirPlay a Apple Home, Homekit sú ochranné známky spoločnosti Apple Inc. zaregistrované v USA a ďalších krajinách a regiónoch.

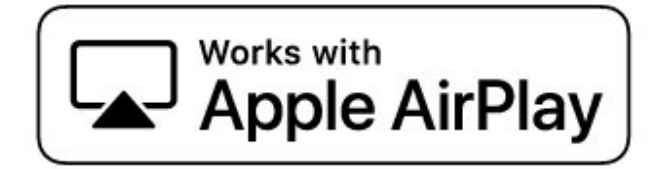

# 28.2. HDMI

Pojmy HDMI, HDMI High-Definition Multimedia Interface, odlíšenie značky HDMI a logo HDMI sú ochrannými známkami alebo registrovanými ochrannými známkami spoločnosti HDMI Licensing Administrator, Inc.

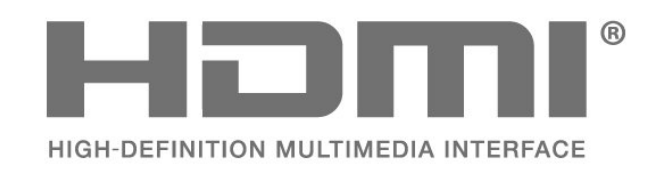

## 28.3. HEVC Advance

Uplatňuje sa jeden alebo viac patentov HEVC uvedených na stránke patentlist.accessadvance.com. Nadčasovosť s pokročilým dekódovaním HEVC.

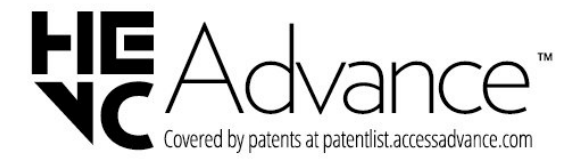

## 28.5. Works with Apple Home

Používanie odznaku Works with Apple znamená, že príslušenstvo bolo navrhnuté tak, aby fungovalo špecificky s technológiou identifikovanou v odznaku, a bolo certifikované vývojárom tak, aby spĺňalo výkonnostné štandardy spoločnosti Apple. Spoločnosť Apple nezodpovedá za prevádzku tohto zariadenia ani za jeho súlad s bezpečnostnými a regulačnými normami.

Apple, AirPlay a Apple Home, Homekit sú ochranné známky spoločnosti Apple Inc., zaregistrované v USA a ďalších krajinách a regiónoch.

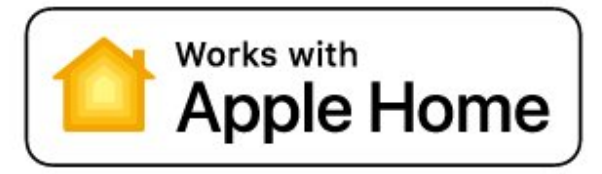

### 28.6. NVIDIA G-SYNC

NVIDIA® G-SYNC® pre hráčov

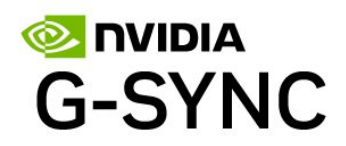

Licensing Limited. DTS a logo DTS sú registrované ochranné známky alebo ochranné známky spoločnosti DTS, Inc. v Spojených štátoch amerických a/alebo iných krajinách. © 2022 DTS, Inc. VŠETKY PRÁVA VYHRADENÉ.

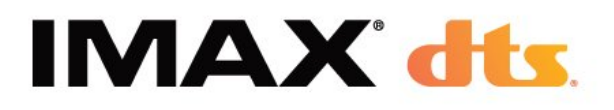

### 28.7. AMD FreeSync Premium

Žiadne sekanie. Žiadne trhanie. Plynulá hra.

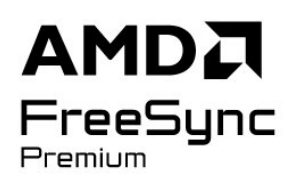

### 28.8. Dolby Vision a Dolby Atmos

Dolby, Dolby Vision, Dolby Atmos a symbol dvojitého D sú registrované ochranné známky spoločnosti Dolby Laboratories Licensing Corporation. Vyrobené na základe licencie od spoločnosti Dolby Laboratories. Dôverné nezverejnené diela. Copyright © 2012 – 2024 Dolby Laboratories.

Všetky práva vyhradené.

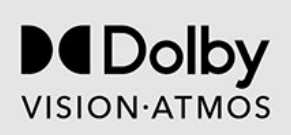

## 28.9. IMAX Enhanced

Vyrobené na základe licencie od spoločnosti IMAX Corporation. IMAX® je registrovaná ochranná známka alebo ochranná známka spoločnosti IMAX Corporation v Spojených štátoch amerických a/alebo iných krajinách. Informácie o patentoch spoločnosti DTS nájdete na adrese http://patents.dts.com. Vyrobené na základe licencie od spoločnosti DTS

# 28.10. DTS:X

PATENTY DTS NÁJDETE NA HTTP://XPERI.COM/DTS-PATENTS/. VYROBENÉ NA ZÁKLADE LICENCIE OD SPOLOČNOSTI DTS, INC. A JEJ PRIDRUŽENÝCH SPOLOČNOSTÍ.

DTS, DTS:X A LOGO DTS:X SÚ REGISTROVANÉ OCHRANNÉ ZNÁMKY ALEBO OCHRANNÉ ZNÁMKY SPOLOČNOSTI DTS, INC. A JEJ PRIDRUŽENÝCH SPOLOČNOSTÍ V SPOJENÝCH ŠTÁTOCH AMERICKÝCH A/ALEBO INÝCH KRAJINÁCH. © DTS, INC. A JEJ PRIDRUŽENÉ SPOLOČNOSTI. VŠETKY PRÁVA VYHRADENÉ.

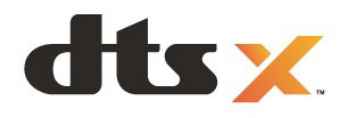

## 28.11. DTS Play-Fi

PATENTY DTS NÁJDETE NA HTTP://XPERI.COM/DTS-PATENTS/. VYROBENÉ NA ZÁKLADE LICENCIE OD SPOLOČNOSTI DTS, INC. A JEJ PRIDRUŽENÝCH SPOLOČNOSTÍ.

DTS, LOGO DTS, DTS PLAY-FI, PLAY-FI A LOGÁ DTS PLAY-FI A PLAY-FI SÚ REGISTROVANÉ OCHRANNÉ ZNÁMKY ALEBO OCHRANNÉ ZNÁMKY SPOLOČNOSTI DTS, INC. A JEJ PRIDRUŽENÝCH SPOLOČNOSTÍ V USA A/ALEBO INÝCH KRAJINÁCH.

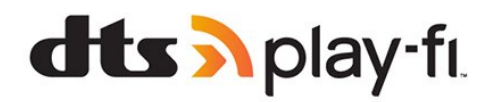

# 28.12. Wi-Fi CERTIFIED 6

Wi-Fi CERTIFIED 6® a logo Wi-Fi CERTIFIED 6 sú registrované ochranné známky spoločnosti Wi-Fi Alliance®.

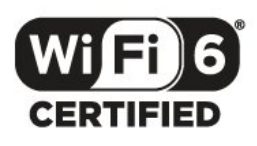

# 28.13. Kensington

(Ak sa používa)

Kensington a Micro Saver sú obchodné známky spoločnosti ACCO World Corporation registrované v Spojených štátoch amerických s vydanými registráciami a aplikáciami vo fáze schvaľovania v iných krajinách po celom svete.

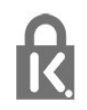

# 28.14. Ostatné ochranné známky

Všetky ostatné registrované a neregistrované ochranné známky sú majetkom ich príslušných vlastníkov.

# 29. Odmietnutie zodpovednosti týkajúce sa služieb a/alebo softvéru poskytovaných tretími stranami

Služby a/alebo softvér poskytované tretími stranami môžu byť zmenené, pozastavené alebo ukončené bez predchádzajúceho upozornenia. Spoločnosť TP Vision v takýchto prípadoch nenesie žiadnu zodpovednosť.

# Index

#### A

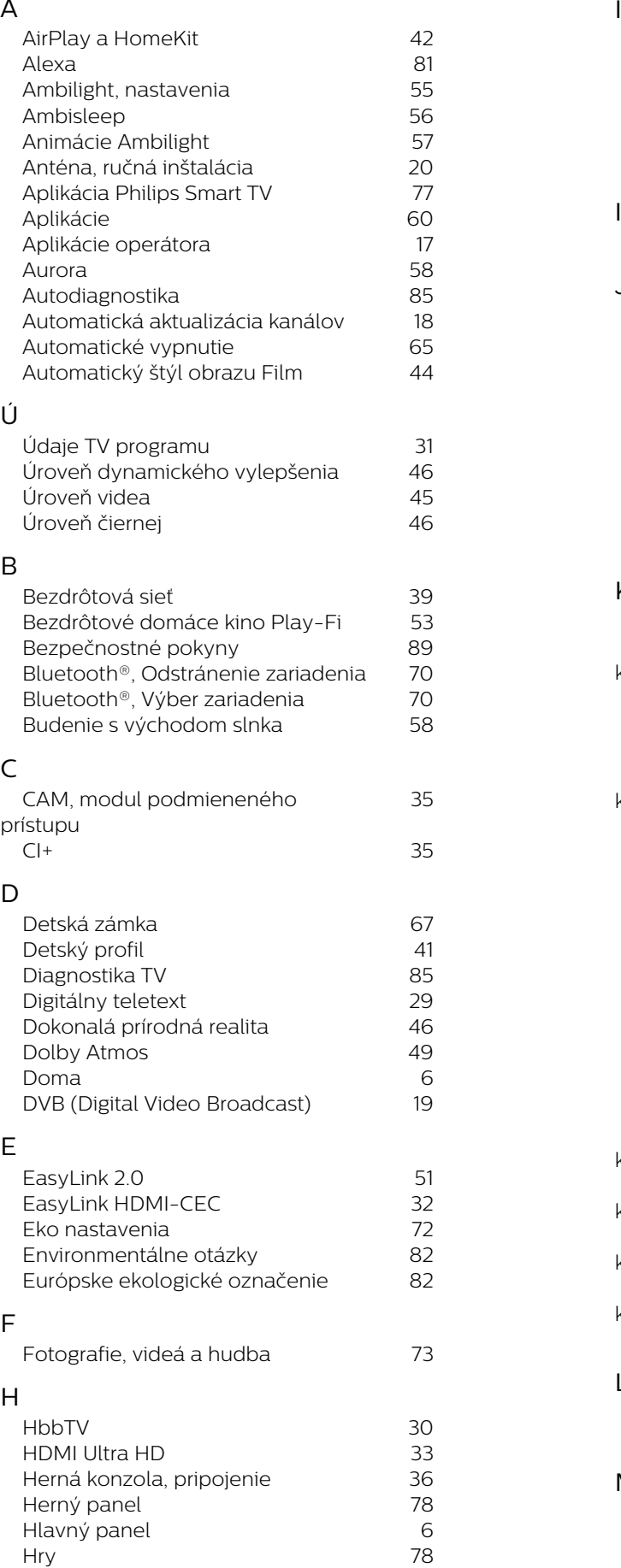

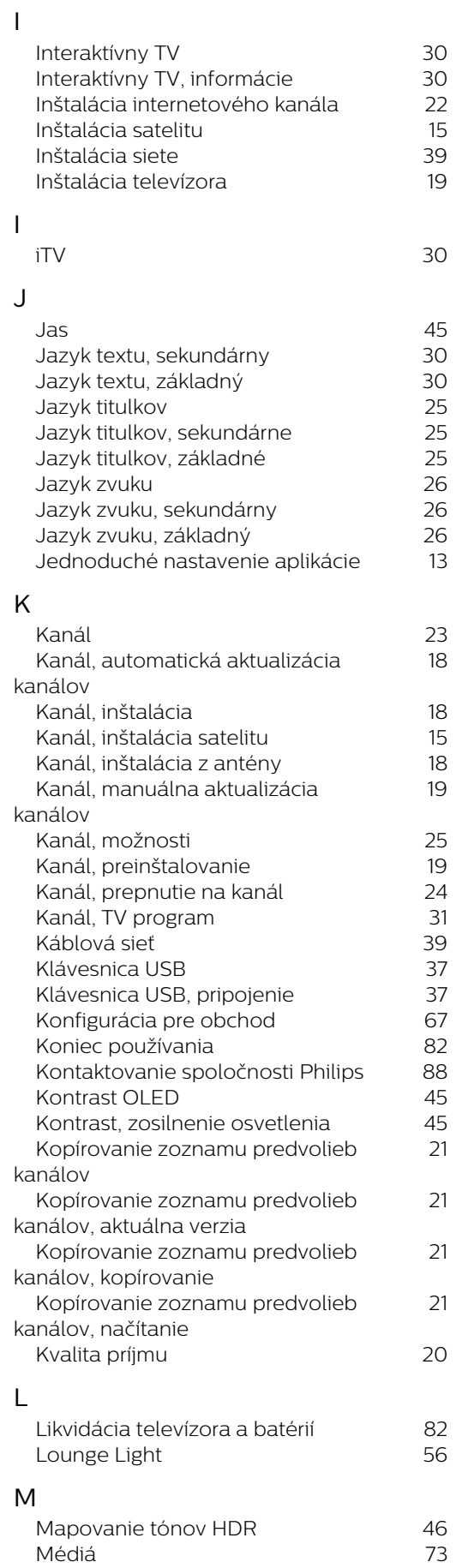

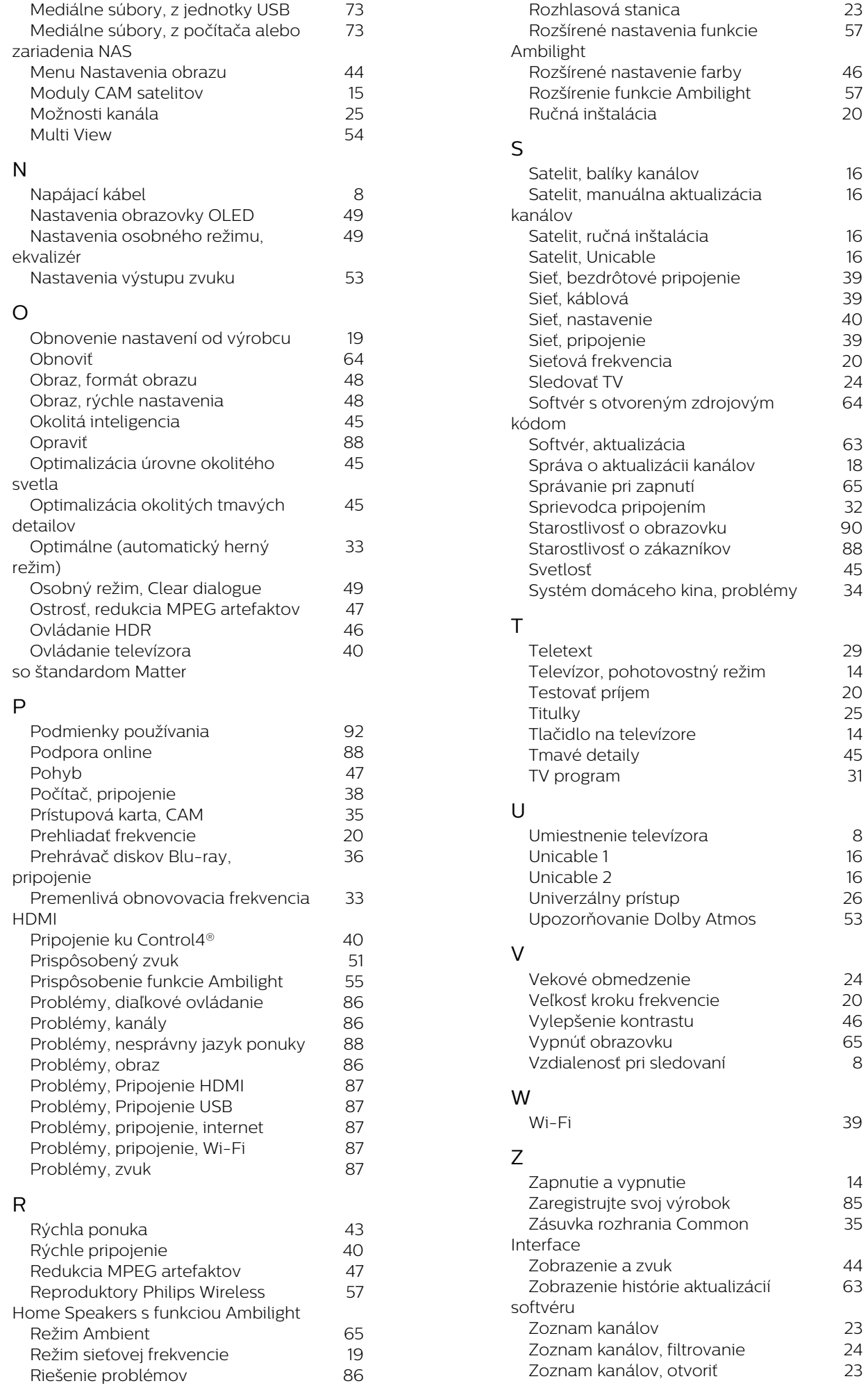

57

16

64

8

8

35

63

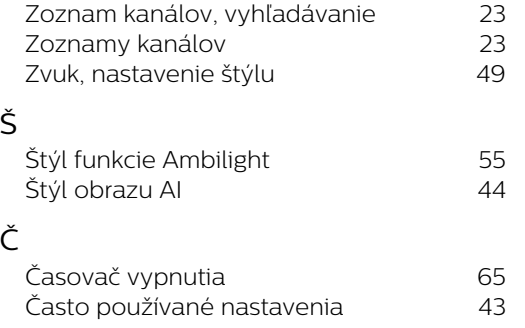

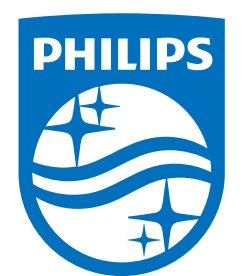

All registered and unregistered trademarks are property of their respective owners.

Specifications are subject to change without notice.

Philips and the Philips' Shield Emblem are trademarks of Koninklijke<br>Philips N.V. and are used under license from Koninklijke Philips N.V.

This product has been manufactured by and is sold under the ring product has been manufactured by and is sold ander the<br>responsibility of TP Vision Europe B.V., and TP Vision Europe B.V. is<br>the warrantor in relation to this product.

2025© TP Vision Europe B.V. All rights reserved.

www.philips.com/welcome